# 著作権と補償について

このマニュアルに記載されている内容は、将来予告なく変更される場合があります。 本マニュアルの作成には万全を期しておりますが、万一誤りが合った場合はご容赦願 います。

本製品の特定用途への適用、品質、または商品価値に関して、明示の有無に関わらず、 いかなる保証も行いません。このマニュアルや製品上の表記に誤りがあったために発 生した、直接的、間接的、特殊な、また偶発的なダメージについて、いかなる保証も 行いません。

このマニュアルに記載されている製品名は識別のみを目的としており、商標および製 品名またはブランド名の所有権は各社にあります。

このマニュアルは国際著作権法により保護されています。本書の一部または全部を弊 社の文書による許可なく複製または転用することは禁じられています。

マザーボードを正しく設定しなかったことが原因で発生した故障については、弊社で は一切の責任を負いかねます。

# BX133-RAID ユーザーマニュアル

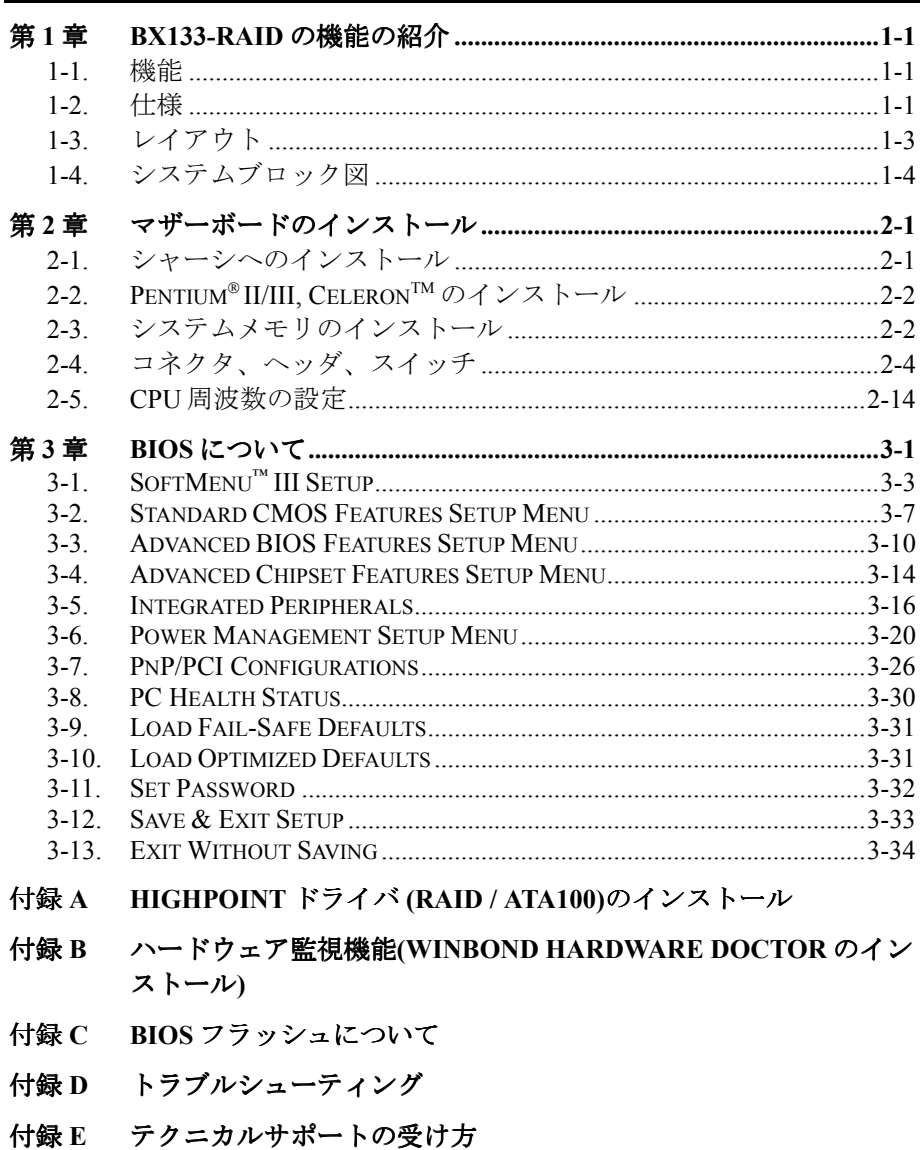

# 第 **1** 章 **BX133-RAID** の機能の紹介

# **1-1.** 機能

BX133-RAID マザーボードは FC-PGA (Flip-Chip Pin Grid Array)を使用する新世代 Intel Pentium の 370 ピンデザインに対応しています。このマザーボードは Pentium III、Celeron の両プロセッ サに対応し、最大 768MB メモリをサポートします。

BX133-RAID は Ultra ATA/100 に対応し、全体的なシステムの性能を高める高速 HDD スループ ットを実現します。システムには最大 8 台の IDE デバイスを接続できます。このうち 4 台は Ultra ATA/33 IDE デバイス、Ultra ATA/66 IDE デバイス、または Ultra ATA/100 IDE デバイスに対応し、 残りの 4台は Ultra ATA 33 IDEデバイスに対応します。BX133-RAIDは RAIDにも対応しており、 RAID levels 0, 1 および 0+1 のすべてがサポートされています。RAID の詳細については付録 A をご参照ください。

BX133-RAID にはハードウェア監視機能(付録 B を参照してください)が備わっているので、安 全な環境で動作するようコンピュータの監視および保護が可能です。 さらに、PS/2 キーボード と PS/2 マウス、ホットキーによる Wakeup 機能に対応しているので(3-5 を参照してください)、 それらのデバイスからシステムを容易に復帰できます。このマザーボードはワークステーショ ン用のハイパフォーマンスを提供しており、将来のマルチメディアのためのデスクトップシス テムに対する要求に適合しています。

BX133-RAID には CPU Soft Menu™ III という、最新の ABIT BIOS テクノロジーが使用されてい ます。ABIT Soft Menu™ III テクノロジーは CPU の設定を容易にするだけでなく、120 種類の CPU FSB クロックの設定の中から環境に応じて柔軟に選択できるテクノロジーです。84MHz から最 高 200 MHz まで、1MHz 毎に設定を上げていくことができます(詳細は 3-1 章を参照してくだ さい)。

# **1-2.** 仕様

# **1. CPU**

- ! Intel Pentium® III 500MHz ~ 1GHz サポート (100 MHz FSB ベースの FC-PGA)
- Intel Celeron® 300A ~ 733MHz サポート (66 MHz ベースの PPGA & FC-PGA)
- Intel Pentium<sup>®</sup> III に対応

# **2.** チップセット

- ! Intel® 440BX チップセット (82443BX、82371EB)
- HPT370 Ultra DMA100 IDE コントローラが Ultra DMA100 デバイス 4 台をサポート
- ! Advanced Configuration および Power Management Interface (ACPI)をサポート
- Accelerated Graphics Port AGP 1x および 2x mode (Sideband) 3.3V デバイスサポート

# **3.** メモリ **(**システムメモリ**)**

- SDRAM モジュール対応の 168-pin DIMM ソケット x 3
- 768MB (8, 16, 32, 64, 128, 256 MB SDRAM)まで対応
- ECC 対応

# **4.** システム **BIOS**

- CPU SOFT MENU™ III(CPU パラメータを簡単に設定できます)
- AWARD 6.0 Version BIOS
- Plug-and-Play (PnP)対応
- Advanced Configuration Power Interface (ACPI) 対応
- Desktop Management Interface (DMI) 対応
- 西暦 2000 年間題に対応

# **5.** マルチ **I/O** 機能

- Bus Master IDE ポートのチャネル x 2 本で最高 4 台の Ultra DMA 33 デバイスをサポート
- ! Bus Master IDE ポートのチャネル x 2 本で最高 4 台の Ultra DMA 33/66**/100** デバイスをサ ポート
- PS/2 キーボードおよび PS/2 マウスポートコネクタ装備
- **●** フロッピーポート (最大 2.88MB)
- パラレルポート (EPP/ECP)
- $\bullet$  シリアルポート×2
- USB コネクタ×2

# **6.** その他

- ATX フォームファクタ
- $\bullet$  AGP スロット×1、PCI スロット×5、ISA スロット×1
- PS/2 キーボード、PS/2 マウス、パスワード、ホットキーによる Wake Up 機能をサポート
- Wake on LAN ヘッダ
- IrDA TX/RX ヘッダ
- SB-Link™ヘッダ
- Wake On Ring ヘッダ
- SMBus ヘッダ×2
- ハードウェア監視機能:ファン速度、電圧、CPUとシステム環境温度
- 本体寸法: 305 x 236mm
- **★ LAN、キーボード、マウスによる Wakeup 機能をサポートしていますが、ATX 電源 5V のス** タンバイ電力は 720mA 以上の電流を確保してください。720mA 以下では復帰機能が正しく 作動しない場合があります。
- **<b>\*** PCI スロット5と HPT 370 IDE コントローラが同一のバスマスター制御信号を使用します。
- **\*** PCI スロット3と HPT370 IDE (Ultra ATA/100)で IRO 信号を共有します。HPT370 IDE コン トローラのドライバをインストールすると、ほかの PCI デバイスと IRQ を共有することが できます。ただしほかのデバイスと IRQ を共有できない PCI カードを PCI スロット3に装 着してある場合は、この機能を使用することはできません。また例えば Windows NT など、 周辺機器どうしで IRQ 信号を共有させないオペレーティングシステムを使用している場合 は、PCI カードを PCI スロット3に装着することはできません。
- **★ PCI スロット 5 と PCI スロット2で IRQ 信号を共有します。**
- " **HPT 370 IDE** コントローラは高速大容量記憶装置向けに設計されています。したがって CD-ROM から **HPT 370 IDE** コネクタ(IDE3&IDE4)などへ、ATA/ATAPI インタフェースを使用す る非ディスクデバイスは接続しないようお勧めします。
- **★ 66MHz/100MHz 以上のバス速度にも対応していますが、PCI およびチップセットの仕様を考** 慮するとその動作については保証いたしかねます。
- $*$  **Sound Blaster™ は米国およびその他の地域における Creative Technology Ltd.社の登録商標で** す。Sound Blaster - LINK™および SB-LINK™は Creative Technology Ltd.社の商標です。
- # 本書に記載されている仕様および情報は予告なしに変更されることがあります。

注意

本書に記載されているブランド名および商標は各所有者に帰属しています。

# **1-3.** レイアウト

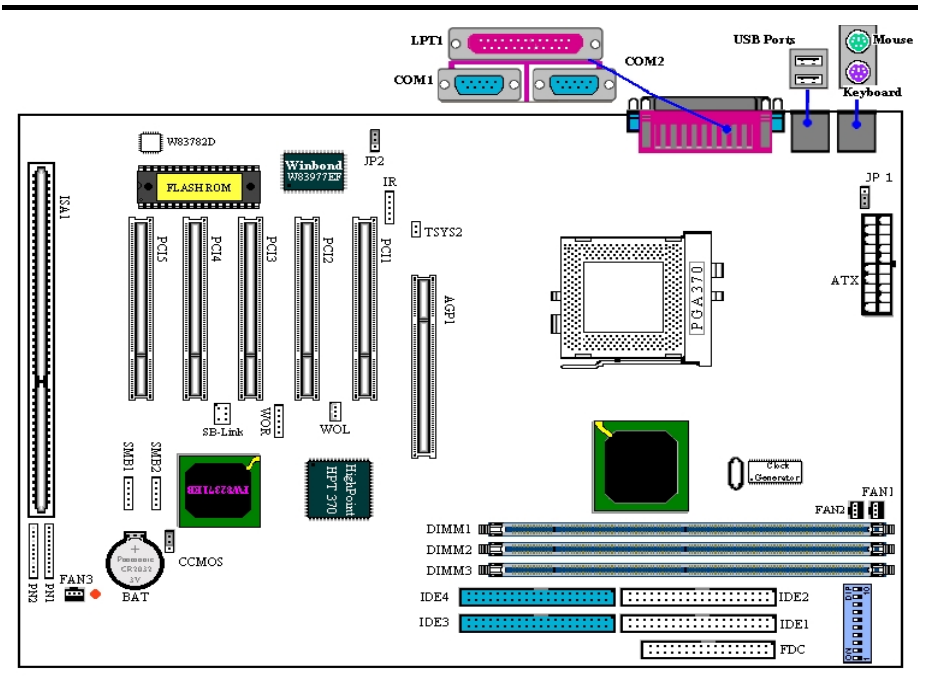

## 図 **1-1.** パーツの位置

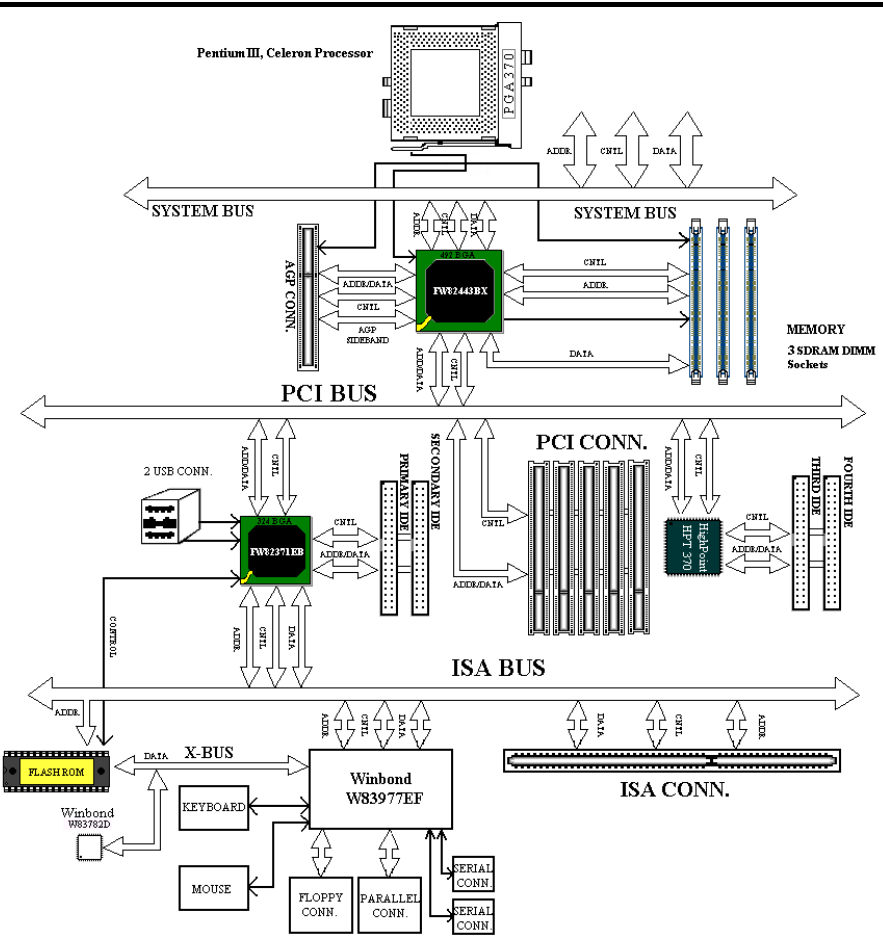

図 **1-2. 440BX** チップセットのシステムブロック図

# 第 **2** 章 マザーボードのインストール

BX133-RAID は従来のパーソナルコンピュータの標準的な装備を備えているだけでなく、将来 のアップグレードに適合する多くの柔軟性も備えています。この章ではすべての標準装備を順 に紹介し、将来のアップグレードの可能性についてもできるだけ詳しく説明します。このマザ ーボードは現在市販されているすべての Intel® Pentium® II/III プロセッサと Intel® Celeron®プロ セッサに対応しています(詳しくは第 1 章の仕様をご覧ください)。

この章は次のように構成されています。

- 2-1 マザーボードのインストール
- 2-2 Pentium® II/III, Celeron® CPU の取り付け
- 2-3 システムメモリのインストール
- 2-4 コネクタ、ヘッダ、スイッチの取付け
- 2-5 CPU 周波数の設定

# **臭臭臭臭** インストールの前に **臭臭臭臭**

マザーボードをインストールしたり、コネクタを外したり、またはカードを外したりする前に、 ATX 電源ユニットの電源を OFF (+5V スタンバイも完全にオフにします)にするか、電源ユ ニットのコンセントを外してください。マザーボードやハードウェアに損傷を与える恐れがあ ります。

# **2-1.** シャーシへのインストール

ほとんどのコンピュータシャーシには、マザーボー ドを安全に固定し、同時に回路のショートを防ぐ多 数の穴のあいた基板があります。マザーボードをシ ャーシの基板に固定するには次の 2 つの方法があり ます。

● スタッドを使用する

● スペーサーを使用する

スタッドとスペーサーについては図 2-1 を参 照してください。いくつか種類があります が、たいていは下のような形をしています。

原則的に、マザーボードを固定する最善の方 法はスタッドを使用することです。スタッド を使用できない場合にのみ、スペーサーを使 ってボードを固定してください。マザーボー ドを注意して見ると、多くの取り付け穴があ Figure 2-1. The outline of stub and spacer

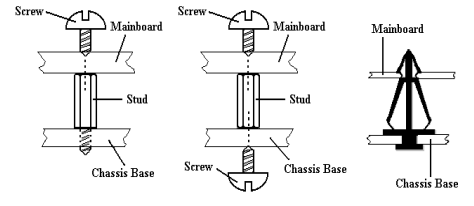

**STUD** 

Figure 2-2. The way we fixed the motherboard

いているのがわかります。これらの穴を基板の取り付け穴の位置に合わせてください。位置を そろえた時にネジ穴ができたら、スタッドとネジでマザーボードを固定できます。位置をそろ えてもスロットしか見えない時は、スペーサーを使ってマザーボードを固定します。スペーサ ーの先端をもってスロットに挿入してください。スペーサーをすべてのスロットに挿入し終え

ユーザーマニュアル

**SPACER** 

たら、マザーボードをスロットの位置に合わせて挿入してください。マザーボードを取り付け たら、すべてに問題がないことを確認してからコンピュータのケースをかぶせてください。

図 2-2 はスタッドかスペーサを使ってマザーボードを固定する方法を示しています

#### 注意

マザーボードの取り付け穴と基板の穴の位置が合わず、スペーサーを固定するスロットがな くても心配しないでください。スペーサーのボタンの部分を切り取って、取り付け穴に挿入 してください。(スペーサーは少し硬くて切り取りにくいので、指を切らないよう注意して ください。)こうすれば回路のショートを心配せずにマザーボードを基板に固定できます。 回路の配線が穴に近いところでは、マザーボードの PCB の表面とネジにすき間を置くため プラスチックのバネを使用しなければならない場合があるかもしれません。その場合、ネジ がプリント回路の配線またはネジ穴付近の PCB の部分に接触しないよう注意してくださ い。ボードを傷つけたり、故障の原因になったりすることがあります。

# 2-2. Pentium<sup>®</sup> II/III, Celeron<sup>™</sup> のインストール

CPU をインストールする方法については、マザーボード付属の固定メカニズムのパッケージに 記されています。CPU をインストールする場合は、その説明にしたがってください。

#### 注意**:**

- ! CPU の熱を確実に放散するためには、ヒートシンクとファンをインストールする必要が あります。これらのアイテムをインストールしなければ、CPU が過熱して故障の原因と なります。
- 詳しいインストールの手順については、ボックス入りプロセッサのインストールの説明 と CPU に同梱されている説明書をお読みください。

# **2-3.** システムメモリのインストール

このマザーボードにはメモリ拡張用に 3 つの 168 ピン DIMM サイトを備えています。DIMM ソ ケットは 1Mx64 (8MB), 2Mx64 (16MB), 4Mx64 (32MB), 8Mx64 (64MB), 16Mx64 (128MB), 32Mx64 (256MB) または両側 DIMM モジュールをサポートしています。最小メモリサイズは 8MB で、 最大メモリサイズは 768MB SDRAM です。システムボードには 3 つのメモリモジュールソケッ ト(全体で6つのバンク)が用意されています。

メモリ配列を作成するためには一定の規則に従う必要があります。次の規則に従えば最適設定 が可能となります。

- メモリ配列は 64 または 72 ビット幅(パリティなしかパリティありによります)
- これらのモジュールはどのような順番でも装着できること
- シングルおよびダブル密度の DIMM をサポート

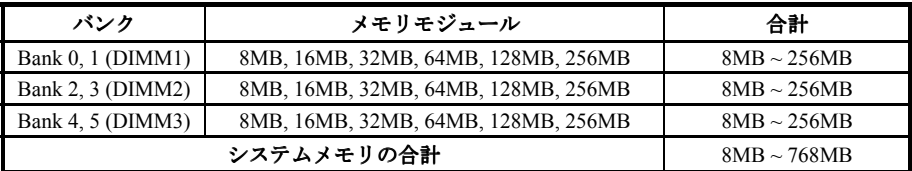

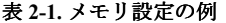

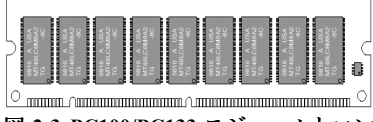

図 **2-3 PC100/PC133** モジュールとコン ポーネントのマーク

SDRAM モジュールをマザーボードに装着するのは 非常に簡単です。図 2-3 をご覧になり、168 ピン PC66/100/133 SDRAM モジュールの外観を確認して ください。

SIMM をインストールする時と違い、DIMM はソケ ットに直接挿入します。挿入する時、うまく合って いないようであれば、無理に装着することは止めて

ください。メモリモジュールを損傷する恐れがあります

以下に DIMM を DIMM ソケットに取付ける手順を紹介します。

ステップ **1.** メモリモジュールを取付ける前に、電 源を切り、AC 電源ケーブルを外して、完全に電源が 切り離されていることを確認してください。

ステップ **2.** コンピュータケースカバーを取り外し ます。

ステップ **3.** いかなる電子部品に対してもそれらに 触れる前に、塗装のされていないケースの広い金属 部分に触れて、体に溜まった静電気を放電します。

ステップ **4.** 168 ピンメモリを DIMM ソケットに当 てます。

ステップ **5.** 図のように、DIMM をメモリ拡張スロ ットに挿入します。図 2-4 でメモリモジュールにキ ーノッチ(keyed)があることを良く見てください。こ れは、DIMM が誤った方向に装着できないようにす

図 **2-4** メモリモジュールのインストー ル

> るためのものです。方向が誤っていないのを確認し、ソケット奥までしっかりと押し込 んでください。イジェクタタブを内側に閉じて、切り欠き部分に入るのを確認します。

ステップ **6.** DIMM の装着が完了したら、ケースカバーを元に戻します。または、次のセクシ ョンで説明する手順にしたがって、ほかのデバイスやアドオンカードをインストールし てください。

注意

DIMM モジュールを DIMM ソケットにインストールするときには、イジェクトタブをしっ かりと DIMM モジュールに固定してください。

外観から PC 66, PC100、PC133 SDRAM を見分けるのは困難です。RAM モジュールのステッカ ーで見分けるしかありません。

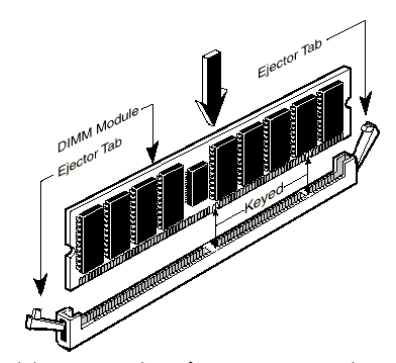

# **2-4.** コネクタ、ヘッダ、スイッチ

どのコンピュータの内部も、多くのケーブルおよびプラグの接続が必要です。これらのケーブ ルおよびプラグは通常 1 対 1 でマザーボード上のコネクタに接続されます。接続する場合、ケ ーブルの方向性に注意してください。また、もしあればコネクタの第 1 ピンの位置にも注意し てください。第 1 ピンの重要性については以下に説明します。

以下に全てのコネクタ、ヘッダおよびスイッチについてどのように接続するか紹介します。ハ ードウェアをインストールする前に、この章を最後までお読みください。

図 2-5 はこの後に説明する全てのコネクタおよびヘッダを示しています。この図でそれぞれの 部品の位置を確認してください。

ここで説明する全てのコネクタ、ヘッダおよびスイッチはお使いのシステム構成に依存します。 いくつかの機能は周辺機器によって接続したり、設定したりする必要があります。該当するア ドオンカードがない場合はその分について無視してください。

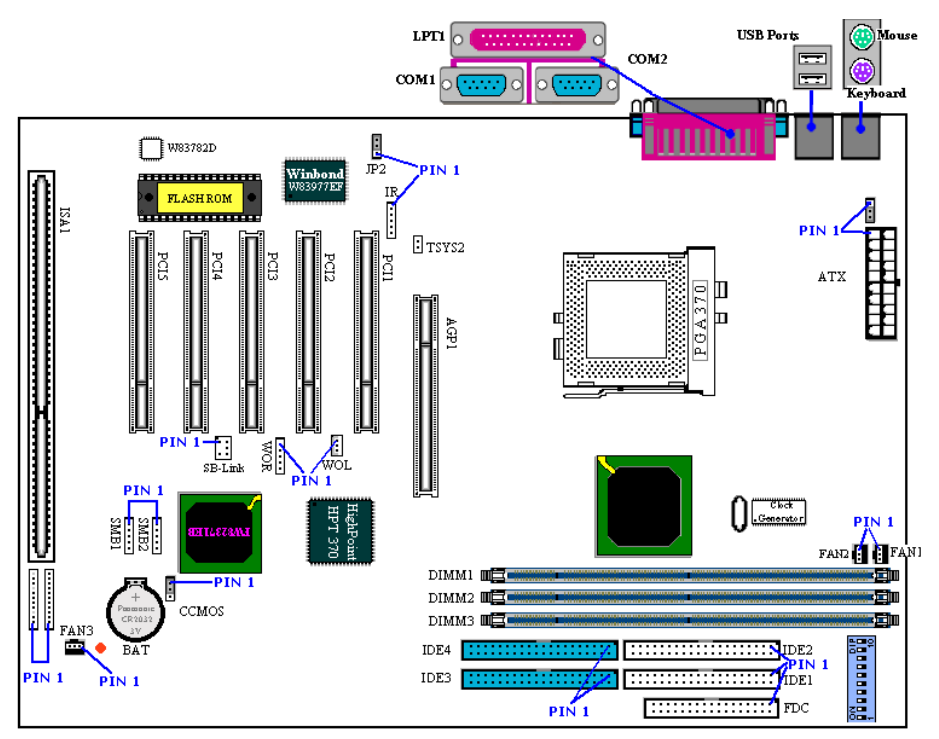

図 **2-5. BX133-RAID** のコネクタとヘッダ

BX133-RAID のヘッダの各機能は次の通りです。

# **ATX: ATX** 電源入力コネクタ

警告

電源装置からの電源コネクタが正しく ATX コネクタに装着されていないとマザーボードや アドオンカードに損傷を与える恐れがあります。

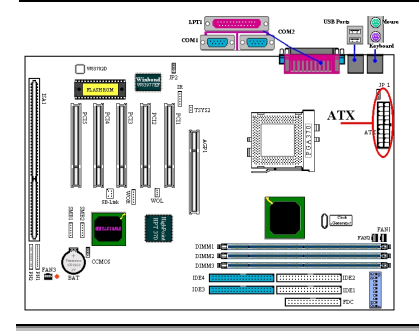

電源装置から出ている電源ブロックコネクタをこの ATX に接続します。コネクタが十分奥まで装着され ていることをご確認ください。

注意:ピンの位置と方向を良く確認してください。

**FAN1, FAN2 & FAN3: FAN** ヘッダ

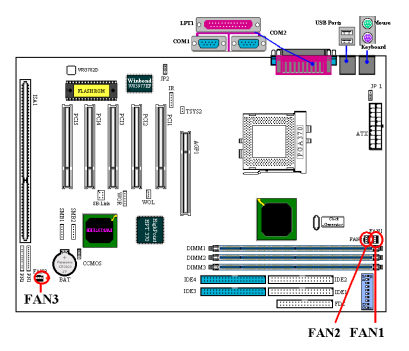

 CPU ファンから出ているコネクタを FAN1 という名 前が付いたヘッダに接続し、シャーシファンから出 ているコネクタを FAN2 や FAN3 ヘッダに接続しま す。

安定して動作させるために、CPU ファンは必ず取付 けてください。コンピュータケース内の温度を一定 且つ高温になりすぎないようにするためにケースフ ァン取付けることをお薦めします。

注意:ピンの位置と方向を良く確認してください。

**IR: IR** ヘッダ**(**赤外線**)**

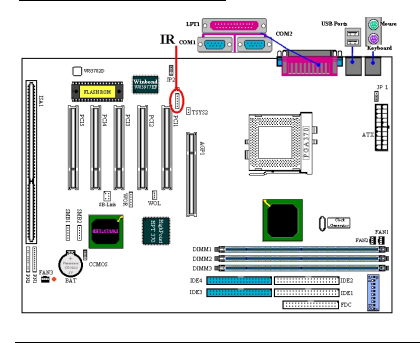

ピン 1 から 5 まで方向性があります。IR キットや IR 機器のコネクタをこのヘッダに取付けてください。 このマザーボードは標準 IR 転送速度をサポートして います。

注意:ピンの位置と方向を良く確認してください。

### **SB-Link: SB-Link™** ヘッダ

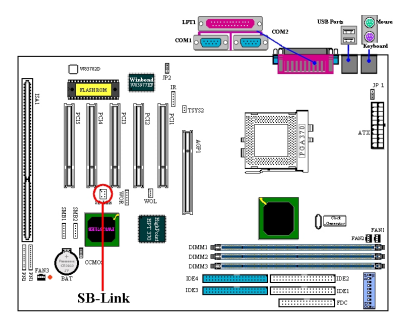

お使いの PCI オーディオアダプタがこの機能をサポ ートしている場合は、ケーブルでオーディオアダプ タとこのヘッダと接続します。

SB-LINK™ は、Intel の PC-PCI と "Serialized IRQ" プ ロトコルを組み合わせています。これらの技術は Intel の TX, LX, BX と新しいコアロジックチップセットで サポートされています。この技術は ISA バスにおい ては取り出すことができ、PCI バスでは取り出すこ とのできない DMAと IRQ信号を提供するものです。 SB-LINK™はマザーボードと PCI サウンドカードとの ブリッジとして働き、リアルモード DOS ゲームで使

用できるようにしたものです。ご使用になるカードがこれに対応しているかどうか確認してく ださい。注意:ピンの位置と方向を良く確認してください。

### **WOR: Wake On Ring** ヘッダ

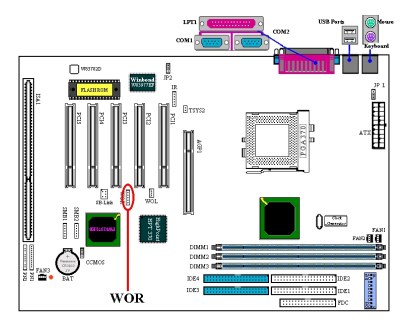

お使いの内蔵モデムカードがこの機能をサポートし ている場合は、特殊ケーブルで内蔵モデムとヘッダ とを接続します。この機能は、モデムを通して、リ モートコントロールによりシステムを起動させるも のです。

注意:ピンの位置と方向を良く確認してください。

#### **WOL: Wake on LAN** ヘッダ

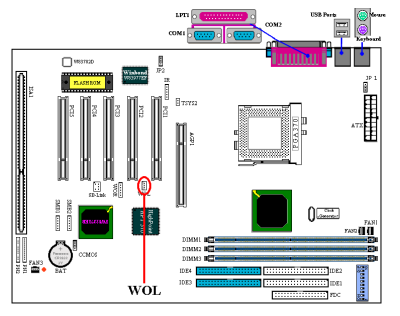

お使いのネットワークアダプタがこの機能をサポー トしている場合は、ここにケーブルで接続します。 この機能は、LAN を経由して遠隔制御できるように するものです。この機能を利用するためには、Intel® LDCM® ユーティリティや他の同様のソフトウェアが 必要になります。

注意:ピンの位置と方向を良く確認してください。

# **SMB1 & SMB2** ヘッダ **:** システム管理バスコネクタ

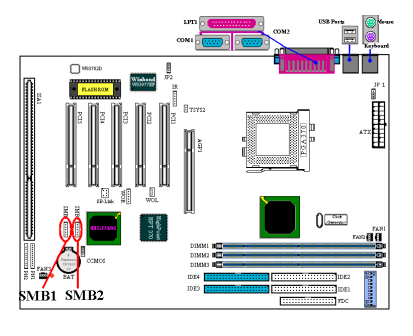

このコネクタはシステム管理バス (SMBus) 用に予約 されています。SMBus は特定の I2C バスで使用され ます。I2C はマルチマスターバスです。つまり、同じ バスに複数のチップを接続し、データ転送を実行す ることでそれぞれをマスターとして機能させること ができます。2 つ以上のマスターが同時にこのバス を制御しようとすると、仲介機能が作動して優先権 を持つマスターが決定されます。

### **TSYS2** ヘッダ **:**

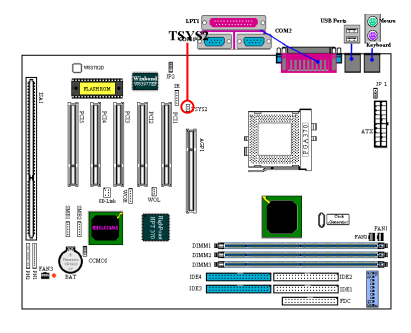

選択した場所の温度を検出するための追加検温素子 を接続します。当マザーボードに添付されているケ ーブルを TSYS2 ヘッダに、もう片端を検温したいデ バイスから出ているケーブルにつなぎます。

### **JP1** ヘッダ **:** キーボード/マウスによる **Wake Up** を設定

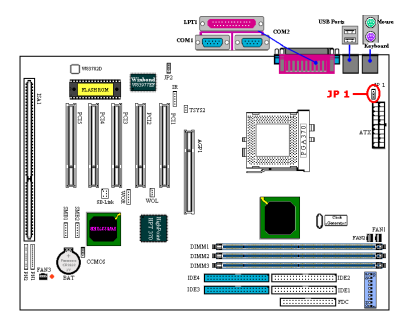

キーボード/マウスによる Wake Up 機能を設定しま す。この機能を使用するには BIOS も設定する必要 があります(3-5 章を参照)。

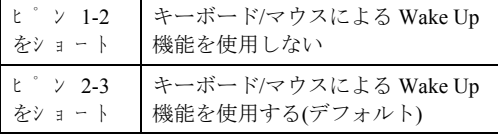

# **JP2** ヘッダ **:** 電源復帰の設定

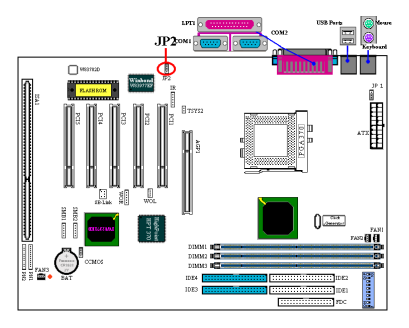

電源復帰機能を設定します。この機能を使用するに は BIOS も設定する必要があります(3-5 章を参照)。

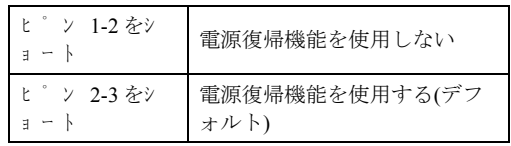

注意

電源復帰機能を使用した状態で LPT ポートに ZIP デバイスを接続してあるときには、コン ピュータをシャットダウンした後で ZIP デバイスの電源を切ってください。デバイスの電源 を入れたままにしておくと、オンボードバッテリが消耗してしまいます。

# **CCMOS: CMOS** クリアジャンパ

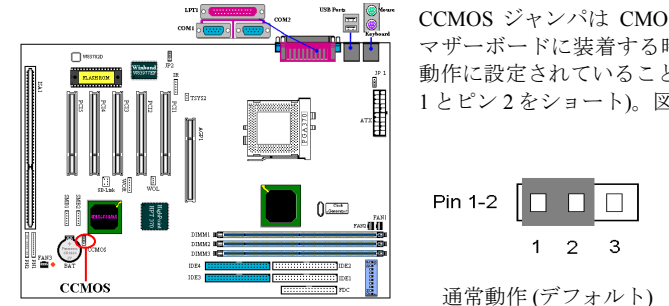

CCMOS ジャンパは CMOS メモリ内容を消します。 マザーボードに装着する時は、このジャンパが通常 動作に設定されていることを確認してください(ピン 1 とピン 2 をショート)。図 2-6 をご覧ください。

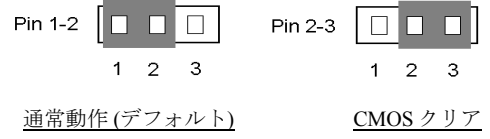

図 **2-6. CCMOS** ジャンパの設定

#### 注意

CMOS メモリをクリアする前に、完全に電源を切ってください (5V スタンバイ電源を含む)。 これを怠りますとシステムの動作が不安定になります。

#### **PN1** および **PN2** ヘッダ

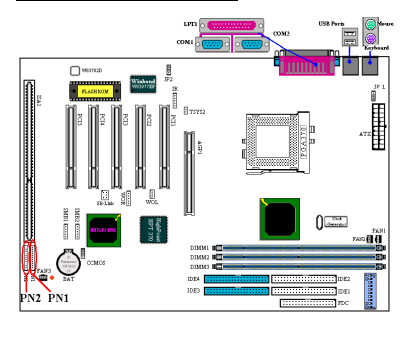

PN1 と PN2 はケースフロントパネルのスイッチと表 示機を取扱います。これらのヘッダにはいくつかの 機能が盛り込まれています。ピンの場所と方向につ いて良く確認してください。間違った接続をします と、システム動作が不安定になることがあります。 図 2-7 は PC1 と PN2 の機能を示しています。

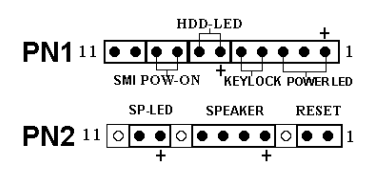

図 **2-7. PN1** と **PN2** の機能

### **PN1 (Pin 1-2-3-4-5):** 電源 **LED** とキーボードスイッチヘッダ

ピン 1 から 3 まで方向性があります。三つに分かれた PowerLED ケーブルをピン 1~3 に、二つ に分かれた Keylock ケーブルをピン 4、5 に接続してください。PowerLED については方向を間 違えないでいるか良く確認してください。PowerLED は、接続する方向が間違っているとシス テム電源が On になっても LED が点灯しません。

注意:Power LED ピンの位置と方向を良く確認してください。

#### **PN1 (Pin 6-7): HDD LED** ヘッダ

ケースにつながっている HDD LED ケーブルをこのヘッダに接続してください。接続する方向 が間違っていると HDD に対するアクセスがあっても LED が点灯しません。

注意:ピンの位置と方向を良く確認してください。

#### **PN1 (Pin 8-9): Power on** スイッチヘッダ

ケースにつながっている電源スイッチをつなぎます。

#### **PN1 (Pin 10-11):** ハードウェアサスペンドスイッチ **(SMI** スイッチ**)** ヘッダ

ケースに Suspend スイッチがあればそのケーブルをこのヘッダに接続してください。このスイ ッチは電源管理機能の動作/非動作をハードウェアで実行します。

注意:BIOS 設定で ACPI 機能を有効にすると、この機能は使用できなくなります。

#### **PN2 (Pin 1-2): Hardware Reset Switch** ヘッダ

ケースのフロントパネルの Reset スイッチから出ているケーブルをつなぎます。システムをリ セットするには、リセットボタンを 1 秒以上押したままにしてください。

ユーザーマニュアル

# **PN2 (Pin 4-5-6-7):** スピーカーヘッダ

ケースにつながっているスピーカケーブルをこのヘッダに接続してください。

# **PN2 (Pin 9-10):** サスペンド **LED** ヘッダ

2 つに分かれたサスペンド LED ケーブルをピン 9、10 に接続します。接続する方向が間違って いるとシステム電源が On になっても LED が点灯しません。

注意:ピンの位置と方向を良く確認してください。

PN1 と PN2 の名前と機能については、表 2-2 を参照してください。

| ピン番号 |                  | 機能             | ピン番号 |                  | 機能           |  |
|------|------------------|----------------|------|------------------|--------------|--|
|      | PIN <sub>1</sub> | $+5$ VDC       |      | PIN <sub>1</sub> | Ground       |  |
|      | PIN 2            | 接続なし           |      | PIN <sub>2</sub> | 入力をリセット      |  |
|      | PIN 3            | Ground         |      | PIN <sub>3</sub> | 接続なし         |  |
|      | PIN 4            | キーボードロック信号     |      | PIN <sub>4</sub> | $+5$ VDC     |  |
|      | PIN 5            | Ground         |      | PIN <sub>5</sub> | Ground       |  |
| PN1  | PIN 6            | LED 雷源         | PN2  | PIN <sub>6</sub> | Ground       |  |
|      | PIN <sub>7</sub> | HDDアクティブ       |      | PIN <sub>7</sub> | スピーカ         |  |
|      | PIN <sub>8</sub> | Ground         |      | PIN <sub>8</sub> | 接続なし         |  |
|      | <b>PIN 9</b>     | 電源 On/Off 信号   |      | <b>PIN 9</b>     | $+5VDC$      |  |
|      | <b>PIN 10</b>    | +3V スタンバイ      |      | <b>PIN 10</b>    | サスペンド LED 有効 |  |
|      |                  | PIN 11 サスペンド信号 |      | <b>PIN 11</b>    | 接続なし         |  |

表 **2-2 PN1** ピンと **PN2** ピン

次に BX133-RAID の I/O コネクタの各機能を説明致します。

# **FDC1** コネクタ

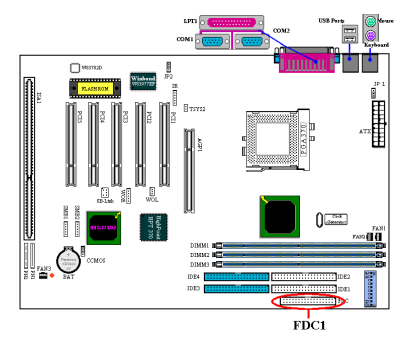

この 34 ピンコネクタは、"フロッピーディスクドラ イブ(FDD)コネクタ"と呼ばれ、次の種類の FDD を ケーブルを介して接続できます。5.25"ドライブ:360K, 1.2M, の各容量タイプ、 3.5''ドライブ: 720K, 1.44M, 2.88M 各容量タイプです。3.5"ドライブで 1.2MB 容 量を取り扱うことのできる 3Mode ドライブを利用可 能です。3 モードフロッピードライブも接続可能で す。

FDD ケーブルは 34 本の信号線と 2 台までの FDD を 接続するためのコネクタとマザーボードに接続する ためのコネクタが付いています。片方の端のコネク

タをメインボードの FDC1 に取付けてから、FDD 側のコネクタを接続してください。一般的に フロッピードライブはシステムにつき 1 台しかありません。長い方のケーブルコネクタをマザ ーボード側に接続してください。

#### 注意

ケーブルの赤い線は 1 番ピンを示しています。FDC1 コネクタに接続する時、1 番ピンとこ の赤い線が同じ側に来ていることを確かめてください。

#### **IDE1** と **IDE2** コネクタ

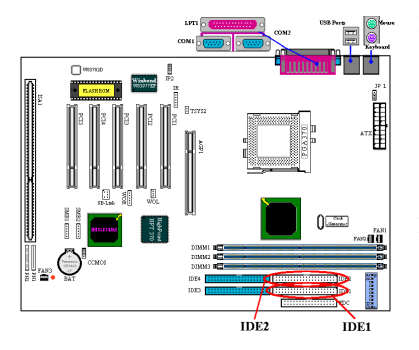

IDE ハードディスク(HDD)ケーブルは 40 本の信号線 を持ち、2 つの IDE ドライブを接続するためのコネ クタとメインボードに接続するためのコネクタを備 えています。ケーブルの一方のコネクタを IDE1(も しくは IDE2)に装着後、残りのコネクタで IDE HDD や CD-ROM ドライブ、LS120 ドライブなどを接続し てください。

HDD をインストールする前に以下の点に留意くださ い。

◆ "Primary" はマザーボードの 1 番目すなわち IDE1 コネクタを示しています。

◆ "Secondary" はマザーボードの2番目すなわち IDE2

コネクタを示しています。

- ◆2台までの HDD がそれぞれのメインボード上のコネクタに接続できます。 最初のドライブを"Master"と呼び。2 番目のドライブを"Slave"と呼びます
- ♦ 最高のパフォーマンスを発揮するため、CD-ROM ドライブは、ハードディスクと同じ IDE チ ャンネルに接続しないようお薦めします。このような接続をした場合、CD-ROM 側の性能に 合わせて、HDD の読み書きの速度が低下します。

#### 注意

- Master もしくは Slave の状態は、HDD 側で設定します。HDD のマニュアルあるいは、HDD 上のラベルをご覧になり、正しく設定してください。
- ! ケーブルの赤いマークは信号の 1 番であることを示しています。IDE1(または IDE2)コネ クタに接続する時、1 番ピンとこの赤い線が同じ側に来ていることを確かめてから装着 してください。HDD 側も同様に 1 番ピンを確認してから装着してください。

#### **IDE3** および **IDE4: ATA/100** コネクタ

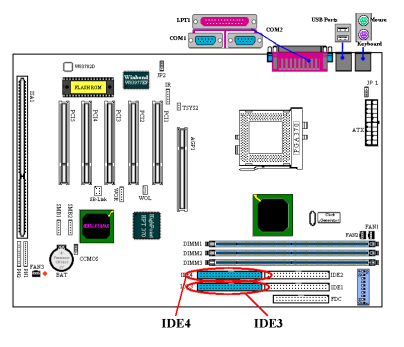

Ultra ATA/33 テクノロジーをサポートする IDE1、IDE2 に加え、BX133-RAID は UDMA 100 サポートも含まれ ます。IDE3 、 IDE4 は最大 4 台の UDMA 33/66/100 デ バイスをサポートします。

BX133-RAID は Ultra ATA/100 (Ultra DMA/100 とも呼 びます) 規格に対応しています。この規格は性能とデ ータの統合性を拡張することにより、これまでの Ultra ATA/33 や Ultra ATA/66 テクノロジーを向上させます。 この高速インタフェースは Ultra ATA/33 バーストデー タ転送率を従来の 3 倍の 100 Mbytes/秒まで引き上げ て、現在の PCI ローカルバス環境のままでシステムの 性能を飛躍的に向上させます。図 2-8 は Ultra ATA/33 と Ultra ATA/66 コンダクタケーブルの違 いを示しています。ATA/100 デバイスには ATA 66 ケーブルをお使い下さい。

注意

HPT 370 IDE コントローラは大量のデータを高速で転送するよう設計されています。したが って ATA/ATAPI インタフェースを使用する CD-ROM などの非ディスクデバイスを HPT 370 IDE コネクタ(IDE3&IDE4)は接続しないようお勧めします。

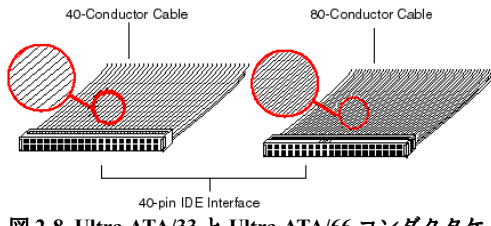

図 **2-8. Ultra ATA/33** と **Ultra ATA/66** コンダクタケ ーブル

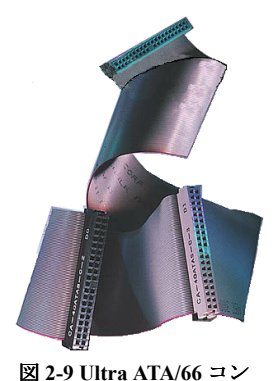

ダクタケーブル

に、ケーブルの 34 番目のラインはノッ チするか、切り取られています (簡単に 見分けることはできません)。 Ultra ATA/100 は Ultra ATA/33/66 システム と互換性がありますが、転送モードが Ultra ATA/33 (Ultra DMA Mode 2 - 33 Mbytes/秒) か Ultra ATA/66 (Ultra DMA Mode 3 – 66 Mbytes/秒) に制限されます。Ultra ATA/100 は Ultra ATA/33/66 と DMA の両方、 および従来の ATA (IDE) ハードドライブ、CD-ROM ドライブ、ホ ストシステムと完全な互換性があります。Ultra ATA/100 プロトコ

図 2-9 は Ultra ATA/66 コンダクタケーブ ルを示しています。Ultra ATA/66 互換ケ ーブルは 40 ピンで、80 コンダクタケー ブルには片端に黒いコネクタが、もう片 端に青いコネクタが、さらに中間部にグ レーのコネクタが付いています。さら

ルとコマンドは、従来の ATA (IDE) デバイスとシステムに対応す るように設計されています。Ultra ATA/100 には新しい 40 ピン、80 コンダクタケーブルが必要ですが、チップセットのピンコネクタ は従来の 40 のままに保たれています。Ultra ATA/100 をサポートす るハードドライブは、Ultra ATA/33/66 とレガシー ATA (IDE) 規格 にも対応しています。

Ultra ATA/100 を使用するには、次の 4 つの条件を満たさなければ なりません。

\* ドライブが Ultra ATA/100 をサポートしていること

\* マザーボードとシステム BIOS (またはアドインコ ントローラ) が Ultra ATA/100 をサポートしているこ と

\* OS が Direct Memory Access (DMA) をサポートして いること(Microsoft Windows 2000、Windows 98 と Windows 95B (OSR2) が DMA をサポートしているこ と)

\* 長さが 45 センチ以下の 80 コンダクタケーブルを使 用すること

上記の条件をすべて満たしたシステムでは、Ultra ATA/100 機能を使用することができます。

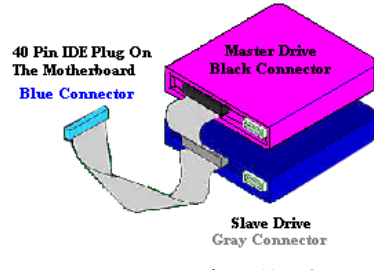

図 **2-10 ATA/66** ケーブルの接続方法

#### **Ultra ATA/100** ケーブルの接続方法

- 書いコネクタをマザーボードに接続しなければシステムが動作しません。
- % Ultra ATA/100 ケーブルの各コネクタの中央には小さいタブがあります(方向に注意してく ださい)。これはマザーボードとドライブ上の正しいプラグとスロットに差し込みます (ピン 1 とピン 1 を一致させます)。
- ■ケーブルの赤い線がピン 1 の側にくるようにします。ドライブでは、赤い線が電源コネクタ 側にくるようにします。青いコネクタをマザーボード上の正しい 40 ピン IDE プラグに接続 します。

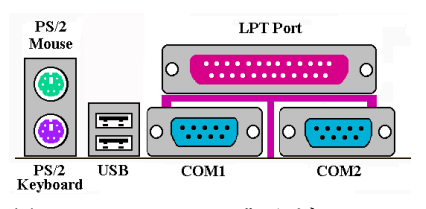

図 **2-11. BX133-RAID** の背面パネル

■ 黒いコネクタをマスターハードドライブトの相 当するプラグに接続します。次に、グレーのコネ クタをスレーブドライブ (セカンダリハードドライ ブ、CD ROM、テープドライブなど) 上の相当する プラグに接続します。図 2-10 を参照してください。

図 2-11 は BX133-RAID の背面パネルコネクタを示 したものです。これらのコネクタは外部の機器と メインボードを接続するために用います。以下に どの機器をどこに接続するか説明します。

#### **KBM Lower: PS/2** キーボードコネクタ

PS/2 キーボードのコネクタをこの 6 ピン Din コネクタに接続します。AT キーボードを使用する 場合は、コンピュータショップにて変換コネクタをお求めの上、接続してください。互換性上、 PS/2 キーボードのご利用をお薦めします。

#### **KBM Upper: PS/2** マウスコネクタ

PS/2 マウスをこの 6 ピン Din コネクタに接続します。

#### **USB** ポートコネクタ

このマザーボードは 2 つの USB ポートを提供しています。それぞれの USB 機器をケーブルを 介してここに接続してください。スキャナ、モニタ、マウス、キーボード、ハブ、CD-ROM、 ジョイスティックなどの USB デバイスを接続できます。USB 機器を利用される前に、ご使用 になるオペレーティングシステムがこの機能をサポートしていることを確認し、必要であれば それぞれのドライバをインストールしてください。詳細は、それぞれの USB 機器のマニュアル を参照してください。

#### シリアルポート **COM1** と **COM2** コネクタ

このマザーボードは 2 つの COM ポートを提供しており、外付けモデムやマウスその他のシリ アル機器を接続できます。

### パラレルポートコネクタ

このパラレルポートは一般にプリンタを接続するため、"LPT"ポートとも呼ばれます。このポ ートのプロトコルをサポートするスキャナや M.O.など他の機器を接続することも可能です。

ユーザーマニュアル

# **2-5. CPU** 周波数の設定

BX133-RAID では2通りの方法で CPU を設定することができます。1つは ABIT CPU Soft Menu™ III テクノロジーを使用する方法で、もう1つの方法は DIP スイッチを使用する方法です。Soft Menu™ III を使用するには、DS10 を OFF にしてから使います。

注意:Soft Menu™ III を使用する場合は、すべての DIP スイッチを OFF にしてください。

# **DIP SW (DS1~DS8): CPU** 周波数を設定するための **DIP** スイッチ

CPU 周波数とクロック倍数の調整については、次の表に示す通りです (デフォルトはすべて OFF です)。

| クロック倍数 | DS1        | DS <sub>2</sub> | DS3        | DS4        | 外部クロック周波<br>数 | DS5        | DS6        | DS7        | DS8        |
|--------|------------|-----------------|------------|------------|---------------|------------|------------|------------|------------|
| 1.5    | ON         | <b>OFF</b>      | ON         | 0N         | 66            | <b>OFF</b> | <b>OFF</b> | <b>OFF</b> | <b>OFF</b> |
| 2.0    | <b>OFF</b> | ON              | ON         | <b>OFF</b> | 75            | <b>OFF</b> | <b>ON</b>  | <b>OFF</b> | <b>OFF</b> |
| 2.0    | ON         | OFF             | OFF        | <b>ON</b>  | 83            | ON         | <b>OFF</b> | <b>OFF</b> | <b>OFF</b> |
| 2.5    | <b>OFF</b> | <b>OFF</b>      | ON         | <b>OFF</b> | 100           | <b>OFF</b> | <b>OFF</b> | <b>ON</b>  | <b>OFF</b> |
| 3.0    | <b>OFF</b> | ON              | OFF        | <b>OFF</b> | 103           | ON         | <b>ON</b>  | <b>ON</b>  | <b>OFF</b> |
| 3.5    | <b>OFF</b> | OFF             | OFF        | <b>OFF</b> | 112           | OFF        | <b>ON</b>  | <b>ON</b>  | <b>OFF</b> |
| 4.0    | <b>OFF</b> | ON              | ON         | ON         | 124           | ON         | ON         | <b>OFF</b> | <b>OFF</b> |
| 4.5    | <b>OFF</b> | OFF             | ON         | ON         | 133           | ON         | <b>OFF</b> | <b>ON</b>  | <b>OFF</b> |
| 5.0    | <b>OFF</b> | ON              | OFF        | ON         |               |            |            |            |            |
| 5.5    | <b>OFF</b> | <b>OFF</b>      | OFF        | ON         |               |            |            |            |            |
| 6.0    | ON         | ON              | <b>ON</b>  | <b>OFF</b> |               |            |            |            |            |
| 6.5    | ΟN         | OFF             | ON         | <b>OFF</b> |               |            |            |            |            |
| 7.0    | ON         | ON              | <b>OFF</b> | <b>OFF</b> |               |            |            |            |            |
| 7.5    | ON         | OFF             | <b>OFF</b> | <b>OFF</b> |               |            |            |            |            |
| 8.0    | ON         | ON              | ON         | ON         |               |            |            |            |            |

# **AGP** 周波数

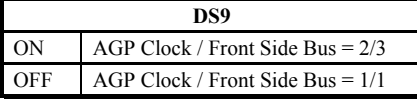

AGP クロックと Front Side Bus (CPU バス) 間の周 波数率を設定するには、DS9 を使用します。通 常は CPU FSB クロックを 66MHz に設定した場 合は、このスイッチを OFF (1/1)にセットしてく ださい。CPU FSB クロックを 100MHz 以上に設定した場合は、ON (2/3)にセットしてください。

# **Soft Menu III**

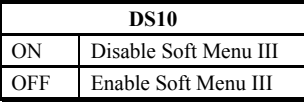

Soft Menu™ III を使用するには DS10 を使います。Soft Menu™ III は BIOS 設定で簡単に CPU 周波数を設定するためのテク ノロジーです (3-1 章を参照)。Soft Menu™ III を使用する場合 は、すべてに DIP スイッチを OFF にしてください。

# 第 **3** 章 **BIOS** について

BIOS はマザーボードのフラッシュメモリチップに保存されるプログラムです。このプログラム はコンピュータの電源を OFF にしても消去されません。同プログラムはブートプログラムとも 呼ばれ、ハードウェア回路が OS と交信するための唯一のチャネルです。その主な機能はマザ ーボードやインタフェースカードのパラメータの設定を管理することです。これには、時間、 日付、ハードディスクなどの簡単なパラメータや、ハードウェアの同期、デバイスの動作モー ド、**CPU SOFT MENU™ III** 機能、CPU 速度などの比較的複雑なパラメータの設定が含まれま す。これらのパラメータが正しく設定された場合のみ、コンピュータは正常もしくは最適に動 作します。

### & <sup>操</sup>作がわからない場合は **BIOS** 内のパラメータを変更しないでください。

BIOS 内のパラメータはハードウェアを同期化させたりデバイスの動作モードの設定に使用 されます。パラメータが正しくないと、エラーが発生して、コンピュータはクラッシュして しまいます。コンピュータがクラッシュすると、起動できないこともあります。BIOS の操 作に慣れていない場合は BIOS 内のパラメータを変更しないようお勧めします。コンピュー タが起動できない場合は、第 2 章の「CMOS クリアジャンパ」のセクションを参照して CMOS データを一旦消去してください。

コンピュータを起動すると、コンピュータは BIOS プログラムによって制御されます。BIOS は まず必要なすべてのハードウェアの自動診断を実施し、ハードウェア同期のパラメータを設定 して、すべてのハードウェアを検出します。これらのタスクが終了しない限り、コンピュータ の制御は次レベルのプログラムである OS に渡りません。BIOS はハードウェアとソフトウェア が通信する唯一のチャネルなので、システムの安定性および最適なシステムパフォーマンスの ための重要な要素です。BIOS が自動診断と自動検出操作を終了すると、次のメッセージが表示 されます。

#### **PRESS DEL TO ENTER SETUP**

メッセージが表示されてから 3~5 秒以内に **Del** キーを押すと、BIOS のセットアップメニュー にアクセスします。セットアップメニューに入ると、BIOS は次のメニューを表示します。

# 注意

- **●** システムの安定性と機能性を高めるために、BIOS は常にアップデートされています。し たがって、本書で紹介する BIOS の画面と実際にあなたが目にする画面とは異なる場合 があります。
- <sup>2</sup> デフォルト設定はすべて Load Optimized Defaults の設定になっています。Load Fail-Safe Defaults の設定を使用すると、いくつかのオプションのデフォルト値が変る場合がありま す。

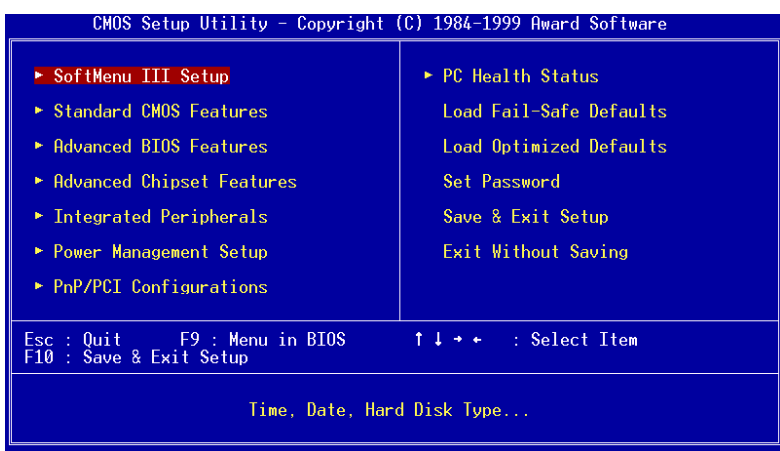

#### 図 **3-1. CMOS Setup Utility Main**

このマザーボードの Award BIOS スクリーンはほかのバージョンとは全く異なります。このバ ージョンの BIOS は機能が拡張され、使いやすくなっています。図 3-1 の BIOS 設定のメインメ ニューにはいくつかのオプションがあります。この章では以下それらのオプションについて順 に解説してゆきますが、その前にファンクションキーの機能について簡単に説明します。

- ●メインメニューで確定または変更するオプションを選択するには↑↓→←(上、下、左、右) を使用してください。
- ●オプションを選択するには Enter キーを押してください。オプションをハイライト表示した ら、Enter キーを押します。
- BIOS のパラメータを設定し、それらのパラメータを保存して BIOS のセットアップメニュー を終了する場合は **F10** を押してください。
- BIOS 設定を終了するには **Esc** を押します。
- ヘルプを読むには F1 を押します。

アイテムヘルプのウィンドウとは別に、メニューウィンドウで F1 キーを押すと別な機能の説明 を見ることができます。

- 現在の画面の設定をセットアップデフォルト値に戻すには、F5 キーを押します。
- 正しく設定を行わなかったためにブートエラーが発生したら、F6 キーを押すと Fail-Safe Default 設定に戻すことができます。このキーを押すとすばやくシステムのデフォルト値に戻 すことができます。

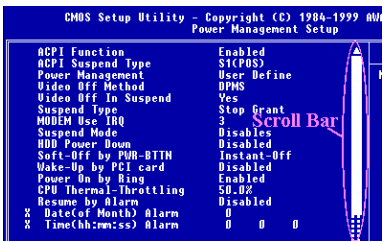

● システムを Optimized Defaults 値に設定するには、 **F7** キーを押します。

いくつかのセットアップメニューの画面では、右側 にスクロールバーが表示されます。↑ キーや ↓ キ ー、または上下矢印キーを使うと、ヘルプや画面に 表示されていない別な機能を選択できます。

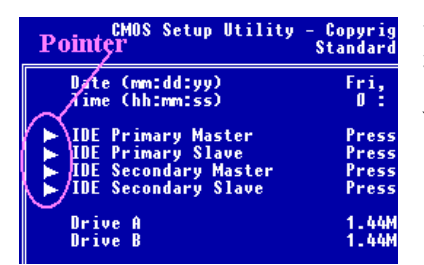

いくつかの項目の左側にはポインタが表示されます が、これらは追加情報やこの項目のサブメニューか ら選択可能なオプションがあることを示していま す。

注意:ボックスの中に表示された項目は、そのフィールドのデフォルト設定であることを示 しています。

# コンピュータ豆知識:**CMOS** データ

"CMOS データが消えた"というようなことをお聞きになったことがありませんか?CMOS とは、BIOS パ ラメータを保存しておくメモリのことです。CMOS からはデータを読み込んだり、データを保存したり することができます。CMOS はコンピュータの電源を切ってもデータを保持できるように、電池でバッ クアップされています。したがって、電池切れや電池不良により電池を交換しなければならなくなった ときに、CMOS のデータが失われてしまいます。あらかじめ CMOS データの内容を書き留めてコンピュ ータに貼り付けておくなどして、保管しておいてください。

# **3-1. SoftMenu™ III Setup**

CPU はプログラム可能なスイッチ (**CPU SOFT MENU™ III**) によって設定できます。これは従 来の手動によるハードウェアの設定に代わるものです。この機能を使えばインストールがいっ そう容易になります。ジャンパやスイッチの設定を必要とせずに CPU のインストールができま す。CPU はその仕様に合った設定が必要です。

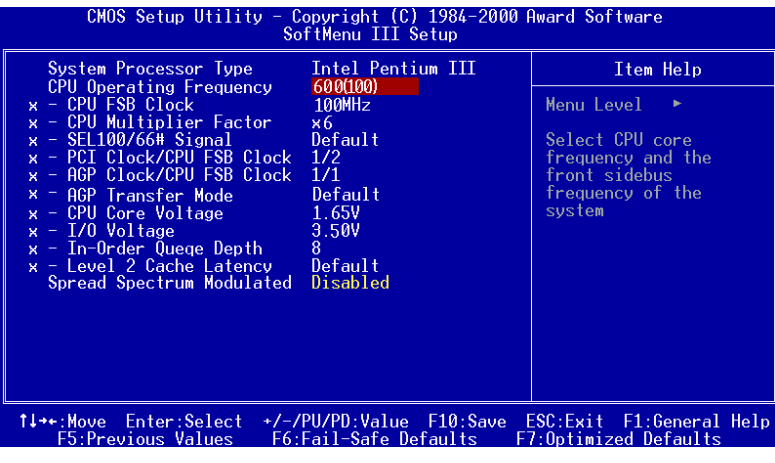

図 **3-2. CPU Soft Menu™ III**

#### **System Processor Type:**

Intel Pentium III MMX, Intel Celeron MMX.

#### **CPU Operating Frequency:**

このオプションでは CPU 速度を設定します。

この部分では CPUの速度は次のように計算されます:CPU速度 = FSBクロック×Multiplier Factor (クロック倍数)。CPU の種類と速度に従って CPU 速度を設定してください。

Intel Pentium III と Celeron™プロセッサには、以下の設定を使うことができます。

 $\blacktriangleright$ 233 (66)  $\blacktriangleright$ 266 (66)  $\blacktriangleright$ 300 (66)  $\blacktriangleright$ 333 (66)  $\blacktriangleright$ 300 (100)  $\blacktriangleright$ 350 (100)  $\blacktriangleright$ 400(100)  $\blacktriangleright$  450 (100)  $\blacktriangleright$  366 (66)  $\blacktriangleright$  400 (66)  $\blacktriangleright$  433 (66)  $\blacktriangleright$  466 (66)  $\blacktriangleright$  500 (66)  $\blacktriangleright$  533 (66)  $\blacktriangleright$  566 (66)  $\blacktriangleright$  533 (133)  $\blacktriangleright$  500 (100)  $\blacktriangleright$  550 (100)  $\blacktriangleright$  600(100)  $\blacktriangleright$  600 (133)  $\blacktriangleright$  650 (100)  $\blacktriangleright$  600 (66)  $\blacktriangleright$  667 (66)  $\blacktriangleright$  667 (133)  $\blacktriangleright$  700 (66)  $\blacktriangleright$  700(100)  $\blacktriangleright$  733 (66)  $\blacktriangleright$  750 (100)  $\blacktriangleright$ 800 (100)  $\blacktriangleright$ 850 (100)  $\blacktriangleright$  733 (133)  $\blacktriangleright$ 800 (133)  $\blacktriangleright$ 866 (133)  $\blacktriangleright$ 933 (133)  $\blacktriangleright$ User Define

注意:66MHz/100MHz 以上のバス速度もサポートされていますが、PCI およびチップセット の仕様により保証の対象とはなりません。

ユーザが外部クロックとクロック倍数を指定する場合

**► User Defined:** User Define を選択すると、次の5つのアイテムを設定できます。

# \$\$\$\$<sup>警</sup><sup>告</sup>\$\$\$\$

クロック倍数と外部クロックの設定を誤ると、CPU をダメージを与えることがあります。 PCI のチップセットまたはプロセッサの仕様よりも高い周波数に設定すると、メモリモジ ュールエラー、システムクラッシュ、ハードディスクドライブのデータロス、VGA カー ドや他のアドオンカードの誤動作を招く場合があります。CPU の仕様外の設定は本書の 目的ではありません。そうした設定はエンジニアリングテストのためで、通常のアプリ ケーションでは使用しないでください。

通常の操作で仕様を超えて設定した場合、システムが不安定になり、システムの信頼性 に影響が出ることがあります。また、仕様外の設定に対しては安定性や互換性の保証は できません。マザーボードのコンポーネントに問題が生じた場合の責任を負うことはで きません。

**← CPU FSB Clock:**  $\triangleright$ 66MHz (1/2)  $\triangleright$ 75MHz (1/2) \*  $\triangleright$ 83MHz (1/2) \*  $\blacktriangleright$ 84MHz ~ 200MHz

注意:66MHz/100MHz 以上のバス速度もサポートされていますが、PCI およびチップセ ットの仕様により保証の対象とはなりません。

✏ Multiplier Factor: 以下のクロック倍数の中から選択できます。

 $\triangleright$  x 2  $\triangleright$  x 2.5  $\triangleright$  x 3  $\triangleright$  x 3.5  $\triangleright$  x 4  $\triangleright$  x 4.5  $\triangleright$  x 5  $\triangleright$  x 5.5  $\triangleright$  x 6  $\triangleright$  x 6.5  $\triangleright$  x 7  $\triangleright$  x 7.5  $\triangleright$  x 8  $\triangleright$  x 8.5  $\triangleright$  x 9  $\triangleright$  x 9.5  $\triangleright$  x 10 $\triangleright$  x 10.5  $\triangleright$  x 11

クロック倍数 8.5 以上は CPU の制限上、保証されません。

**一 SEL100/66# Signal: 設定は Default か Low です。デフォルトは Default です。** 

✏ **PCI Clock/CPU FSB Clock:** 次の3つのオプションが指定できます:1/2、1/3、1/4。PCI クロックを設定します。この設定は CPU FSB クロックと相関関係にあります。たとえば、CPU FSB クロックを 100MHz に設定して、ここで 1/3 を選択すると、PCI クロックは 33.3MHz と なります。このアイテムを設定する時には、33.3MHz に設定すると性能が安定します。

**一 AGP Clock/CPU FSB Clock:** 設定は 1/1 か 2/3 です。AGP クロックを設定します。デフォ ルトは 1/1 です。この設定は CPU FSB クロックと相関関係にあります。この場合、AGP ク ロックは CPU FSB クロックに等しくなります。2/3 を選択した場合の AGP クロックは、CPU FSB クロックを3で割り、2を掛けた値となります。通常、CPU FSB クロックを 66MHz に した場合は、1/1 を選択してください。CPU FSB クロックを 100MHz 以上に設定した場合は、 2/3 を選択してください。このアイテムを設定する時には、66MHz に設定すると性能が安定 します。

✏ **AGP Transfer Mode:** AGP デバイスの容量を定義できます。Default を選択すると、性能 を最適化できます。データ転送モードはビデオドライバが自動的に決定します。CPU FSB クロックが 125MHz を超えると、AGP Transfer Mode の設定を Normal にするとシステムが安 定します。

✏ **CPU Core Voltage:** 手動で CPU の内部電圧を選択します。**CPU Core Voltage** オプション の値を変更するには、上下矢印キーを使います。

#### **!!!** 警告 **!!!**

このアイテムを調整する前に、CPU の説明書を参照の上、CPU の内部電圧を確認し ておいてください。この設定を間違うと、CPU を破損してしまう恐れがあります。

**- I/O Voltage: DRAM、チップセット、AGP に供給する電圧を選択します。I/O Voltage オプ** ションの値を変更するには、上下矢印キーを使います。

#### **!!!** 警告 **!!!**

電圧を高くしすぎると、コンポーネントの寿命が短くなる場合があります。この設 定はデフォルトのままにしておかれるようお勧めします。

- ✏ **In-Order Queue Depth:** CPU とチップセットの間でコマンドキューの深さを設定します。 必要な場合を除き、デフォルト値 (8) のままにしておいてください。設定は 1 か 8 です。
- **一 Level 2 Cache Latency: Default と 1 から 15 まで設定できます。この項目ではプロセッサ** の L2 キャッシュ速度を指定します。値を大きくするほど、L2 キャッシュの速度が速く なります。L2 キャッシュの速度を速くしすぎると、L2 キャッシュが正しく動作しなく なります。L2 キャッシュでエラーが発生した場合は、値を変更しなければシステムを起 動することはできません。ただし、プロセッサと L1 キャッシュは動作します。L2 キャ ッシュを正しく動作させるには、これを正しく設定してください。デフォルト設定は Default です。

通常、CPU 速度やクロック倍数の設定で"User Define(ユーザー指定)"のオプションは使用し ないでください。このオプションは今後、仕様が未知の CPU をセットアップするためのもので す。現在の CPU の仕様はすべてデフォルト設定の中に含まれています。CPU の全パラメータ に非常に精通している場合を除き、外部クロックやクロック倍数を自分で指定するのは非常に 危険です。

### **Solution in case of booting problem due to invalid clock setup:**

通常、CPU のクロック設定に問題がある場合、起動することはできません。その場合はシステ ムを OFF にしてから再起動してください。CPU は自動的に標準のパラメータを使用して起動し ます。BIOS の設定に入って CPU のクロックを設定し直してください。BIOS の設定に入れない 場合は、数回(3-4 回)システムの電源を入れ直すか、"INSERT"キーを押したままシステムを ON にしてください。システムは自動的に標準のパラメータを使って起動します。その後、BIOS の設定に入って新しいパラメータを設定してください。

#### **When you change your CPU:**

このマザーボードは CPU をソケットに挿入するだけで、ジャンパや DIP スイッチを設定しなく てもシステムを正しく起動できる設計になっていますが、CPU を変更する場合、通常は電源を OFF にして CPU を交換後、**CPU SOFT MENU™ III** から CPU のパラメータを設定してください。 しかし、CPU のメーカー名とタイプが同一で、交換後の CPU が交換前のものより速度が遅い 場合、CPU の交換は以下の 2 つの方法のいずれかで行ってください。

- 方法 1: 古い CPU の状態のままでそれをサポートする最低の速度に一旦 CPU を設定します。 電源を OFF にして CPU を交換後、システムを再起動して **CPU SOFT MENU™ III** か ら CPU のパラメータを設定してください。
- 方法 2: CPUを交換の時にCCMOSジャンパを使って以前のCPUのパラメータを消去します。 この後 BIOS の設定に入って CPU のパラメータをセットアップできます。

# 注意

パラメータを設定して BIOS 設定を終了後、システムが正しく再起動することを確認するま で、リセットボタンを押したり、電源を OFF にしたりしないでください。BIOS が正しく読 み込まれず、パラメータが失われ、**CPU SOFT MENU™ III** に再び入ってパラメータをすべ て設定し直さなければならない場合があります。

# **3-2. Standard CMOS Features Setup Menu**

ここには、日付、時間、VGA カード、FDD、HDD などの BIOS の基本的な設定パラメータが含 まれています。

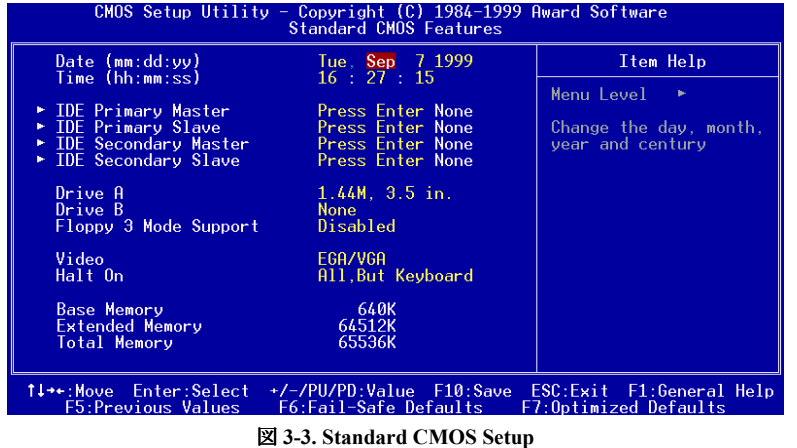

#### **Date (mm:dd:yy):**

このアイテムでは月 (mm)、日 (dd)、年 (yy) などの日付情報を設定します。

#### **Time (hh:mm:ss):**

ここのアイテムでは時 (hh)、分 (mm)、秒 (ss)などの時間情報を設定します。

#### **IDE Primary Master / Slave and IDE Secondary Master / Slave:**

このアイテムにはオプションを持つサブメニューがあります。どのようなオプションがあるか は、次の図をご覧ください

| 'CMOS Setup Utility - Copyright (C) 1984-1999 Award Software<br><b>IDE Primary Master</b> |                                                                            |                                                  |  |  |  |  |
|-------------------------------------------------------------------------------------------|----------------------------------------------------------------------------|--------------------------------------------------|--|--|--|--|
| <b>IDE HDD Auto-Detection</b>                                                             | <b>Press Enter</b>                                                         | Item Help                                        |  |  |  |  |
| <b>IDE Primary Master</b><br>Access Mode                                                  | Auto<br>Auto                                                               | Menu Level<br><b>IN IN</b><br>To auto-detect the |  |  |  |  |
| Capacity                                                                                  | 0 MB                                                                       | HDD's size, head on<br>this channel              |  |  |  |  |
| Cylinder<br>Head<br>Precomp<br>Landing Zone<br>Sector                                     | ø<br>0<br>0<br>$\theta$<br>$\theta$                                        |                                                  |  |  |  |  |
| 1↓++:Move<br>Enter:Select<br><b>F5:Previous Values</b>                                    | +/-/PU/PD:Value F10:Save ESC:Exit F1:General Help<br>F6:Fail-Safe Defaults | F7:Optimized Defaults                            |  |  |  |  |
| 図 3.4 IDF Primary Master Setun                                                            |                                                                            |                                                  |  |  |  |  |

図 **3-4. IDE Primary Master Setup**

**IDE HDD Auto-Detection:** Enter キーを押すと、ハードディスクドライブの詳しいパラメータを すべて BIOS が自動的に検出します。自動的に検出されたら、このメニューの中のほかのアイ テムに正しい値が表示されます。

# 注意 **● 新しい IDE HDD**を先に初期化しなければ、書き込み/読み込みができません。1つの HDD を使用した場合の基本的なステップは、**HDD** 低レベルフォーマットを行い、FDISK を起 動した後でドライブをフォーマットします。ほとんどの HDD は工場出荷時にすでに低レ ベルフォーマットされていますので、この操作は省略することができます。ただし FDISK を使用するには、プライマリ IDE HDD には独自のパーティションセットがなければなり ません。

**◎** すでに初期化されている古い HDD を使用する場合は、正しいパラメータが検出されない 場合があります。低レベルフォーマットを行うか、手動でパラメータを設定した上で HDD が作動するかどうかを確認してください。

**IDE Primary Master:** 3つの設定が可能です:Auto、Manual、None。Auto を選択すると、使用 している HDD の種類を BIOS が自動的にチェックします。各パラメータについて十分な知識が ある方以外は、これらのパラメータを手動で変更することはおやめください。またパラメータ を変更するときには、HDD の説明書をよくお読みください。

**Access Mode:** 以前の OS では容量が 528MB までの HDD しか対応できなかったため、528MB を 超える空間については利用できませんでした。AWARD BIOS はこの問題を解決する機能を備え ています。OS の種類によって、NORMAL、LBA、LARGE の4つのモードから選択できます。 NORMAL  $\rightarrow$  LBA  $\rightarrow$  LARGE  $\rightarrow$  Auto

サブメニューの HDD 自動検出オプション(IDE HARD DISK DETECTION)はハードディスクのパ ラメータおよびサポートされているモードを自動的に検出します。

- ➤ **Auto:** BIOS が HDD のアクセスモードを自動的に検出し、設定します。
- **▶ Normal モード:** 通常のノーマルモードは 528MB までのハードディスクに対応します。この モードはシリンダ (CYLS)、ヘッド、セクタで示された位置を使ってデータにアクセスしま す。
- **► LBA (Logical Block Addressing) モード:** 初期の LBA モードは容量が 8.4GB までの HDD に 対応できます。このモードは異なる方法を用いてアクセスするディスクデータの位置を計算 します。シリンダ (CYLS)、ヘッド、セクタをデータが保存されている論理アクセスの中に 翻訳します。このメニューに表示されるシリンダ、ヘッド、セクタはハードディスクの実際 の構造に反映するのではなく、実際の位置の計算に使用される参照数値に過ぎません。現在 ではすべての大容量ハードディスクがこのモードをサポートしているためこのモードを使用 するようお勧めします。当 BIOS は INT 13h 拡張機能もサポートしているので、LBA モード は容量が 8.4GB を超えるハードディスクドライブにも対応できます。
- ➤ **Large** モード**:** ハードディスクのシリンダ (CYL) 数が 1024 を超えていて DOS が対応できな い場合または OS が LBA モードに対応していない場合にこのモードを選択してください。

**Capacity:** HDD のサイズを表示します。この値は初期化したディスクのチェックプログラムで 検出されるサイズよりも若干大きくなりますので注意してください。

#### 注意

以下のアイテムは、Primary IDE Master を Manual に設定すると設定可能となります。

**Cylinder:** シャフトに沿って直接重ねられたディスクで、ある特定の位置にある全トラックによ り構成される同心円状の「スライス」を「シリンダ」と呼びます。ここでは HDD のシリンダ の数を設定できます。最小値は 0、最大値は 65536 です。

**Head:** ヘッドとはディスク上に作成した磁気パターンを読み取るための小さい電磁コイルと金 属棒のことです (読み書きヘッドとも呼びます) 。ここでは読み書きヘッドの数を設定できま す。最小値は 0、最大値は 255 です。

**Precomp:** 最小値は 0、最大値は 65536 です。

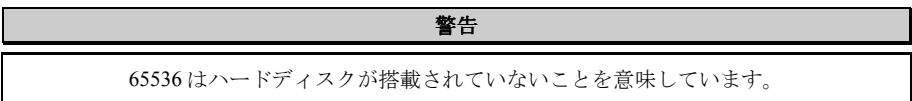

**Landing Zone:** これはディスクの内側のシリンダ上にある非データエリアで、電源が OFF のと きにヘッドを休ませておく場所です。最小値は 0、最大値は 65536 です。

**Sector:** ディスク上のデータを読み書きする際の、記憶領域の最小単位です。通常セクタはブロ ックや論理ブロックに分けられています。ここではトラックあたりのセクタ数を指定します。 最小値は 0、最大値は 255 です。

### **Driver A & Driver B:**

ここにフロッピーディスクドライブをインストールした場合、サポートするフロッピードライ ブの種類を選択できます。次の 6 つのオプションが指定できます:None→360K, 5.25 in. → 1.2M, 5.25in.  $\rightarrow$  720K, 3.5 in.  $\rightarrow$  1.44M, 3.5 in.  $\rightarrow$  2.88M, 3.5 in

#### **Floppy 3 Mode Support:**

次の4つのオプションが指定できます: Disabled → Driver A → Driver B → Both。デフォルトは Disabled です。3 モードフロッピーディスクドライブは日本語のコンピュータシステムで使われ る 3.5 インチです。3 モードのフロッピーディスクをアクセスする場合には、3 モードと対応の フロッピーディスクドライブを用意するとともにこのモードを選択してください。

#### **Video:**

ビデオアダプタの VGA モードを選択します。次の 4 つのオプションが指定できます:EGA/VGA → CGA 40 → CGA 80 → MONO。デフォルトは EGA/VGA です。

#### **Halt On:**

システムを停止させるエラーの種類を選択できます。次の 5 つのオプションが指定可能です: All Errors  $\rightarrow$  No Errors  $\rightarrow$  All, But Keyboard  $\rightarrow$  All, But Diskette  $\rightarrow$  All, But Disk/Key

右下のボックスにはシステムメモリのリストが表示されます。表示されるのはシステムの基本 メモリ、拡張メモリ、およびメモリの合計サイズです。これらはブート時に自動的に検出され ます。

ユーザーマニュアル

# **3-3. Advanced BIOS Features Setup Menu**

各アイテムではいつでも <Enter> を押すと、そのアイテムのすべてのオプションを表示できま す。

### 注意

Advanced BIOS Features Setup メニューはあらかじめ最適な条件に設定されています。このメ ニューの各オプションについてよく理解できない場合はデフォルト値を使用してください。

| CMOS Setup Utility - Copyright (C) 1984-1999 Award Software                                                                                                    | <b>Advanced BIOS Features</b> |   |                                               |  |  |
|----------------------------------------------------------------------------------------------------|-------------------------------|---|-----------------------------------------------|--|--|
| Ouick Power On Self Test                                                                                                    | Enabled                       | ▲ | Item Help                                     |  |  |
| Virus Warning<br>CPU Level 1 Cache                                                                                                    | Disabled<br>Enabled           |   | Menu Level                                    |  |  |
| CPU Level 2 Cache                                                                                                    | <b>Enabled</b>                |   |                                               |  |  |
| CPU L2 Cache ECC Checking                                                                                                    | Enabled                       |   | Allows the system to                          |  |  |
| Processor Number Feature<br>First Boot Device                                                                                                    | Enabled                       |   | skip certain tests                            |  |  |
| Second Boot Device                                                                                                    | <b>Floppy</b><br>$HDD-0$      |   | while booting. This<br>will decrease the time |  |  |
| Third Boot Device                                                                                                    | LS/ZIP                        |   | needed to boot the                            |  |  |
| Boot Other Device                                                                                                    | Enabled                       |   | sustem                                        |  |  |
| Swap Floppy Drive                                                                                                    | Disabled                      |   |                                               |  |  |
| Boot Up Floppy Seek                                                                                                    | Disabled<br>0 <sup>f</sup>    |   |                                               |  |  |
| Boot Up NumLock Status<br>Typematic Rate Setting                                                                                                    | Disabled                      |   |                                               |  |  |
| x Typematic Rate (Cars/Sec)                                                                                                    | 30                            |   |                                               |  |  |
| x Typematic Delay (Msec)                                                                                                    | 250                           |   |                                               |  |  |
| Security Option                                                                                                    | Setup                         |   |                                               |  |  |
| $OS$ Select For DRAM $> 64MB$                                                                                                    | $Non-0S2$                     |   |                                               |  |  |
| Report No FDD For WIN 95<br>nnnnnnnn                                                                                                    | <b>No</b>                     |   |                                               |  |  |
| <b>BIOS Shadow</b><br>Video                                                                                                    | Enabled                       |   |                                               |  |  |
| C8000-CBFFF Shadow                                                                                                    | Disabled                      |   |                                               |  |  |
| CC000-CFFFF Shadow                                                                                                    | Disabled                      |   |                                               |  |  |
| D0000-D3FFF Shadow<br>D4000-D7FFF Shadow                                                                                                    | Disabled<br>Disabled          |   |                                               |  |  |
| D8000-DBFFF Shadow                                                                                                    | Disabled                      |   |                                               |  |  |
| DC000-DFFFF Shadow                                                                                                    | Disabled                      |   |                                               |  |  |
| Delay IDE Initial (Sec)                                                                                                    | n                             |   |                                               |  |  |
| F10:Save<br>1↓++:Move<br>+/-/PU/PD:Value<br>ESC: Exit<br>F1:General Help<br>Enter:Select<br>F5:Previous Values<br>F6:Fail-Safe Defaults<br>F7:Optimized Defaults |                               |   |                                               |  |  |

図 **3-5. Advanced BIOS Features Setup**

#### **Virus Warning:**

このアイテムは Enabled (使用する)または Disabled (使用しない)に設定できます。デフォル トは Disabled です。この機能を使用すると、ソフトウェアやアプリケーションからブートセク タやパーティションテーブル対して書込みアクセスがある度に、ブートウィルスがハードディ スクにアクセスしようとしているとして警告を出します。OS をインストールするときには、ブ ートエラーやパーティションエラーを避けるため設定を Disabled にしてください。

#### **CPU Level 1 Cache:**

このアイテムはCPUレベル1キャッシュのON/OFFの設定に使用されます。キャッシュをDisable (使用しない)に設定すると、非常に遅くなります。古くて質の悪いプログラムの中には、シ ステム速度が速すぎると、コンピュータを誤動作させたり、クラッシュさせたりするものがあ ります。その場合にこの機能を Disable にしてください。デフォルトは Enabled です。

#### **CPU Level 2 Cache:**

このアイテムは CPU レベル 2 キャッシュの ON/OFF の設定に使用されます。拡張キャッシュを 使用すると、システムの速度が向上します。デフォルトは Enable(使用する)です。

#### **CPU L2 Cache ECC Checking:**

このアイテムは CPU レベル 2 キャッシュの ECC(Error Correction Code)チェック機能の ON/OFF を設定します。デフォルトは Enable(使用する)です。

#### **Processor Number Feature:**

CPU 上のデータをプログラムに読み取らせます。この機能は Intel® Pentium® III CPU でしか使用 できません。マザーボードに Pentium® III CPU が搭載されたシステムをブートすると、このア イテムが表示されます。

このアイテムは Enabled(使用する)または Disabled(使用しない)に設定できます。Enabled に設定すると、特定のプログラムが CPU のシリアル番号を読み取ります。Disabled に設定する と、この機能は無効になります。デフォルトは Disabled です。

#### **Quick Power On Self Test:**

コンピュータの電源を入れたら、システムと周辺機器をチェックするために BIOS が一連のテ ストを行います。Quick Power on Self-Test 機能を有効にすると、いくつかのテストが省略され、 速くブートされます。デフォルトは Enabled です。

### **First Boot Device:**

コンピュータをブートすると、BIOS はフロッピーディスクドライブ A、LS/ZIP デバイス、ハ ードディスクドライブ C, SCSI ハードディスクドライブ、CD-ROM など、これらのアイテムで 選択した順番で OS を読み込もうとします (デフォルトは Floppy です)。

Floppy  $\rightarrow$  LS/ZIP  $\rightarrow$  HDD-0  $\rightarrow$  SCSI  $\rightarrow$  CDROM  $\rightarrow$  HDD-1  $\rightarrow$  HDD-2  $\rightarrow$  HDD-3  $\rightarrow$  ZIP100 $\rightarrow$  LAN  $\rightarrow$  ATA100

#### **Second Boot Device:**

First Boot Device の説明を参照してください。デフォルトは HDD-0 です。

#### **Third Boot Device:**

First Boot Device の説明を参照してください。デフォルトは LS120 です。

#### **Boot Other Device:**

このアイテムでは Enabled(使用する)または Disabled(使用しない)が設定できます。デフォ ルトは Enabled です。BIOS は上記の3つのアイテムで設定した3種類のブートデバイスからブ ートしようとします。

### **Swap Floppy Drive:**

このアイテムでは Enabled (使用する)または Disabled (使用しない)に設定できます。デフォ ルトは Disabled です。この機能を使用すると、コンピュータのケースを開けずに、フロッピー ディスクドライブのコネクタの位置を交換したのと同じ効果が得られます。これによりドライ ブ A: をドライブ B: として、ドライブ B: をドライブ A: として使用できます。

#### **Boot Up Floppy Seek:**

ユーザーマニュアル

コンピュータが起動する時、BIOS はシステムに FDD が接続されているかどうかを検出します。 このアイテムを Enabled (使用する)にすると、BIOS がフロッピードライブを検出できなかっ た場合、フロッピーディスクドライブエラーのメッセージを表示します。このアイテムを Disabled(使用しない)にすると、BIOS はこのテストを省略します。デフォルトは Disabled で す。

#### **Boot Up NumLock Status:**

▶ On: 起動後、数字キーパッドは数字入力モードで動作します。(デフォルト) ▶ Off: 起動後、数字キーパッドはカーソル制御モードで動作します。

#### **IDE HDD Block Mode:**

ブロック転送、マルチプルコマンド、マルチプルセクタ読み書きとも呼ばれます。ブロックモ ードに対応している IDE ハードディスクが搭載されていて、このアイテムを Enabled を設定す ると、そのドライブがサポートするセクタあたりの最適なブロック読み書き数が自動的に検出 されます。デフォルトは Enabled です。

#### **Typematic Rate Setting:**

このアイテムではキーストロークのリピート速度を設定できます。Enabled(使用する)を選択 すると、キーボードに関する以下の2つのタイプマティック制御(Typematic RateとTypematic Rate Delay) を選択できます。このアイテムを Disabled (使用しない) にすると、BIOS はデフォル ト設定を使用します。デフォルトは Enabled です。

#### **Typematic Rate (Chars/Sec):**

キーを押しつづけると、キーボードは設定速度(単位:キャラクタ/秒)に従ってキーストロ ークをリピートします。8つのオプションが指定できます:6→8→10→12→15→20→24→ 30 → 6 に戻る。デフォルトは 30 です。

#### **Typematic Delay (Msec):**

ここで設定した時間以上にキーを押しつづけていると、キーボードは一定の速度(単位:ms) でキーストロークを自動的にリピートします。4つのオプションが指定できます:250 → 500 → 750 → 1000 → 250 に戻る。デフォルトは 250 です。

#### **Security Option:**

このオプションは System(システム)と Setup(セットアップ)に設定できます。デフォルト は Setup です。Password Setting でパスワードを設定すると、不正なユーザーによるシステム (System)へのアクセスを、またはコンピュータ設定(BIOS Setup)の変更を拒否します。

- **►SYSTEM:** System を選択すると、コンピュータを起動する度にパスワードが求められます。 正しいパスワードが入力されない限り、システムは起動しません。
- ➤**SETUP:** Setup を選ぶと、BIOS 設定にアクセスする場合だけパスワードが求められます。

Password Setting のオプションでパスワードを設定していない場合、このオプションは使用で きません。

セキュリティ機能を無効にするには、メインメニューで Set Supervisor Password を選択します。 パスワードを入力するように要求されても何も入力せずに、Enter キーを押してください。セキ ュリティを解除するとシステムがブートし、自由に BIOS のセットアップメニューに自由にア クセスできるようになります。

パスワードは忘れないでください。パスワードを忘れた場合、コンピュータのケースを開け て、CMOS のすべての情報をクリアにしてからシステムを起動してください。この場合、以 前に設定したすべてのオプションはリセットされます。

#### **OS Select For DRAM > 64MB:**

システムメモリが 64MB を超えると、BIOS と OS の通信方法は OS の種類によって異なります。 OS/2 を使用している場合は OS2 を、他の OS の場合は Non-OS2 を選んでください。デフォルト は Non-OS2 です。

#### **Report No FDD For WIN 95:**

フロッピードライブなしで Windows® 95 を使用する場合はこのアイテムを"Yes"に設定してくだ さい。そうでない場合は、"No"に設定してください。デフォルトは No です。

### **Video BIOS Shadow:**

このオプションはビデオカード上の BIOS がシャドウ機能を使用するかどうかを指定します。 通常このオプションは"Enabled"に設定してください。"Disabled"に設定すると、システムのパフ ォーマンスが著しく低下します。

#### **Shadowing address ranges:**

このオプションでは、特定のアドレスにあるインタフェースカードのメモリブロック(拡張 ROM 領域)がシャドウ機能を使用するかどうかを指定できます。このメモリブロックを使用してい るインタフェースカードがない場合は、このオプションを Enabled(使用する)にしないでく ださい。

6 つのアドレス領域に対してそれぞれ設定が可能です。

C8000-CBFFF Shadow, CC000-CFFFF Shadow, D0000-D3FFF Shadow, D4000-D7FFF Shadow, D8000-DBFFF Shadow, DC000-DFFFF Shadow.

パソコン豆知識:シャドウ

一般的なビデオカードやインターフェイスカードは ROM をカード上に装着しています。シ ャドウ機能は CPU が VGA カード上の BIOS を高速読み出し可能な RAM にコピーする機能 のことです。コンピュータはカード上の BIOS 機能を利用すると速度が向上します。

#### **Delay IDE Initial (sec):**

このアイテムは、古いモデルや特殊なハードディスクや CD-ROM をサポートするために使用し ます。これらのハードウェアは初期化や準備に時間がかかります。このようなデバイスは、ブ ート時に BIOS で検出されないためです。値を大きくするほど、遅延が長くなります。最小値 は 0、最大値は 15 です。デフォルトは 0 です。

# **3-4. Advanced Chipset Features Setup Menu**

Advanced Chipset Features Setup メニューはマザーボード上のチップセットのバッファ内容を変 更するにの使用されます。バッファのパラメータはハードウェアと密接な関係があるため、設 定が正しくないと、マザーボードが不安定になったり、システムが起動しなくなったりします。 ハードウェアについてあまり詳しくない方は、デフォルトを使用してください(Load Optimized Defaults オプションを使用するなど)。このメニューでは、システムを使用していてデータが失 われてしまう場合に限って変更を行うようにしてください。

| SDRAM RAS-to-CAS Delav                                                                                                    |                                                                                                    | Item Help  |  |  |
|----------------------------------------------------------------------------------------------------|----------------------------------------------------------------------------------------------------|------------|--|--|
| SDRAM RAS Precharge Time<br><b>SDRAM CAS latency Time</b><br>SDRAM Precharge Control<br>DRAM Data Integrity Mode<br>System BIOS Cacheable<br>Video - BIOS Cacheable -<br>Video RAM Cacheable<br>8 Bit I/O Recovery Time<br>16 Bit I/O Recovery Time<br>Memory Hole At 15M-16M<br>Passive Release<br>Delayed Transaction<br>AGP Aperture Size (MB)<br><b>SDRAM Leadoff Command</b> | $\frac{a}{3}$<br><b>Disabled</b><br>Non-ECC<br>Disabled<br>Disabled<br>Disabled<br>Disabled<br>Enabled<br>Disabled<br>64<br>3 | Menu Level |  |  |

図 **3-6. Advanced Chipset Features Setup**

アイテム間を移動するには矢印キーを使用できます。値を変更するには←、◆、Enter キーを使 用してください。チップセット設定の終了後、"Esc"を押すとメインメニューに戻ります。

最初の設定は DRAM への CPU アクセスに関する設定です。デフォルトのタイミングはテスト を重ねた上、注意深く選択されていますので、データが失われるような問題が発生しない限り 変更しないでください。速度の異なる DRAM を装着すると、遅いメモリチップに保存されたデ ータとの統合性を維持するにはより長い遅延を必要とするため、このような問題が発生します。

# **SDRAM RAS-to-CAS Delay**

選択可能な値は2と3です。デフォルトは3です。DRAM における CAS/RAS の遅延時間を指 定します。Fast を選択するとパフォーマンスが速くなり、Slow を選択すると性能が安定します。 このアイテムは SDRAM が搭載されている場合にしか使用できません。

# **SDRAM RAS Precharge Time:**

選択可能な値は2と3です。このオプションは SDRAM がインストールされている場合、DRAM のシステムメモリアクセスサイクルの RAS プリチャージ部分にかかる時間を指定します。(プ リチャージ時間は RAS が DRAM リフレッシュを行う前にチャージ量を測定するサイクルの数 のことです。)プリチャージ時間が不十分であると、正しくリフレッシュされず、データが失 われる可能性があります。このアイテムは SDRAM が搭載されている場合にしか使用できませ ん。
### **SDRAM CAS Latency Time:**

選択可能な値は2と3です。デフォルトは3です。SDRAM の仕様にしたがって SDRAM CAS (Column Address Strobe) のレテンシーを選択できます。

### **SDRAM Precharge Control:**

ページが失われたときにどのような反応させるかを指定します (SDRAM のみ) 。Disabled を選 択すると、SDRAM はすべてのコマンドに対してプリチャージを行い、性能を安定させます。

#### **DRAM Data Integrity Mode:**

Non-ECC と ECC が設定できます。このオプションはシステムに搭載されている DRAM のタイ プを設定します。ECC は Error Checking and Correction の略で、ECC メモリが搭載されている場 合は、ECC オプションを選択してください。

### **System BIOS Cacheable:**

Enabled(使用する)または Disabled(使用しない)に設定できます。デフォルトは Enabled で す。Enabled を選択すると、F0000h-FFFFFh のシステム BIOS ROM をキャッシュしてシステム を安定させます。ただし、この領域にデータを書き込むと、システムエラーが発生します。

### **Video BIOS Cacheable:**

Enabled(使用する)または Disabled(使用しない)に設定できます。デフォルトは Enabled で す。Enabled を選択すると、ビデオ BIOS をキャッシュしてシステムを安定させます。ただし、 この領域にデータを書き込むと、システムエラーが発生します。

## **Video RAM Cacheable:**

Enabled(使用する)と Disabled(使用しない)が設定できます。Enabled を選択すると、L2 キ ャッシュを使用するので、ビデオ RAM の実行速度が向上します。互換性の問題が生じないか どうか VGA アダプタのマニュアルをチェックしてください。

### **8 Bit I/O Recovery Time:**

次の9つのオプションが設定できます:NA → 8 → 1 → 2 → 3 → 4 → 5 → 6 → 7 → NA に戻る。 このオプションは連続 8 ビットの I/O 動作間に挿入される遅延の長さを指定します。初期の 8 ビットアドオンカードの場合、正常に動作するよう復帰時間を調整しなければならないことが あります。

### **16 Bit I/O Recovery Time:**

次の 5 つのオプションが設定できます: NA → 4 → 1 → 2 → 3 → NA に戻る。このオプション は連続 16 ビットの I/O 動作間に挿入される遅延の長さを指定します。初期の 16 ビットアドオ ンカードの場合、正常に動作するよう復帰時間を調整しなければならないことがあります。

### **Memory Hole At 15M-16M:**

次の 5 つのオプションが設定できます:Enabled と Disabled。デフォルトは Disabled です。この オプションは ISA アダプタ ROM 用にメモリブロックの 15M-16M を予約するために使用されま す。周辺装置の中には 15M と 16M の間のメモリブロックを必要とするものがあります。この メモリブロックのサイズは 1M です。通常はこのオプションを Disabled (使用しない)に設定 してください。

ユーザーマニュアル

### **Passive Release:**

Enabled (使用する) と Disabled (使用しない)の2つのオプションが設定できます。このオプ ションは Intel PIIX4 チップ (Intel の PCI-ISA ブリッジ)のパッシブリリースの有効/無効を設 定します。この機能は ISA カードの互換性に問題がある場合、ISA Bus Master の待ち時間を合 わせるのに使用されます。最良の結果となるオプションを選択してください。

## **Delayed Transaction:**

Enabled(使用する)と Disabled(使用しない)の 2 つのオプションが設定できます。デフォル トは Disabled です。このオプションはパッシブリリースとチップセットの遅延トランザクショ ンを含む PCI 2.1 機能の ON/OFF を設定します。この機能は PCI サイクルと ISA バス間の待ち 時間を合わせるのに使用されます。PCI 2.1 に準拠するにはこのオプションを Enabled に設定す る必要があります。ISA カードの互換性に問題がある場合、最良の結果となるオプションを選 択してください。

## **AGP Aperture Size (MB):**

次の 7 つのオプションが設定できます: 4 → 8 → 16 → 32 → 64 → 128 → 256 → 4 に戻る。こ のオプションは AGP デバイスが使用できるシステムメモリの容量を指定します。アパチャーは グラフィックメモリアドレス空間専用の PCI メモリアドレスレンジの一部です。

# **3-5. Integrated Peripherals**

このメニューではオンボード I/O デバイスとその他のハードウェア関連の設定を行います。

| CMOS Setup Utility - Copyright (C) 1984-1999 Award Software<br>Integrated Peripherals                                                                                                    |                                                                                                    |  |                                                       |  |
|----------------------------------------------------------------------------------------------------|----------------------------------------------------------------------------------------------------|--|-------------------------------------------------------|--|
| Onboard IDE-1 Controller<br>- Master Drive PIO Mode                                                                                                    | <b>Enabled</b><br>Auto                                                                                                    |  | Item Help                                             |  |
| - Slave Drive PTO Mode<br>Master Drive Ultra DMA<br>- Slave Drive Ultra DMA<br>Onboard IDE-2 Controller<br>- Master Drive PIO Mode<br>- Slave Drive PIO Mode<br>Master Drive Ultra DMA<br>- Slave Drive Ultra DMA<br><b>USB Keyboard Support</b><br>Init Display First<br>Ultra DMA-66 TDE Controler Enabled<br>IDE HDD Block Mode<br>POWER ON Function<br><b>KB Power ON Password</b><br>Hot Key Power ON<br>KBC input clock<br>Onboard FDD Controller<br>$\cdots$ | Auto<br>Auto<br>Auto<br>Enabled<br>Auto<br>Auto<br>Auto<br>Auto<br>Disabled<br><b>AGP</b><br>Enabled<br>Hot Kev<br>Enter<br>$C$ tr $l$ - $F1$<br>$8$ MH <sub>z</sub><br>Enabled |  | Menu Level                                            |  |
| Onboard Serial Port<br>Onboard Serial Port 2<br>- Onboard TR function<br>- UR2 Duplex Mode<br>RxD. TxD Active<br>Transmission delav<br>– TR<br>Onboard Parallel Port<br>Parallel Port Mode<br><b>FPP Mode Select</b><br>- ECP Mode Use DMA<br>PWR ON After PWR-Fail                                                                                                    | 3F8/IR04<br>2FB/IR03<br>Normal<br>Ful 1<br>Hi.Lo<br>Enabled<br>378/IR07<br><b>SPP</b><br><b>EPP1.7</b><br>3<br>0ff                                                              |  |                                                       |  |
| 1↓→←:Move<br>Enter:Select<br><b>F5:Previous Values</b>                                                                                                    | F10:Save<br>+/-/PU/PD:Value<br>F6:Fail-Safe Defaults                                                                                                    |  | ESC: Exit<br>F1:General Help<br>F7:Optimized Defaults |  |

図 **3-7. Integrated Peripherals Setup**

### **Onboard IDE-1 Controller:**

オンボード IDE 1 コントローラを Enabled (使用する)または Disabled (使用しない)に設定し ます。デフォルトは Enabled です。統合されたペリフェラルコントローラには、2つの IDE チ ャネルをサポートする IDE インタフェースが含まれています。Disabled を選択すると、4つの アイテムを設定することができなくなります。たとえば、Onboard IDE-1 Controller を無効にす ると、Master/Slave Drive PIO Mode と Master/Slave Drive Ultra DMA も無効になります。

**→ Master/Slave Drive PIO Mode:** 選択可能な値は Auto → Mode 0 → Mode 1 → Mode 2 → Mode 3 **→ Mode 4 → Auto** に戻ります。4つの IDE PIO (Programmed Input/Output) アイテムで、オンボ ード IDE インタフェースがサポートする4つの各 IDE デバイスに対して、PIO モード (0-4) を 設定できます。Modes 0 から 4 へ順番に性能を上げていきます。Auto モード (デフォルト) に設 定すると、各デバイスに対して最適なモードが自動的に選択されます。

**一 Master/Slave Drive Ultra DMA: 選択可能な値は Auto と Disabled です。デフォルトは Auto で** す。Ultra DMA とは DMA データ転送プロトコルのことで、ATA コマンドと ATA バスを使って DMA コマンドにより最高 33MB/秒でデータを転送します。

Ultra DMA/33 や Ultra DMA/66 は、IDE ハードドライブがこれらをサポートしていて、システム 上に DMA ドライバ (Windows® 95 OSR2 かサードパーティの IDE バスマスタドライバ) がインス トールされていなければ使用できません。

➤Auto: ハードディスクドライブとシステムソフトの両方が Ultra DMA/33 に対応している場 合に限り、Auto を選択して BIOS サポートを有効にしてください。Ultra DMA/66 デ バイスを使用する場合は、2-18 ページに記載されている必要条件を参照してくださ い。

➤Disabled: Ultra DMA デバイスを使用すると問題が発生する場合は、このアイテムを無効に してみてください。

### **Onboard IDE-2 Controller:**

Onboard IDE-1 Controller の説明を参照してください。

#### **USB Keyboard Support Via:**

OS または BIOS に設定できます。デフォルトは OS です。USB キーボードを使用する場合は、 Enabled に設定してください。

### **Init Display First**

PCI ディスプレイカードと AGP ディスプレイカードのうちどちらをディスプレイ起動スクリー ンにするかを指定できます。PCI スロットか AGP スロットのどちらを先に有効にするかを指定 できます。

### **ATA100 – RAID IDE Controller**

オンボード ATA100 コントローラを有効または無効にします。Enabled に設定すると、高性能な デバイスをシステムに追加できるように2つの追加チャネルを使用できるようになります。

ユーザーマニュアル

### **Power On Function:**

システムの電源を On にする方法を選択します。選択可能な値は Button Only → Keyboard 98 → Password → Hot Key → Mouse Left → Mouse Right です。デフォルトは Button Only です。

注意

- Power On Function は JP1 設定と相関関係にあります (2-4 章を参照してください)。
- マウスによる Wake Up 機能は、COM ポートや USB ポートに接続するマウスではなく、PS/2 マウスでなければ使用できません。*Mouse Left* (*Mouse Right*) を選択すると、マウスの左 (右) ボタンをダブルクリックすることによってコンピュータの電源を投入できます。PS/2 マ ウスとの互換性についても注意する必要があります。PS/2 マウスの中には、互換性がな いためにシステムを Wake Up できないものがあります。またキーボードの仕様が古すぎ るときにも、正しく作動しない場合があります。

**一 Keyboard 98:** Windows<sup>®</sup> 98 環境で Windows<sup>®</sup> 98 用キーボードを使用するときは、このアイテ ムを有効にしてキーボードによる Wake Up 機能を有効にすることができます。

- **一 KB Power ON Password:** Power On Function を Password に設定すると、キーボードでシステ ムを回復させるためのパスワードを入力する必要があります。コンピュータをシャットダウ ン状態から Wake Up させる場合は、正しいパスワードを入力すると電源が入ります。
- **一 Hot Key Power On: Ctrl-F1 から Ctrl-F12 までの 12 のオプションが設定できます。このアイ** テムを選択すると、Ctrl キーと 1 つのファンクションキー(F1 から F12 まで)を使ってコン ピュータをパワーオンできます。デフォルトは Ctrl-F1 です。

### **KBC input clock**

このアイテムでは、キーボードエラーやタイピングの反応速度が遅いといった場合に備えて、 キーボードの問題を解決できるようキーボードのクロックを変更できます。キーボードのクロ ックを最適なオプションに設定してください。

### **Onboard FDD Controller:**

Enabled(使用する)または Disabled(使用しない)に設定できます。デフォルトは Enabled で す。

#### **Onboard Serial Port 1:**

シリアルポート1の I/O アドレスと IRQ を指定します。選択可能な値は Disabled  $\rightarrow$  3F8/IRQ4  $\rightarrow$ 2F8/IRQ3 → 3E8/IRQ4 → 2E8/IRQ3 → AUTO です。デフォルトの設定は 3F8/IRQ4 です。

#### **Onboard Serial Port 2:**

シリアルポート1の I/O アドレスと IRQ を指定します。選択可能な値は Disabled  $\rightarrow$  3F8/IRQ4  $\rightarrow$ 2F8/IRQ3 → 3E8/IRQ4 → 2E8/IRQ3 → AUTO です。デフォルトの設定は 2F8/IRQ3 です。

#### **Onboard Serial Port 1:**

シリアルポート1の I/O アドレスと IRQ を指定します。選択可能な値は Disable, 3F8h/IRQ4, 2F8h/IRQ3, 3E8h/IRQ4, 2E8h/IRQ3, 3F8h/IRQ10, 2F8h/IRQ11, 3E8h/IRQ10, 2E8h/IRQ11、 AUTO で す。

### **Onboard Serial Port 2:**

シリアルポート1I/O アドレスと IRQ を指定します。選択可能な値は Disable, 3F8h/IRQ4, 2F8h/IRQ3, 3E8h/IRQ4, 2E8h/IRQ3, 3F8h/IRQ10, 2F8h/IRQ11, 3E8h/IRQ10, 2E8h/IRQ11、AUTO で す。

- **一 Onboard IR Function: 3つのオプションを選択できます。** 
	- ➤ Normal
	- ➤ IrDA (HPSIR) モード
	- ▶ ASK IR (Amplitude Shift Keyed IR)  $\pm$   $\pm$   $\mid$   $\mid$
- ✏ **UR2 Duplex Mode:** Full と Half の2つのオプションを選択できます。デフォルトは Full です。 このアイテムを使って IR KIT の操作モードを選択できます。IR デバイスによっては、半二 重モードでしか作動しないものもあります。正しい設定については、IR KIT の説明書をお 読みください。
- ✏ **RxD , TxD Active:** IR 送受信の極性の高低を設定します。
- **一 IR Transmission Delay: SIR が受信モードから送信モードに変わるときの IR 転送遅延の4キ** ャラクタ時間(40 ビット時間)を設定します。

### **Onboard Parallel Port:**

オンボードパラレルポートの I/O アドレスと IRQ を設定できます。選択可能な値は Disable, 3BCh/IRQ7, 278h/IRQ5、378h/IRQ7 です。デフォルトは 378h/IRQ7 です。

- **Parallel Port Mode:** ECP, EPP, ECP+EPP, Normal (SPP) のいずれかに設定できます。デフォル トは Normal (SPP) です。
- **一 ECP Mode Use DMA:** オンボードのパラレルポートモードを ECP に設定した場合、DMA チ ャネルをチャネル 1 またはチャネル 3 に設定できます。
- **一 EPP Mode Select:** オンボードのパラレルポートモードを EPP に設定した場合、EPP1.7 と EPP1.9 の 2 つの EPP バージョンから選択できます。

#### **PWR ON After PWR-Fail:**

停電後のシステムの反応を設定します。選択可能な値は Off  $\rightarrow$  On  $\rightarrow$  Former-Sts です。デフォ ルトは Off です。

## 注意

この機能を使用するには、JP2 を設定する必要があります(2-4 章を参照)。

# **3-6. Power Management Setup Menu**

Green PCと通常のコンピュータの違いは、Green PCに省電力機能が備わっているという点です。 この機能を使えば、コンピュータの電源が入っていても無活動なら、電力消費は減少してエネ ルギーを節約できます。コンピュータが通常通り動作している場合はノーマルモードです。パ ワーマネージメントプログラムはこのモードで、ビデオ、パラレルポート、シリアルポート、 ドライブへのアクセス、およびキーボードやマウスなどのデバイスの動作状態を制御します。 これらはパワーマネージメントエベントと呼ばれます。それらのイベントが発生しない場合、 システムはパワーセービングモードに入ります。制御されているイベントが発生すると、シス テムは直ちにノーマルモードに復帰し、最大の速度で動作します。パワーセービングは電力消 費により、スリープモード、スタンバイモード、サスペンドモードの 3 つのモードがあります。 4 つのモードは次の順序で進行します。

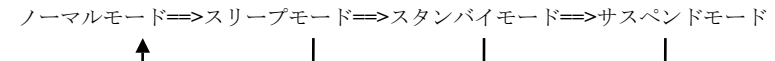

システムの消費は次の順序で減少します。

- ノーマル **>** スリープ **>** スタンバイ **>** サスペンド
- 1. メインメニューから"Power Management Setup"を選んで"Enter"を押してください。次のスクリ ーンが表示されます。

| $CMOS$ Setup Utility - Copyright (C) 1984-1999 Award Software<br>Power Management Setup                                                                                                    |                                                                                                    |  |                                                      |  |
|----------------------------------------------------------------------------------------------------|----------------------------------------------------------------------------------------------------|--|------------------------------------------------------|--|
| ACPI function                                                                                                    | Enabled                                                                                                    |  | Item Help                                            |  |
| Power Management<br><b>PM Control by APM</b><br>Video Off Method<br>Video Off After<br><b>MODEM Use IRQ</b><br>Doze Mode<br>Standbu Mode<br>Suspend Mode<br>HDD Power Down<br>Throttle Duty Cycle<br>Soft-Off by PWR-BTTN<br>PowerOn by Ring<br>Resume by Alarm<br>Date(of Month) Alarm<br>x Time(Hour) Alarm<br>Time(Min.) Alarm<br>×<br>x Time(Sec.) Alarm | User Define<br>Yes<br>V/H SYNC+Blank<br>Standbu<br>$\overline{a}$<br>Disable<br>Disable<br>Disable<br>Disable<br>62.5%<br>Instant-Off<br>Enabled<br>Disabled<br>ø<br>18<br>ø |  | Menu Level                                           |  |
| Resume by LAN                                                                                                    | Enabled                                                                                                    |  |                                                      |  |
| <b>XX PM Timer Events XX</b><br>IRO [3-7. 9-15]. NMI<br>VGA Active Monitor<br>IRO 8 Break Suspend<br><b>IDE Primary Master</b><br><b>IDE Primary Slave</b><br><b>IDE Secondary Master</b><br><b>IDE</b> Secondary Slave<br>Floppy Disk<br>Serial Port<br>Parallel Port<br>Mouse Break Suspend<br><b>CPUFAN off In Suspend</b>                                | Disabled<br>Disabled<br>Disabled<br>Disabled<br>Disabled<br>Disabled<br>Disabled<br>Disabled<br>Enabled<br>Disabled<br><b>Yes</b><br><b>Enabled</b>                          |  |                                                      |  |
| 1↓++:Move<br>Enter:Select<br><b>F5:Previous Values</b>                                                                                                    | +/-/PU/PD:Value<br>F10:Save<br>F6:Fail-Safe Defaults                                                                                                    |  | ESC:Exit<br>F1:General Help<br>F7:Optimized Defaults |  |

図 **3-8. Power Management Setup**

- 2. 設定するアイテムに移動するには矢印キーを使用してください。設定を変更するには▲↓ Enter キーを使用します。
- 3. パワーマネージメント機能の設定後、"Esc"を押すとメインメニューに戻ります。

以下、このメニューのオプションについて簡潔に説明します。

#### **ACPI Function (Advanced Configuration and Power Interface):**

ACPI により、OS はコンピュータのパワーマネージメントおよび Plug&Play 機能を直接制御し ます。

Enabled (使用する) と Disabled (使用しない)の2つのオプションが設定できます。Enabled を 選択すると ACPI 機能が使用できます。ACPI 機能を正常に動作させるには 2 つの事柄に注意し てください。1 つ目は OS が ACPI をサポートしていなければならないということです。現在、 この機能をサポートしているのは Microsoft® Windows® 98 だけです。2 つ目はシステムのすべて のデバイスとアドオンカードがハードウェアとソフトウェア(ドライバ)の両面で ACPI に完 全対応していなければならないということです。デバイスやアドオンカードが ACPI に対応し ているかどうかは、デバイスまたはアドオンカードのメーカーに問い合わせて確認してくださ い。ACPI 仕様について詳しくは下のアドレスにアクセスしてください。詳しい情報が入手でき ます。

http://www.teleport.com/~acpi/acpihtml/home.htm

注意**:** BIOS で ACPI 機能を使用すると、SMI 機能は使用できなくなります。

ACPI を使用するには ACPI 対応 OS が必要です。ACPI には次の機能が含まれています。

- 通常 BIOS に含まれる Plug&Play (バスおよびデバイスの検出を含む) および APM 機能。
- ●各デバイス、アドインボード(ACPI 対応のドライバが必要なアドインモードもあります)、 ビデオディスプレイ、ハードディスクドライブのパワーマネージメント制御。
- OS がコンピュータの電源を OFF にできるソフトオフ機能。
- 複数の Wakeun イベントに対応(表 3-1 を参照)。
- フロントパネルの電源およびスリープモードスイッチに対応。(表 3-2 参照) ACPI 対応の OS の ACPI 設定により、電源スイッチを押しつづける時間に基づくシステム状態を説明します。

### 注意

BIOS 設定で ACPI 機能を有効に設定してある場合は、SMI スイッチ機能は使用できません。

### **System States and Power States**

ACPI により、OS はシステムおよびデバイスの電源状態の変化をすべて管理します。OS はユー ザーの設定およびアプリケーションによるデバイスの使用状況に基づいて、デバイスの低電力 状態の ON/OFF を制御します。使用されていないデバイスは OFF にできます。OS はアプリケ ーションおよびユーザー設定の情報に基づいて、システム全体を低電力状態にします。

### 表 **3-1:** 復帰させるデバイスとイベント

下の表はある状態からコンピュータを復帰させるデバイスおよびイベントの種類を示していま す。

ユーザーマニュアル

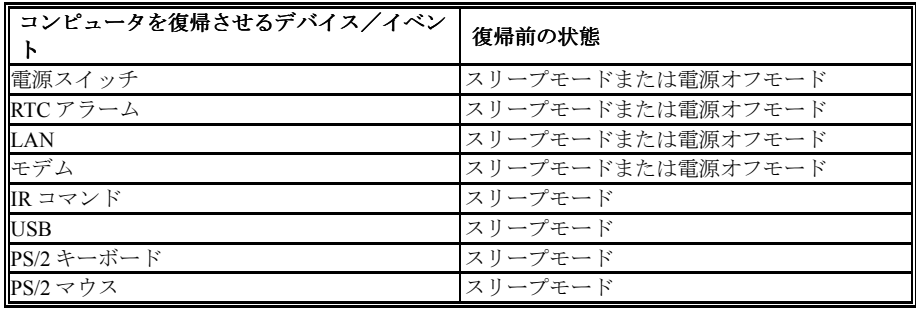

# 表 **3-2:** 電源スイッチを押す効果

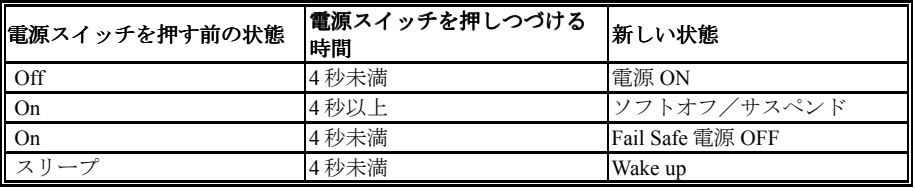

### **Power Management:**

省電力のタイプ(程度)を選択できます。省電力は以下のモードに直接関連付けられています。

- 1. スリープモード
- 2. スタンバイモード
- 3. サスペンドモード
- 4. HDD パワーダウン

省電力のタイプには次の3種類があり、それぞれ固定されたモード設定が用意されています。

- ▶ User Define: 雷源モードにアクセスする時間を指定します。
	- スリープモード: Disabled  $\rightarrow$  1 Min  $\rightarrow$  2 Min  $\rightarrow$  4 Min  $\rightarrow$  8 Min  $\rightarrow$  12 Min  $\rightarrow$  20 Min  $\rightarrow$  30 Min + 40 Min + 1 Hour. デフォルトは *Disabled* です。
	- スタンバイモード: Disabled  $\rightarrow$  1 Min  $\rightarrow$  2 Min  $\rightarrow$  4 Min  $\rightarrow$  8 Min  $\rightarrow$  12 Min  $\rightarrow$  20 Min  $\rightarrow$  30 Min + 40 Min + 1 Hour. デフォルトは *Disabled* です。
	- $\forall x \land y \land z \land z \vdash y$ : Disabled  $\Rightarrow$  1 Min  $\Rightarrow$  2 Min  $\Rightarrow$  4 Min  $\Rightarrow$  8 Min  $\Rightarrow$  12 Min  $\Rightarrow$  20 Min  $\Rightarrow$  30 Min + 40 Min + 1 Hour. デフォルトは *Disabled* です。
	- $HDD \wedge \mathcal{P} \rightarrow \mathcal{P} \wedge \mathcal{P}$ : Disabled  $\rightarrow 1$  Min  $\rightarrow 2$  Min  $\rightarrow 3$  Min  $\rightarrow 4$  Min  $\rightarrow 5$  Min  $\rightarrow 6$  Min  $\rightarrow 7$  Min  $\rightarrow$ 8 Min  $\rightarrow$  9 Hour  $\rightarrow$  10 Min  $\rightarrow$  11 Min  $\rightarrow$  12 Min  $\rightarrow$  13 Min  $\rightarrow$  14 Min  $\rightarrow$  15 Min. デフォルトは *Disabled* です。
- ▶ Min Saving: 2つのセービングモードが可能な場合、システムは最小のパワーセービングモ ードに設定されます。

スリープ = 1 時間

スタンバイ = 1 時間

HDD パワーダウン = 15 分

▶ Max Saving: 2つのセービングモードが可能な場合、システムは最大のパワーセービングモ ードに設定されます。 スリープ=1分 スタンバイ = 1分 サスペンド = 1 分 HDD パワーダウン=1分

### **PM Control by APM:**

APM がパワーマネージメントを完全に制御します。

APM は Advanced Power Management の略で、Microsoft や Intel といった主要なメーカーが採用 しているパワーマネージメントの標準セットです。

### **Video Off Method:**

ビデオを OFF にする"Blank Screen"、"V/H SYNC + Blank"、"DPMS"の 3 つの方法が可能です。 デフォルトは"V/H SYNC + Blank"です。

この設定がスクリーンをシャットオフしない場合は"Blank Screen"を選んでください。モニタと ビデオカードが DMPS 規格に対応する場合は"DPMS"を選択してください。

**Blank Screen:** 画面表示のみを消します。

**V/H SYNC + Blank:** 画面表示を消すだけでなく、ディスプレイの水平、垂直同期信号の流れも 停止させます。

**DPMS:** ディスプレイの省電力を実行します。

### **Video Off After:**

ビデオの電源を OFF にするセービングモードを指定します。

- ➤ NA: ビデオの電源はどのパワーセービングモードでも OFF になりません。
- ▶ Suspend: ビデオの電源はサスペンドモードでのみ OFF になります。
- ➤ Standby: ビデオの電源はスタンバイかサスペンドモードでのみ OFF になります。
- ➤ Doze: ビデオの電源はすべてのパワーセービングモードで OFF になります。

### **Modem Use IRQ:**

IRQ をモデム用に指定できます。8つのオプションが指定できます:N/A → 3 → 4 → 5 → 7 → 9 → 10 → 11。デフォルトは N/A です。

#### **Doze Mode:**

"Power Management"が"User Define"に設定されている場合、このモードに入る時間を 1 分から 1 時間の間で指定できます。指定時間内にパワーマネージメントイベントが発生しない場合、す

ユーザーマニュアル

なわちコンピュータがその間アイドル状態である場合、システムは Doze パワーセービングモ ードに入ります。このモードが使用できない場合、システムは次のモード(スタンバイまたは サスペンドモード)に入ります。

#### **Standby Mode:**

"Power Management"が"User Define"に設定されている場合、このモードに入る時間を 1 分から 1 時間の間で指定できます。指定時間内にパワーマネージメントイベントが発生しない場合、す なわちコンピュータがその間無活動である場合、システムはスタンバイパワーセービングモー ドに入ります。

このモードが使用できない場合、システムは次のモード(サスペンドモード)に入ります。

#### **Suspend Mode:**

"Power Management"が"User Define"に設定されている場合、このモードに入る時間を 1 分から 1 時間の間で指定できます。指定時間内にパワーマネージメントイベントが発生しない場合、す なわちコンピュータがその間無活動である場合、システムはサスペンドパワーセービングモー ドに入ります。

このモードが使用できない場合、システムはサスペンドモードに入りません。

#### **HDD Power Down:**

システムがハードディスクドライブのデータにアクセスしない時間が指定した時間続くと、 HDD のモーターは停止して電力を節約します。HDD の使用方法に従って 1 分から 15 分、また は Disabled (使用しない)を設定できます。

#### **Throttle Duty Cycle:**

これは CPU の速度をパワーセービングモードに指定するために使用されます。12.5%, 25.0%, 37.5%, 50.0%, 62.5%, 75.0%の 6 つのオプションが設定可能です。

#### **Soft-Off by PWR-BTTN:**

選択可能な値は Instant-Off と Delay 4 Sec.です。デフォルトは Instant-Off です。システムがハン グアップしたとき電源ボタンを4秒以上押すと、システムを Soft-Off 状態に移行させます。

#### **Power On by Ring:**

Enabled (使用する) と Disabled (使用しない)の2つのオプションが設定できます。デフォル トは Disabled です。オンボードのシリアルポートに外付けモデムを接続すると、システムは電 話の呼び出しを受けるとシステムが ON になります。

### **Resume by Alarm:**

Enabled (使用する) と Disabled (使用しない)の2つのオプションが設定できます。デフォル トは Disabled です。システムは RTC のアラームで ON になります。Enabled に設定すると、日 付と時間(時、分、秒)が設定できます。

#### **Resume by LAN:**

Enabled (使用する) と Disabled (使用しない)の2つのオプションが設定できます。Enabled に 設定すると、LAN からの入力信号によってシステムがソフトオフ状態から復帰します。

### **PM Timer Events:**

ある 1 つのイベントで、パワーセービングモードに入るためのカウントダウンが 0 にリセット されます。コンピュータは指定した時間(スリープ、スタンバイ、サスペンドモードに入るま での時間)無活動な場合にのみ省電力モードに入ります。その間にイベントが発生すると、コ ンピュータは経過時間をリセットします。イベントはコンピュータのカウントダウンをリセッ トする動作または信号です。

- **► IRO [3-7, 9-15], NMI: IRO** または NMI (Non-Mask Interrupt) が動作すると、コンピュータは経 過時間をリセットします。
- ➤ *VGA Active Monitor:* VGA がデータを転送したり、I/O が動作したりすると、コンピュータは 経過時間をリセットします。
- **► IRO8 Break Suspend:** サスペンド機能 (IRQ8 を使用) から復帰させる RTC アラームに対応し ます。
- **► IDE Primary Master: IDE プライマリマスタの I/O が動作すると、コンピュータは経過時間を** リセットします。
- ➤ *IDE Primary Slave:* IDE プライマリスレーブの I/O が動作すると、コンピュータは経過時間 をリセットします。
- ➤ *IDE Secondary Master:* IDE セカンダリマスタの I/O が動作すると、コンピュータは経過時間 をリセットします。
- ➤ *IDE Secondary Slave:* IDE セカンダリスレーブの I/O が動作すると、コンピュータは経過時 間をリセットします。
- **► Floppy Disk:** フロッピーディスクの I/O が動作すると、コンピュータは経過時間をリセット します。
- **► Serial Port:** シリアルポートの I/O が動作すると、コンピュータは経過時間をリセットしま す。
- **▶ Parallel Port:** パラレルポートの I/O が動作すると、コンピュータは経過時間をリセットしま す。
- **► Mouse Break Suspend:** 次の4つのオプションが設定可能です: Yes→No (COM1) →No (COM2) →No (PS/2) → Yes に戻る。

### **CPU FAN Off In Suspend**

Enabled (使用する) と Disabled (使用しない)の2つのオプションが設定できます。Enabled に 設定すると、サスペンドモードに以降したときに CPU ファンが回転を止めます。

ユーザーマニュアル

# **3-7. PnP/PCI Configurations**

このセクションでは PCI バスシステムの設定について説明します。PCI (**P**ersonal **C**omputer **I**nterconnect) とは、独自の専用コンポーネントと通信するときに CPU とほぼ同じ速度で I/O デ バイスを操作できるシステムです。このセクションでは、非常に技術的なアイテムについても 説明します。十分な知識を持っていない方は、これらのデフォルト値を変更されないようお勧 めします。

| CMOS Setup Utility – Copyright (C) 1984–1999 Award Software<br>PnP/PCI Configurations                                                                                                    |                                                                                                    |                                                                                                    |  |
|----------------------------------------------------------------------------------------------------|----------------------------------------------------------------------------------------------------|----------------------------------------------------------------------------------------------------|--|
| PNP OS Installed<br>Force Update ESCD<br>Resources Controlled By<br><b>x IRQ Resources</b><br>x DMA Resources<br>x Memory Resources<br>PCI/VGA Palette Snoop<br>Assign IRQ For VGA<br>Assign IRO For USB<br>PIRO 0 Use IRO No.<br>PIRO 1 Use IRO No.<br>PIRO 2 Use IRO No.<br>PIRQ 3 Use IRQ No. | N <sub>o</sub><br>Disabled<br>Auto(ESCD)<br>Press Enter<br>Press Enter<br>Press Enter<br>Disabled<br>Disabled<br>Enabled<br>Auto<br>Auto<br>Auto<br>Auto | Item Help<br>Menu Level<br>Select Yes if you are<br>using a Plug and Play<br>capable operating<br>system Select No if<br>you need the BIOS to<br>configure non-boot<br>devices |  |
| 1↓→←:Move Enter:Select<br>F5:Previous Values                                                                                                    | +/-/PU/PD:Value F10:Save<br>F6:Fail-Safe Defaults                                                                                                    | ESC:Exit F1:General Help<br>F7:Optimized Defaults                                                                                                    |  |

図 **3-9. PnP/PCI Configurations Setup**

### **PNP OS Installed:**

デバイスのリソースは PnP OS (Windows 95 など) または BIOS により割り当てられます。

### **Force Update ESCD**

Enabled (使用する) と Disabled (使用しない)の2つのオプションが設定できます。デフォル トは Disabled です。通常は Disabled のままにしておいてください。新しいアドオンカードを装 着した後 OS がブートできないなど、リソースの競合が生じた場合は、Enabled を選択して Extended System Configuration Data (ESCD) のデータをクリアしてください。

### **Resources Controlled By:**

Auto(ESCD)と Manual の 2 つのオプションが設定可能です。デフォルトは Auto (ESCD) です。 Auto(ESCD)を選択すると、IRQ Resources と Memory Resources は手動で変更することができ なくなります。リソースを手動で制御するときには、IRQ Resources **DMA Resources** と Memory Resources を変更することができます。

## パソコン豆知識:**ESCD (Extended System Configuration Data)**

ESCD にはシステムの IRQ、DMA、I/O ポート、メモリ情報が記録されます。これは Plug & Play BIOS の仕様であり機能です。

<sup>レ</sup>ガシー *ISA* デバイスは従来の PC AT バス仕様に対応しており、(シリアルポート 1 は IRQ4 と いった)固有の割り込みを要求します。

*PCI/ISA PnP* デバイスは PCI または ISA バスアーキテクチャのどちらかのデザインで Plug & Play 規格に対応しています。

Auto (自動) と Manual (手動) の 2 つのオプションが設定可能です。Award Plug & Play BIOS には、すべてのブートおよび Plug & Play 対応デバイスを自動的に設定する機能があります。Auto を選択すると、BIOS が自動的に設定するので、割り込み要求 (IRQ) および DMA 割り当ての欄 はすべて消えます。割り込みリソースの自動割り当てに問題がある場合、Manual を選択して PCI/ISA PnP またはレガシー ISA カードに IRQ と DMA を手動で割り当ててください。

**IRQ Resources:** リソースを手動で制御するときには、割り込みを行うデバイスのタイプに基づ いて各システムの割り込みにタイプを割り当ててください。

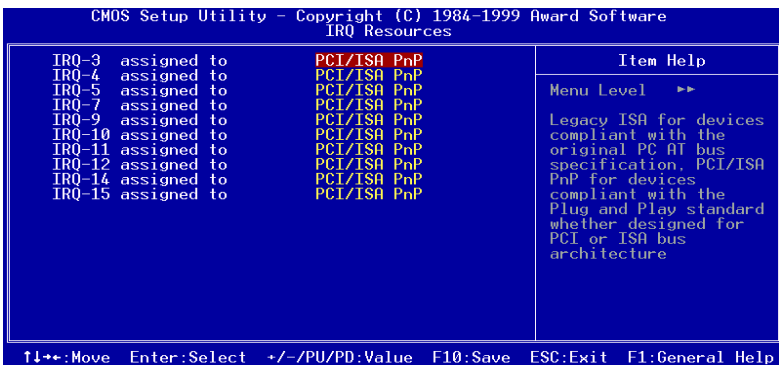

図 **3-10. PnP/PCI Configurations - IRQ Resources Setup**

**DMA Resources:** リソースを手動で制御するときには、DMA チャネルを使用するデバイスのタ イプに基づいて各システムの DMA チャネルにタイプを割り当ててください。

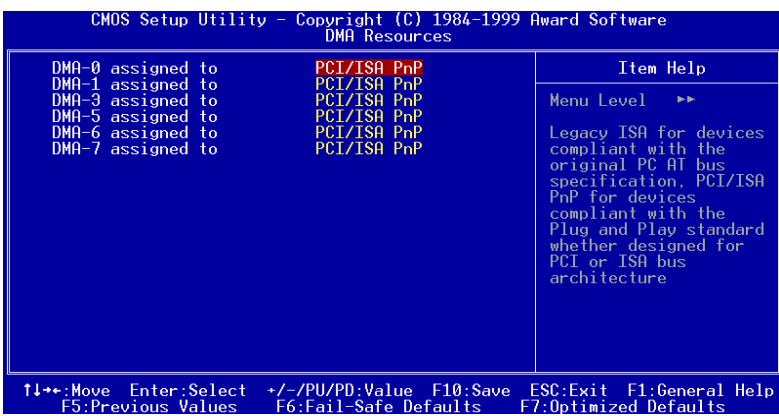

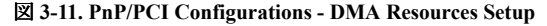

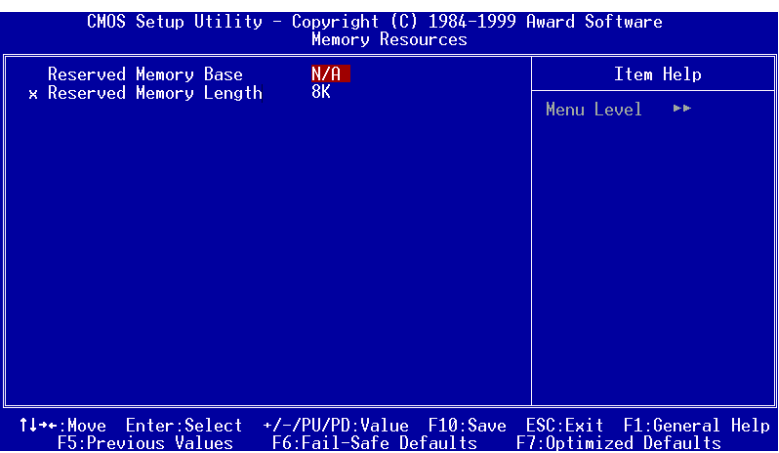

**Memory Resources:** このサブメニューでメモリリソースをコントロールできます。

図 **3-12. PnP/PCI Configurations - Memory Resources Setup**

**▶ Reserved Memory Base: 非 PnP デバイスの低メモリを予約します。選択可能な値は N/A, C800.** CC00, D000, D400, D800, DC00 です。

**▶ Reserved Memory Length:** 非 PnP デバイスの低メモリ長を予約します。選択可能な値は 8K, 16K, 32K, 64K です。

### **PCI /VGA Palette Snoop:**

このオプションは BIOS が VGA のステータスをプレビューし、VGA カードのフィーチャーコ ネクタから MPEGカードに送られた情報を変更するのを可能にします。このオプションは MPEG カードの使用によってディスプレイが真っ黒になるという問題を解決します。

### **Assign IRQ For VGA :**

PCI VGA の IRQ を割り当てるか、*Disabled*(使用しない)を選択してください。

### **Assign IRQ For USB**

システムに USB コントローラが備えられており、USB デバイスが接続されているときには、 Enabled に設定してください。システム USB コントローラを使用していないときにはこのアイ テムを Disabled(使用しない)に設定して IRQ を解放してください。

## **PIRQ\_0~3 Use IRQ No.**

選択可能な値は Auto, 3, 4, 5, 7, 9, 10, 11, 12, 14, 15 です。デフォルトは Auto です。このアイテム では PCI スロットにインストールされているデバイスの IRQ 番号を指定できます。つまり、PCI スロット(AGP スロットを含む 1 から 5 までの PCI スロット)にインストールされているデバ イスの固定 IRQ 番号を指定できるのです。特定のデバイスに固定の IRQ を割り当てる場合、こ れは便利な機能です。

例えば、他のコンピュータで今まで使用していたハードディスクを使用したい時、Windows® NT 4.0 を再インストールしたくない場合、新しいコンピュータにインストールされているデバイス の IRQ を指定すれば、前のコンピュータの設定がそのまま利用できます。

注意

このアイテムで IRQ を指定すると、レガシー ISA に同じ IRQ を指定できません。ハードウ ェアの衝突の原因になります。

この機能は PCI の設定の記録と固定ができる OS でのみ使用してください。

PIRQ (PIIX4 チップセットからの信号) のハードウェアレイアウト、INT 番号 (つまり、PCI スロ ットの IRQ 信号)、およびデバイス間の関係については下の表を参照してください。

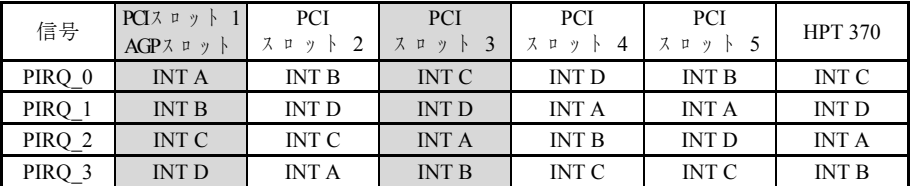

- 各 PCI スロットには 4 つの INT 番号 (INT A~INT D) が、AGP スロットには 2 つの INT 番号 (INTA および INT B)があります。
- USB は PIRO 3を使用します。

### 注意

- PCI スロット5と HPT 370 IDE コントローラが同一のバスマスタ制御信号を使用します。 したがって HPT 370 IDE コントローラ (3-5 章を参照) を有効にすると、PCI スロット5に バスマスタ信号を使用する PCI カードをインストールすることはできなくなります。一 般的にほぼすべての PCI カードがバスマスタ信号を使用しますが、Voodoo シリーズのグ ラフィックスカードなど、いくつかのアドオンカードや、PCI-VGA カードや LAN カー ドのいくつかはバスマスタ信号を使用しません。
- PCIスロット3と HPT370 IDE コントローラ (Ultra ATA/66/100) で IRO信号を共有します。 HPT370 IDE コントローラのドライバをインストールすると、ほかの PCI デバイスと IRQ を共有することができます。ただしほかのデバイスと IRQ を共有できない PCI カードを PCI スロット3に装着してある場合は、この機能を使用することはできません。また例 えば Windows NT など、周辺機器どうしで IRQ 信号を共有させないオペレーティングシ ステムを使用している場合は、PCI カードを PCI スロット3に装着することはできませ ん。
- PCI スロット1と AGP スロットで IRQ 信号を共有します。
- PCI スロット2と PCI スロット5で IRQ 信号を共有します。
- IRQ を共有する PCI スロットに2つの PCI カードを装着する場合は、OS と PCI デバイス ドライバが IRQ の共有に対応していることを確認してください。

# **3-8. PC Health Status**

システムが警告を発したり、シャットダウンしたりする温度を設定することができます。また、 ファンの回転速度や電圧をチェックしたりすることもできます。この機能はシステムの重要な パラメータを監視するのに非常に便利です。これを「PC Health Status」と呼びます。

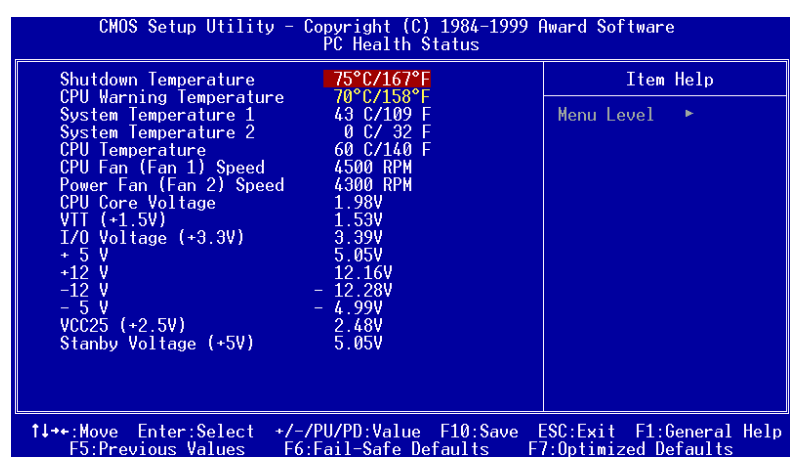

### 図 **3-13. PC Health Status**

## **Shutdown Temperature**

システムをシャットダウンさせる温度を設定します。システムがここで設定した温度を超える と、自動的にシャットダウンします。デフォルトは *Disabled* です。

### **CPU Warning Function:**

システムが設定した温度を超えると、ビープ音を発して警告するかどうかを決めることができ ます。温度は下のオプションで選択できます。

### **CPU Warning Temperature:**

警告メッセージを発する温度を設定します。システムがここで設定した温度を超えると、ビー プ音を発して警告します。値は CPU Warning Temperature 30°C / 86°F から 120°C / 248°F の範囲 で設定してください。デフォルトは 70°C / 158°F です。

### **All Voltages, Fans Speed and Thermal Monitoring:**

CPU と環境の温度、ファンの回転速度 (CPU ファンとシャーシファン) を表示します。これらの 値は変更できません。

これらの後の項目はシステム電源の電圧状態をリストしたものです。これは変更できません。

# **3-9. Load Fail-Safe Defaults**

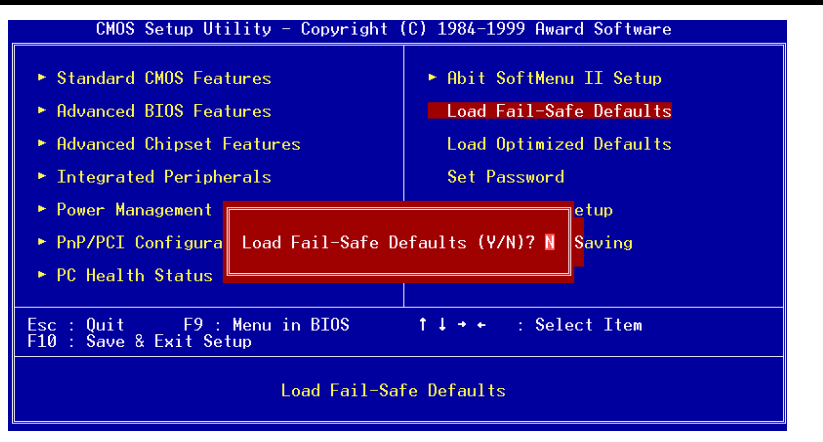

# 図 **3-14. Load Fail-Safe Defaults**

このオプションで Enter キーを押すと、次のようなメッセージが表示されます。

# **Load Fail-Safe Defaults (Y/N) ? N**

Y を押すと、最適なパフォーマンスを実現するために最も安定した BIOS のデフォルト値が読 み込まれます。

# **3-10. Load Optimized Defaults**

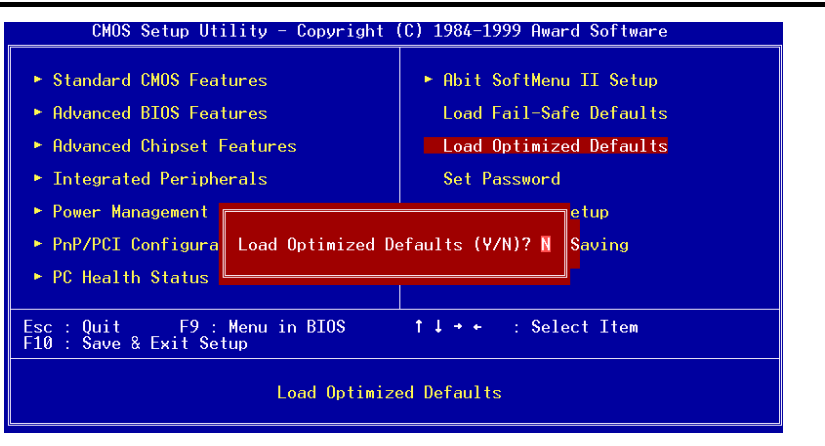

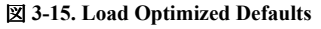

このオプションで Enter キーを押すと、次のようなメッセージのダイアログボックスに似た表 示がされます。

### **Load Optimized Defaults (Y/N)? N**

Y を押すと、最適なパフォーマンスを実現するための工場設定値であるデフォルト値が読み込 まれます。

# **3-11. Set Password**

このオプションでは、システムの起動または BIOS(Setup)のアクセスに必要なパスワードを 設定できます。

Set Password のオプションからパスワードを設定した場合、"**Advanced BIOS Features**"メニュー (3-3 章を参照)の Security のオプションに入って、不正なアクセスを防ぐセキュリティのレベル を選択できます。

### パスワード設定の手順

**Set Password** のオプションを選択すると、次のメッセージが表示されます。

### **"Enter Password:"**

パスワードを入力して Enter キーを押すと、次のメッセージが表示されます。

### **"Confirm Password:"**

パスワードを再度入力して Enter キーを押してください。パスワードの設定はこれで完了です。

### パスワード削除の手順

**Set Password** のオプションを選択すると、次のメッセージが表示されます。

#### **"Enter Password:"**

Enter キーを押すと、上のようなメッセージが表示されます。キーを押して、パスワード削除の 手順は完了です。

### 注意

パスワードは忘れないでください。パスワードを忘れた場合、コンピュータのケースを開け て、CMOS のすべての情報をクリアにしてからシステムを起動してください。この場合、以 前に設定したすべてのオプションはリセットされます。

# **3-12. Save & Exit Setup**

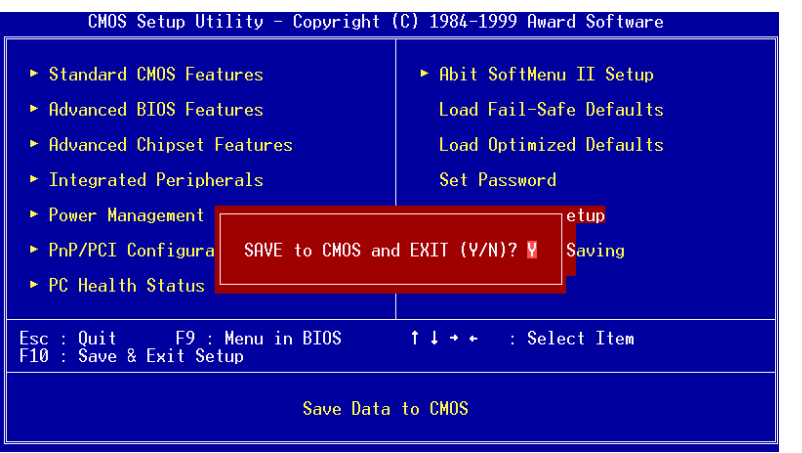

## 図 **3-16. Save & Exit Setup**

このオプションで Enter キーを押すと、次のようなメッセージが表示されます。

## **Save to CMOS and EXIT (Y/N)? Y**

Y を押すと、各メニューで行った変更内容を CMOS に保存します。CMOS はコンピュータの電 源を切ってもデータを維持するメモリ内の特殊なセクションです。次回コンピュータをブート すると、BIOS は CMOS に保存された Setup の内容でシステムを設定します。変更した値を保存 したら、システムは再起動されます。

# **3-13. Exit Without Saving**

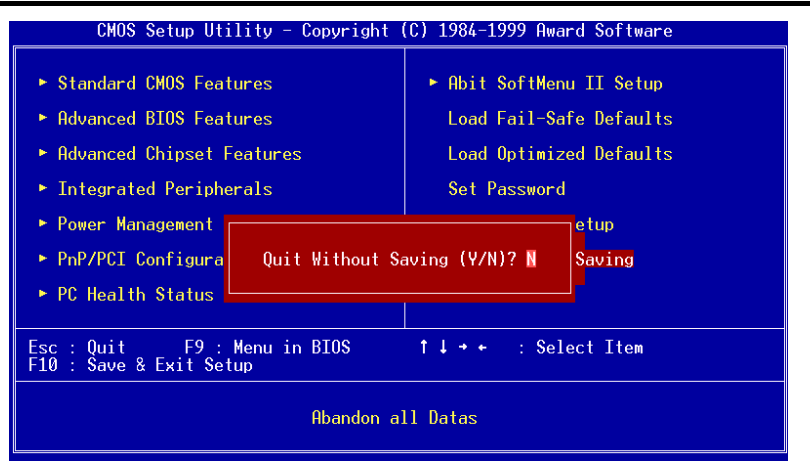

## 図 **3-17. Exit Without Saving**

このオプションで Enter キーを押すと、次のようなメッセージが表示されます。

## **Quit without saving (Y/N)? Y**

変更内容を保存せずに Setup を終了します。この場合は、以前の設定内容が有効となります。 これを選択すると、Setup を終了してコンピュータを再起動します。

# 付録 **A HighPoint** ドライバ **(RAID / ATA100)**のイン ストール

# **RAID** って何**?**

RAID (Redundant Array of Inexpensive/Independent Disks) テクノロジーは優れたデータ処理能力、 高度な性能、単一ドライブでは実現不可能な高容量など、高度な統合性を目的として開発され ました。RAID アレイとはドライブが故障してもデータを保護できる、ホストシステムで2台 以上のディスクをひとつのデバイスとみなしたものであり、それぞれ個別に操作することが可 能です。

MTBF (Mean Time Between Failures) を管理し、データの損失をまねくアレイ内でのドライブの 故障対策を目的として、UC Berkeley の科学者達は RAID レベル 1 から 5 までの5種類の予備ア レイ構造を提案しました。各 RAID レベルには長所と短所があり、それぞれ得意とするアプリ ケーションやコンピューティング環境があります。一般的に RAID 1、RAID 3、RAID 5 が使用 されます。RAID 2 と RAID 4 にはその他のレベルよりも特に優れた点はありません。RAID 3 は シングルユーザや、大きいシーケンスデータへのアクセスを必要とするイメージングやデータ 入力など、大量のデータ処理を必要とする環境で使用されます。したがって、RAID 1 と RAID 5 を NetWare、Windows NT、Unix、OS/2 などを使ったネットワークやトランザクション処理ベー スの環境に対応できる RAID レベルとみなします。

これら5つの予備アレイ構造に加え、RAID 0 アレイとみなされる非予備アレイディスクドライ ブも注目を集めつつあります。

# なぜ **RAID** なのか**?**

システム管理者にとって、データセキュリティは大変重要な問題です。ドライブの故障による データの損失に備えて、有効なデータ保護対策をとる必要があります。テープへのバックアッ プはこれまでデータセキュリティ対策の1つとして用いられてきましたが、この方法はより複 雑な作業となりつつあります。大きいソフトウェアアプリケーションを保管する必要性が生じ てきたため、1997 末までにディスクの容量は 10GB に達しています。処理が遅く、作業が面倒 なテープへのバックアップでは、サーバやワークステーションに対応できなくなってきていま す。

RAID テクノロジーはデータセキュリティのための新たなソリューションとして注目されつつ あります。重要なネットワークストレージに対してアレイが広く適用されるようになった理由 はいくつもあります。なぜなら今日のアプリケーションが作成するファイルはいずれも大きく、 それに比例してネットワークストレージの拡大も必要となってきているからです。増大するス トレージの必要性に対応するために、ユーザはディスクドライブを追加しなければなりません。 しかしその分、ドライブの故障の可能性も増えています。さらに、CPU の開発によりストレー ジメディアへの転送レートが追いつかなくなってきており、ネットワークアプリケーションに 対して I/O は難関に直面しています。

RAID テクノロジーは優れたデータ処理能力、高度な性能、単一ドライブでは実現不可能な高 容量を統合することによって、これらの問題に対処しています。ディスク故障時にはデータを 保護するためにリアルタイムでデータの復元を行い、ネットワーク処理能力を高めます。複数 のドライブが同時に作動しますので、システムの性能も向上します。

# **RAID** レベル

### **RAID Level 0:**

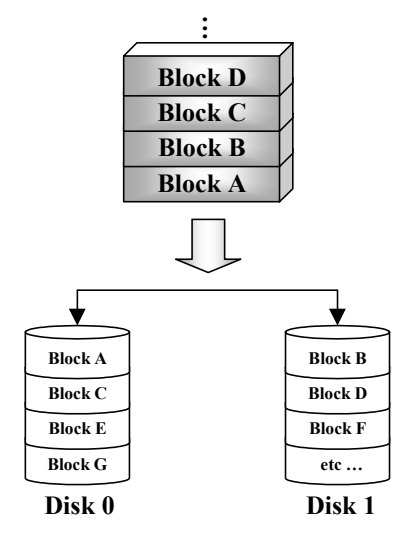

# <sup>エ</sup>ラー制御なしのストリップディスク

RAID 0 は非予備性のストリップディスクドライブ として定義されます。データ保護機能はありません が、大きいファイルを高速処理することができま す。RAID 0 ではエラー制御は行われません。アレ イ内のドライブが故障すると、データはすべて失わ れます。データセキュリティよりも性能が優先され る場合に使用されます。RAID 0 はハードディスク ごとに半分ずつ情報を 2 分して配置します。このた め性能が向上します。

**RAID Level 1**

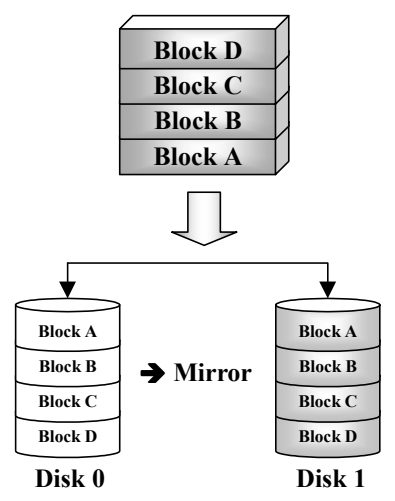

# ミラーリングと複製

RAID 1 は別のドライブにミラーリングを行うこと で、完全な予備ドライブの役割を果たします。ディ スクドライブに故障が生じると、アレイコントロー ラが自動的にリード/ライトを別のドライブに切り替 えます。

それぞれのドライブは同時に読み出しを実行するこ とができます。つまりミラーリングによって単一ド ライブの読み出しを二重に行いながら、書き出しも 行います。

RAID 1 は2台のドライブしか必要としないため、初 心者用の予備システムとして適しています。ただし、 データ複製のために予備のドライブが必要となるた め、RAID 1 はコストが高くなります。

## **RAID Level 2**

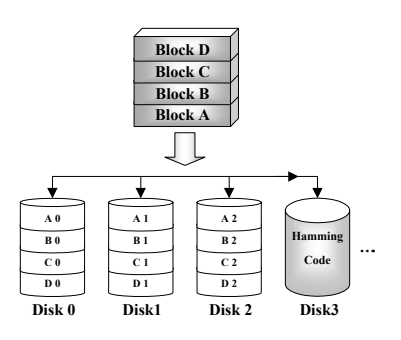

# エラー修正コード (ECC) によるディス クストリップ

ハミングエラー修正コードを使用する RAID 2 は、エ ラー制御が内蔵されていないドライブと合わせて使 うために設計されています。なぜならハミングコー ドのエラー検出法は複雑であり、ECC 情報を退避さ せるのに2台以上のドライブを必要とするからで す。RAID 2 は RAID 3 よりも劣ります。

## **RAID Level 3**

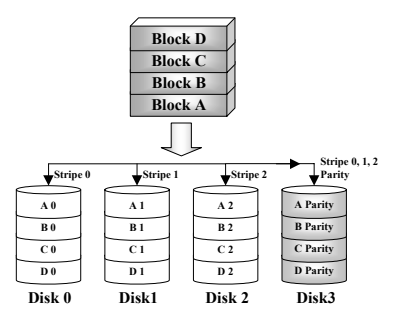

## パリティによるパラレル転送

RAID 3 はアレイ内の全データディスクでバイトごと にパリティを保管し、データを取り出すために、個 別のドライブを使用します。それぞれの I/O がアレイ 内の全ドライブにアクセスするため、RAID 3 は複数 の同時読み出し/書き込み要求には対応していませ ん。これは大きいシーケンシャルデータの処理に適 しています。

### **RAID Level 4**

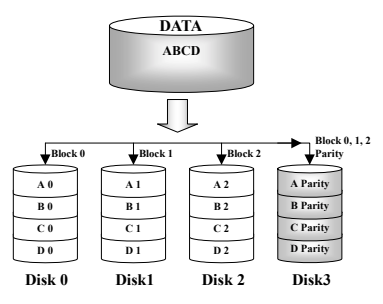

# 共有パリティディスクを持つ独立したデー タディスク

RAID 4 はブロックレベルストリップが使用される点を 除いて、他は RAID 3 と同じです。RAID 4 は複数の同 時読み込み要求に対応しています。ただし、書き込み にはパリティデータが随時更新されなければならない ため、これらを重ねることはできません。したがって RAID 4 は RAID5 より劣ります。

## **RAID Level 5**

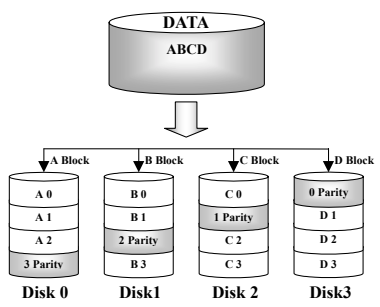

# 分散パリティブロックを持つ独立データデ ィスク

RAID 5 も複数のドライブに渡ってブロックレベルで データを区切ります。しかし、ドライブにパリティ を振り分けることによって、単一の専用パリティド ライブが原因となる書き込みの欠点を解消していま す。各ドライブは異なるシリーズのストライプに対 するパリティ情報を保管します。RAID 5 はパラレル または独立のちどらかで読み出し/書き込みを実行で きます。

# どの **RAID** レベルを使用すべきか?

エンドユーザの目的と製造目的に合わせて、ディスクアレイ設定は自由に設定することができ ます。それぞれのコントローラ設計の機能性は、性能とデータ利用の目標に応じて異なります。 したがって、ある RAID レベルが他のレベルよりも優れるということはありません。5つのア レイ構造は、それぞれ特定のアプリケーションとコンピューティング環境に適しています。以 下の表は各 RAID レベルの長所と短所をまとめたものです。

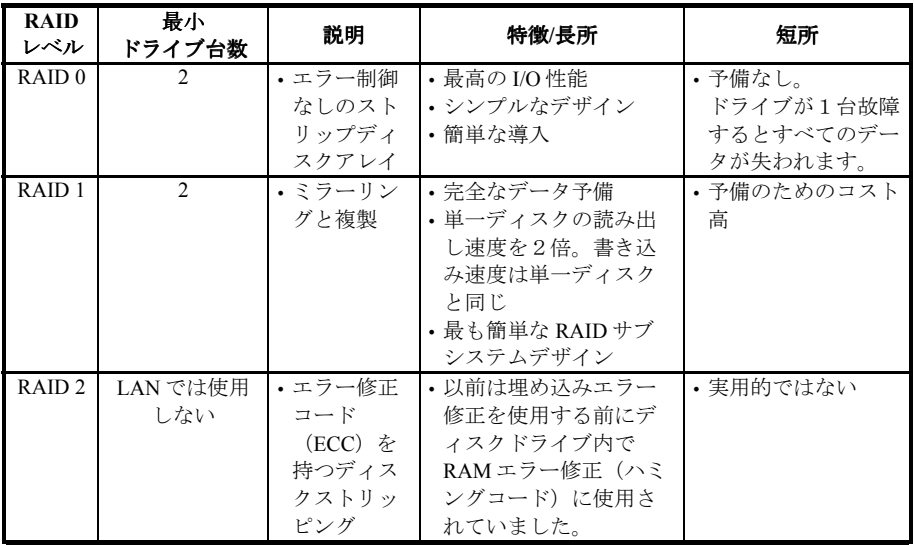

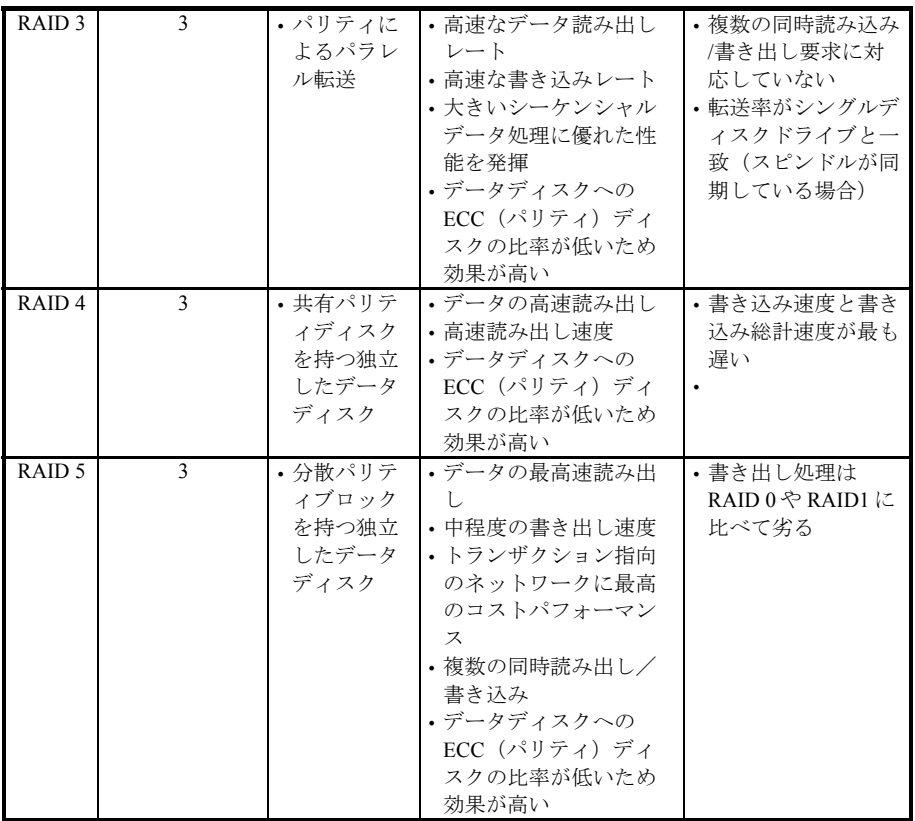

# **BX133-RAID** の **RAID** 機能

BX133-RAID はストリッピング(RAID 0)、ミラーリング(RAID 1)、ストリッピング/ミラーリン グ(RAID 0+1)に対応しています。ストリッピングでは、個々のドライブが平行して読み出し/書 き出しを行うため性能が向上します。ミラーリングではファイルの完全なバックアップが可能 です。ストリッピング/ミラーリングオでは 4 台のドライブを必要としますが、読み/書きの性能 が向上するだけでなく、エラー制御も実行できます。

# **BX133-RAID** の **RAID SETUP**

BIOS セットアップの Advanced BIOS Features に入ります。First Boot Device, Second Boot Device、 Third Boot Device を変更し ATA – 100 を読み出します。

ユーザーマニュアル

| CMOS Setup Utility - Copyright (C) 1984-2000 Award Software<br>Advanced BIOS Features |                                   |   |                                                       |
|---------------------------------------------------------------------------------------|-----------------------------------|---|-------------------------------------------------------|
| Virus Warning<br>CPU Level 1 Cache                                                    | Disabled<br>Enabled               | ▲ | Item Help                                             |
| CPU Level 2 Cache<br>CPU L2 Cache ECC Checking                                        | Enabled<br>Enabled                |   | Menu Level                                            |
| Processor Number Feature<br>Ouick-Power Un Selt lest                                  | Enabled<br><del>Enabl</del> ed    |   | Allows the system to<br>skip certain tests            |
| First Boot Device<br>Second Boot Device                                               | $ATA-100$<br>ATA-100              |   | while booting. This<br>will decrease the time         |
| Third Boot Device<br>B <del>out-Ot</del> ber Device                                   | $ATA-100$<br>E <del>nable</del> d |   | needed to boot the<br>sustem                          |
| Swap Floppy Drive<br>Boot Up Floppy Seek                                              | Disabled<br>Disabled              |   |                                                       |
| <b>Boot Up NumLock Status</b><br><b>IDE HDD Block Mode</b><br>Tupematic Rate Setting  | $n$ ff<br>Enabled<br>Disabled     |   |                                                       |
| x Typematic Rate (Cars/Sec)<br>x Tupematic Delay (Msec)                               | 30<br>250                         |   |                                                       |
| Security Option<br>$OS$ Select For DRAM > $64MB$                                      | Setup<br>$Non-0S2$                |   |                                                       |
| Report No FDD For WIN 95                                                              | Namm                              |   |                                                       |
| <b>BIOS</b> Shadow<br>Video<br>C8000-CBFFF Shadow<br>CC000-CFFFF Shadow               | Enabled<br>Disabled<br>Disabled   |   |                                                       |
| D0000-D3FFF Shadow<br>D4000-D7FFF Shadow                                              | Disabled<br>Disabled              |   |                                                       |
| D8000-DBFFF Shadow<br>DC000-DFFFF Shadow                                              | Disabled<br>Disabled              |   |                                                       |
| Delay IDE Initial (Sec)                                                               | ø                                 |   |                                                       |
| Enter:Select +/-/PU/PD:Value F10:Save<br>1↓→←:Move<br>E5:Previous Values              | F6:Fail-Safe Defaults             |   | ESC: Exit<br>F1:General Help<br>F7:Optimized Defaults |

図 **A-1**

# **BIOS Setting Menu**

システムをリブートしてください。システムがブートしている間に<*CTRL*>キーと<*H*>キーを 押して、BIOS 設定メニューに入ります。すると下のような BIOS 設定ユーティリティのメイン メニューが表示されます。

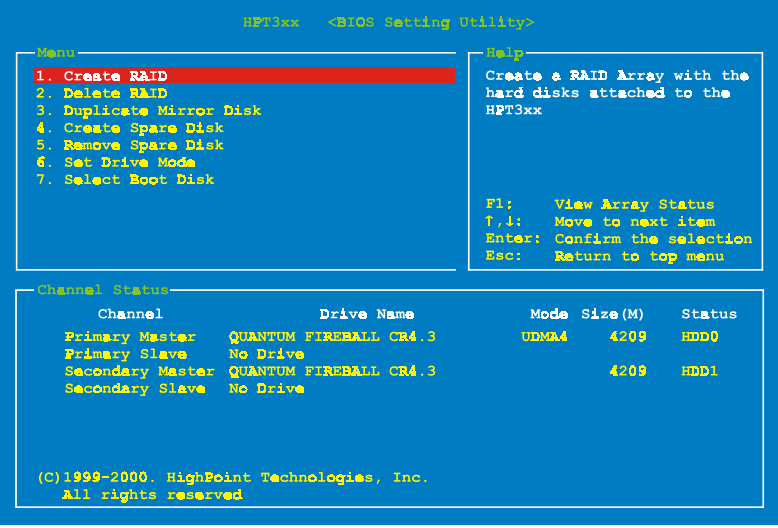

このメニューでオプションを選択するには、次のような方法があります。

- F1 を押すとアレイの状態が表示されます。
- ●↑↓(上下矢印)を押すと、確認または修正したいオプションを選択できます。
- Enter キーを押すと選択が決定されます。

**● Esc** キーを押すとトップメニューに戻ります。

## オプション **1 RAID** の形成

このアイテムで RAID アレイを作成できます。

メインメニューで機能を選択した後<Enter>キーを押すと、下のようなサブメニューに入りま す。

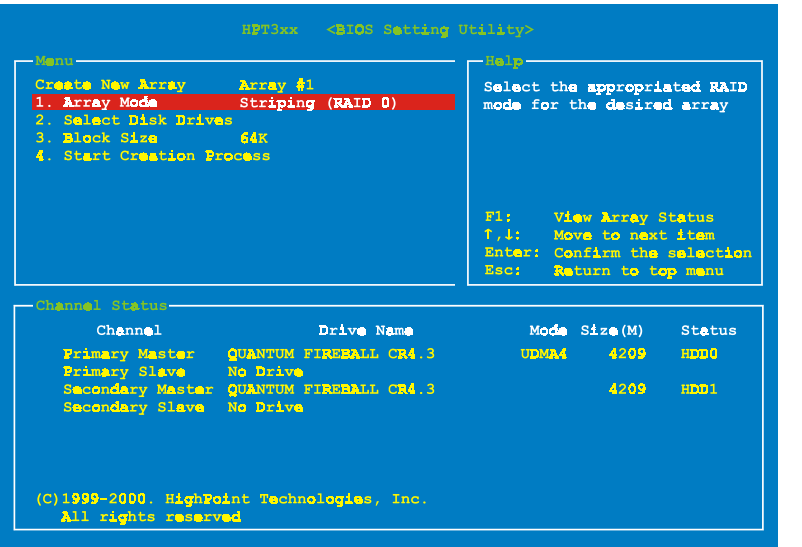

### **Array Mode:**

任意のアレイの RAID モードを選択します。4つのモードから選択が可能です。

- ✏ *Striping (RAID 0):* 高性能を重視する場合はこのモードを推奨します。少なくとも2台の ディスクが必要です。
- ✏ *Mirror (RAID 1):* データセキュリティを重視する場合はこのモードを推奨します。少なく とも2台のディスクが必要です。
- ✏ *Striping and Mirror (RAID 0+1):* データセキュリティと高性能を重視する場合はこのモー ドを推奨します。Strip Array でミラーリングが可能です。4台のディスクがなければ機 能しません。

ユーザーマニュアル

✏ *Span (JBOD):* 予備や性能を重視せず、高容量のみを重視する場合はこのモードを推奨し ます。少なくとも2台のディスクが必要です。

### **Select Disk Drives:**

RAID アレイで使用するディスクドライブを選択できます。

### **Block Size:**

RAID アレイのブロックサイズを選択できます。4K、8K、16K、32K、64K の5つのオプション があります。

### **Start Creation Process:**

選択が完了したらこのアイテムを選び、<Enter>キーを押して作成を開始します。

# オプション **2 RAID** の削除

IDE RAID コントローラカードの RAID アレイを削除できます。

注意:この選択を実行すると、ハードディスクに保存してあるデータはすべて失われます(パ ーティションの設定も削除されます)。

# オプション **3** ミラーディスクの複製

"Mirror Disk Array"のために複製するディスクを選択できます。

メインメニューで機能を選択して<Enter>キーを押すと、下のようなサブメニューに入ります。

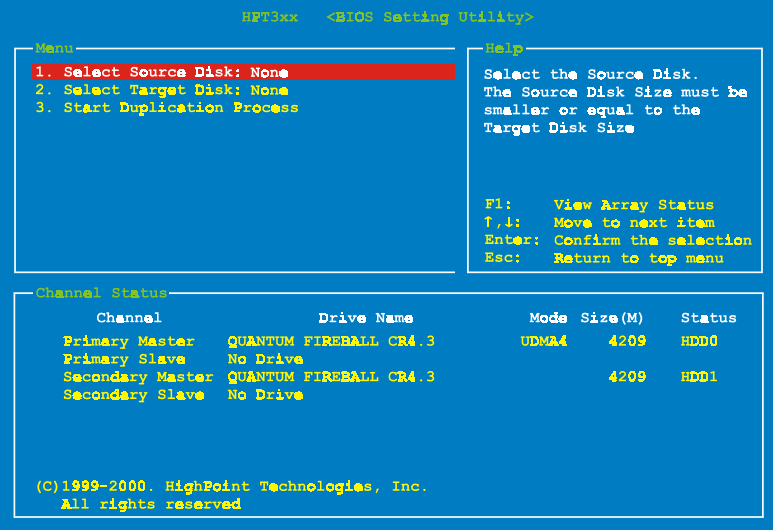

- ✏ *Select Source Disk:* ソースディスクを選択します。ソースディスクの容量はターゲットデ ィスクと同じか、それ以下でなければなりません。
- ✏ *Select Target Disk:* ターゲットディスクを選択します。ターゲットディスクの容量はソー スディスクと同じか、それ以上でなければなりません。
- ✏ *Start Duplicating Process:* この項目を選択した後、BIOS 設定が複製を行うのに約 30 分か かります。キャンセルする時は<Esc>キーを押します。

# オプション **4** スペアディスクの作成

Mirror Disk Array でスペアとして使われるディスクを選択できます。

# オプション **5** スペアディスクの取り外し

Mirror Disk Array からスペアディスクを取り外すことができます。

# オプション **6** ドライブモードの設定

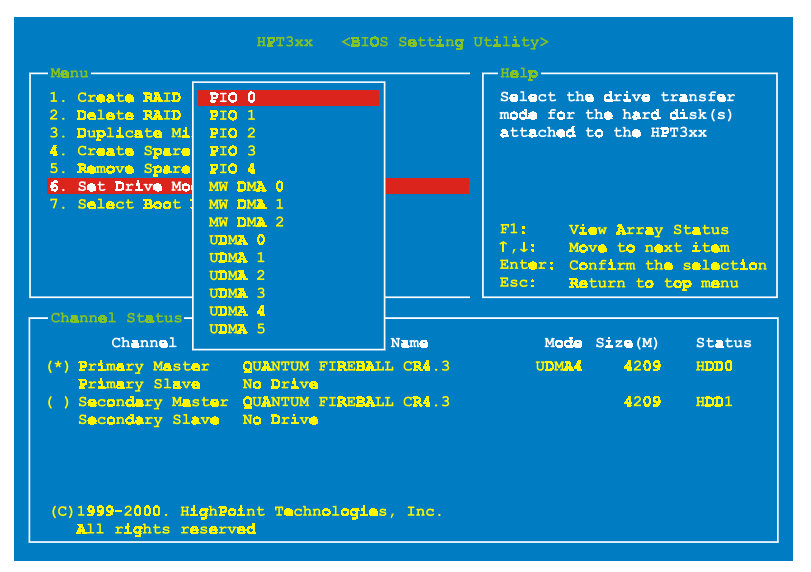

この IDE RAID コントローラカードに接続されているハードディクスの転送モードを選択でき ます。

上下矢印キーを使って"Set Drive Mode"を選択し、<Enter>キーを押します。Channel Status で設 定したいチャネルを選択し、<Enter>キーを押します。カッコの中に\*記号のついたものは、既 に選択されたチャネルです。ポップアップメニューからモードを選択してください。PIO 0 ~ 4, MW DMA 0 ~ 2, UDMA 0 ~ 5 の間で選択できます。

# オプション **7** ブートディクスの選択

ハードディスクの中からブートディスクを選択できます。

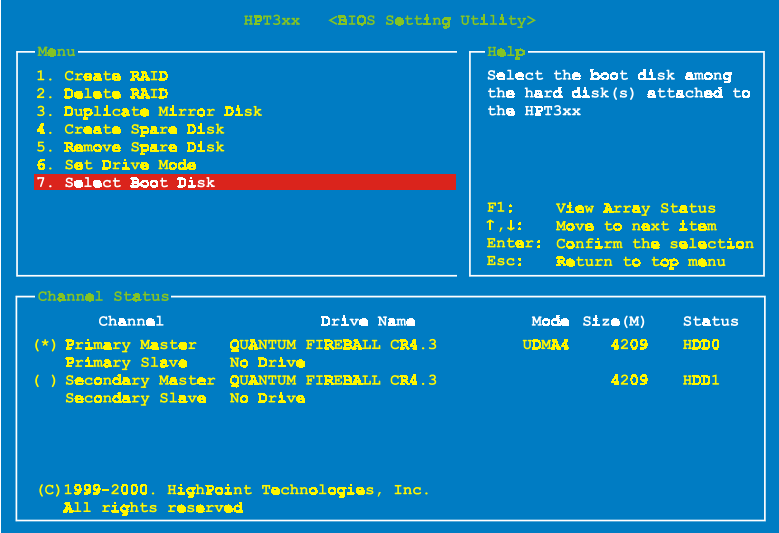

上下矢印キーを使ってメニューオプションから "Select Boot Disk"を選択し、<Enter>を押しま す。Channel Status で、ブートディスクとして設定したいチャネルを選択し、<Enter>キーを押し ます。カッコの中に星印がついたものは既に選択されたチャネルです。

# ソフトウェアのインストール

この章では各種 OS システムにドライバをインストールする手順を説明します。

# **DOS**

この IDE RAID カードの BIOS は、ドライバなしで DOS 5.x (またはそれ以降のバージョン) およ び Windows 3.1x に対応しています。

# **Windows 9x**

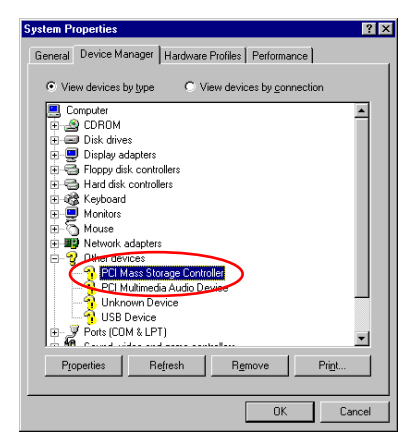

ステップ **1:** Windows 9xOS をインストールしてリブ ートした後、「コントロールパネル]→「システムの プロパティ]→「デバイスマネージャ]を選択しま す。ドライバがインストールされていない場合は、「 その他のデバイス]に[? PCI Mass Storage Controller ]というデバイスが表示されているはずです。

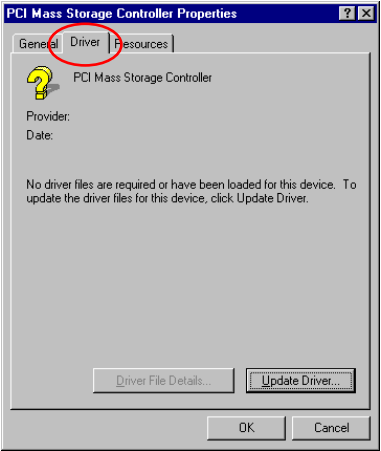

ステップ 2: [? PCI Mass Storage Controller] を右クリ ックし、[ドライバ]タブをクリックします。[ドラ イバの更新] をクリックして次のステップへ進んで ください。

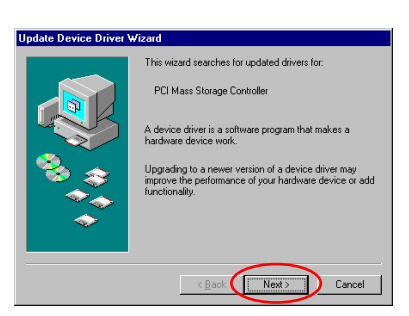

ステップ **3:** ウィザードが PCI Mass Storage Controller のインストールを開始します。「Next > をクリック してください。

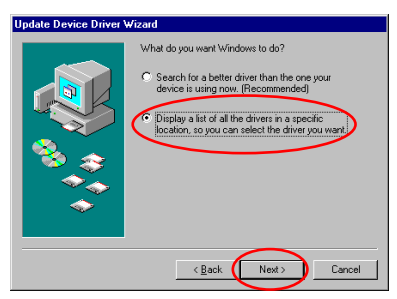

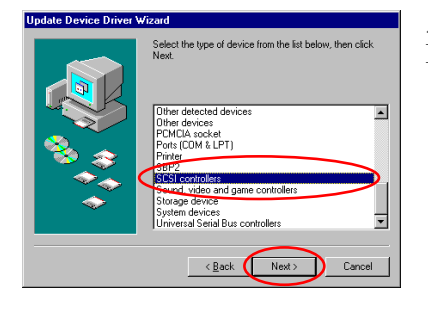

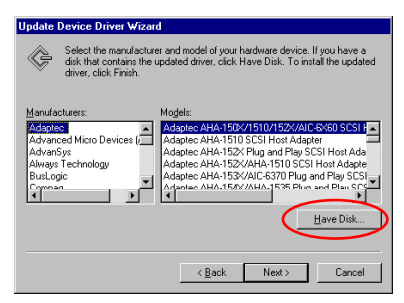

ステップ **4:** [Display a list of all the drivers in a specific location…]をクリックして、[Next >]をクリックし ます。

ステップ 5: [SCSI controllers] を選択して、「Next > ]をクリックします。

ステップ **6:**[ディスク使用]をクリックします。

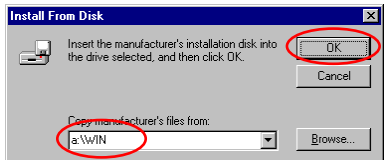

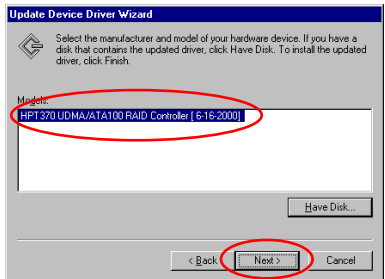

ステップ **7:**ドライバディスクを挿入し、"a:\WIN" ("a:)" はフロッピーディスクの文字)か、 "E:\Drivers\hpt370\Win9x" (E:\は CD-ROM ドライブの 文字)とタイプします。

[OK] をクリックします。

ステップ **8:** [HPT370 UDMA/ATA100 RAID Controller ] を選択して、「Next > ] をクリックします。

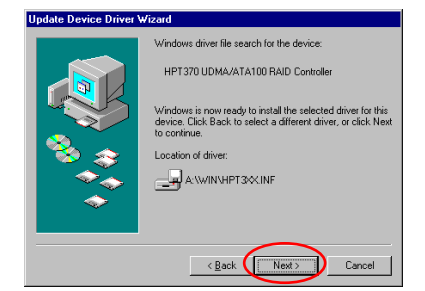

ステップ **9:** Windows がドライバをインストールする 準備ができました。「Next > をクリックしてくださ い。

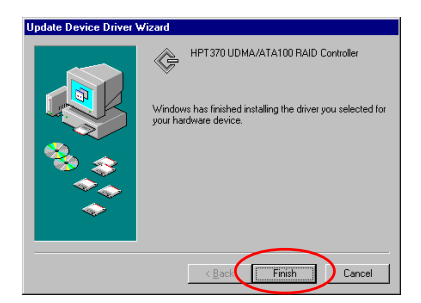

ステップ **10:** ドライバのインストールが完了しまし た。[完了]をクリックしてインストールを終了しま す。

| <b>System Properties</b>                                         |                                                                                                    |                                                         |                              |        |
|------------------------------------------------------------------|----------------------------------------------------------------------------------------------------|---------------------------------------------------------|------------------------------|--------|
| <b>General</b>                                                   |                                                                                                    | Device Manager   Hardware Profiles   Performance        |                              |        |
|                                                                  | C View devices by type                                                                                                    |                                                         | C View devices by connection |        |
| T+1<br>Ĥ<br>庠<br>Ĥ<br>ſ₩<br>ſ₩<br>÷<br>F.<br>⊞<br>$\overline{+}$ | Computer<br><b>CDROM</b><br>Disk drives<br>Display adapters<br>h Floppy disk controllers<br><b>&amp; Hard disk controllers</b><br>研念 Kevboard<br><b>J</b> Monitors<br>Mouse<br>Network adapters<br>Ports (COM & LPT)<br>SCSI controllers<br>© RCM device<br>System devices<br>Universal Serial Bus controllers | Highpoint Technology Inc. HPT370 Ultra DMA66-PLUS Conti |                              |        |
|                                                                  | Properties                                                                                                    | Refresh                                                 | Remove                       | Print  |
|                                                                  |                                                                                                    |                                                         | <b>DK</b>                    | Cancel |

ステップ **11:** システムをリブートした後、[コントロ ールパネル]→ [システムのプロパティ]→[デバ イスマネージャ]を選択します。[SCSI controllers] の項目にドライバが表示されているはずです。

## **Windows NT 4.0**

## 注意

- Windows NT 4.0 をインストールする前に、Hot Rod 100 Pro のドライバディスクを作成し てください。同梱されている CD-ROM から Ultra ATA/100 ドライバファイルをコピーし てください。Ultra DMA/100 ドライバファイルのパスは、"E:\drivers\hpt370\winnt (E は CD-ROM のドライブ文字です)"です。
- ドライバファイルをフロッピーにコピーする場合は、次の2点に注意してください。第 1点はファイルをフロッピーのルートディレクトリにコピーすること、第2点目はシス テムを"すべてのファイルを表示"に設定することです。そうしなければ、いくつかの 重要なシステムファイルがフロッピーにコピーされません。

# **Windows NT** と一緒にドライバをインストールする

ATA100 ドライブに、初めて Windows NT 4.0 をインストールする場合は、以下の手順にしたが ってください。

システムを"ドライブ **A**"からブートするように設定し、Windows NT インストールディスク 1/3 を挿入してコンピュータの電源を入れてください。

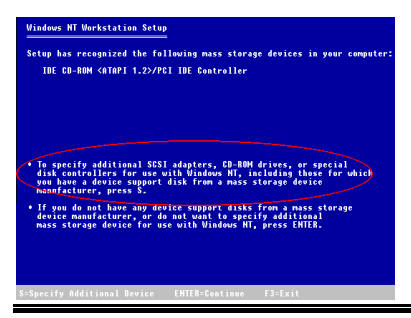

ステップ **1:** Windows NT 4.0 をインストールしている ときに、セットアッププログラムが大容量ストレー ジデバイスのインストールについてのメッセージを 表示するはずです (左図)。その後で S キーを押して hpt370 ドライバをインストールしてください。

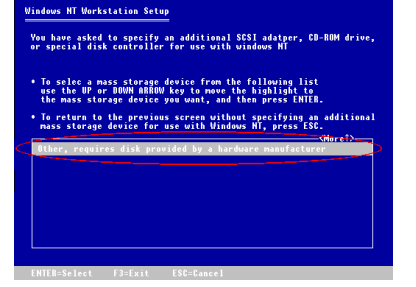

ステップ **2:** [Other, requires disk provided by a hardware manufacturer]を選択し、<ENTER>キーを押します。

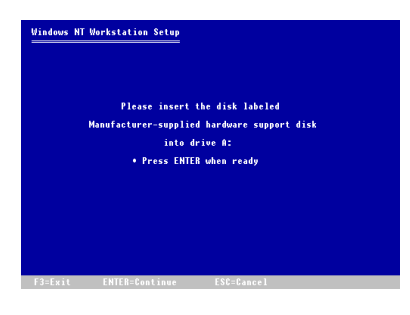

ステップ **3:** ドライバディスクを A ドライブに挿入 し、<ENTER>キーを押します。

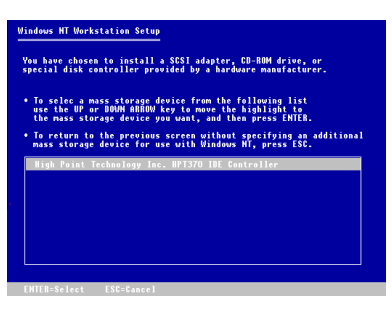

#### **Windows NT Workstation Setup**

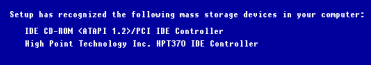

,<br>In specify additional SCSI adapters, CD-ROM drives, or special<br>Joisk controllers for use with Uindous HI, including those for which<br>Phaufacturer, press S.<br>Phaufacturer, press S.

∙ If you do not have any device support disks from a mass storage<br>device manufacturer, or do not want to specify additional<br>mass storage device for use with Windows HT, press ENTER.

ステップ **4:** 上下矢印キーを使って大容量ストレージ デバイスをハイライトし、<ENTER>キーを押しま す。

ステップ **5:** Windows NT のセットアップが、この hpt 370 IDE RAID コントローラカードを認識します。

<ENTER>キーを押してください。

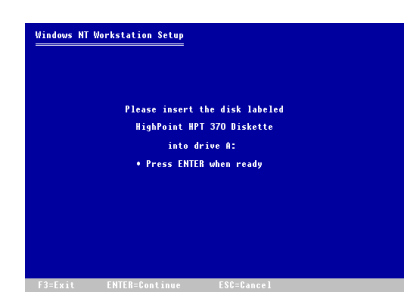

ステップ **6:** ハードディスクを設定してインストレー ションパスを指定したら、Windows NT のセットアッ プが hpt 370 IDE RAID コントローラカードのドライ バディスクを A ドライブに挿入するように要求しま すので、ディスクを挿入して<ENTER>キーを押して ください。

上記のステップにしたがって作業を進めると、hpt 370 コントローラのインストールが終了し ているはずです。残りの手順については、画面の指示にしたがってください。

# **Windows NT** 環境にドライバをインストールする

システム上にすでに Windows NT 4.0 がインストールされている場合は、以下の手順にしたがっ てこの hpt 370 IDE RAID コントローラカードをインストールすることができます。

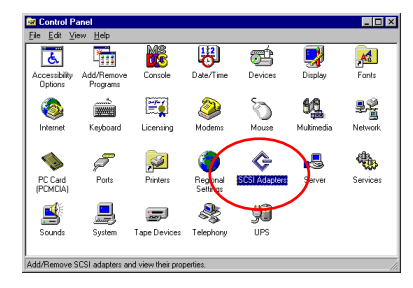

ステップ **1:** [コントロールパネル]‐[SCSI アダプ タ]を選択します。

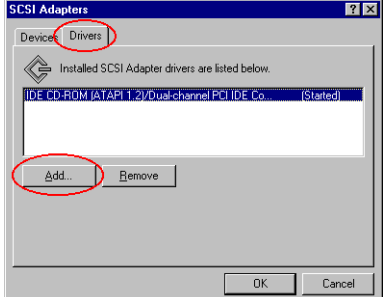

ステップ 2: [ドライバ]を選択し、「追加]をクリ ックします。
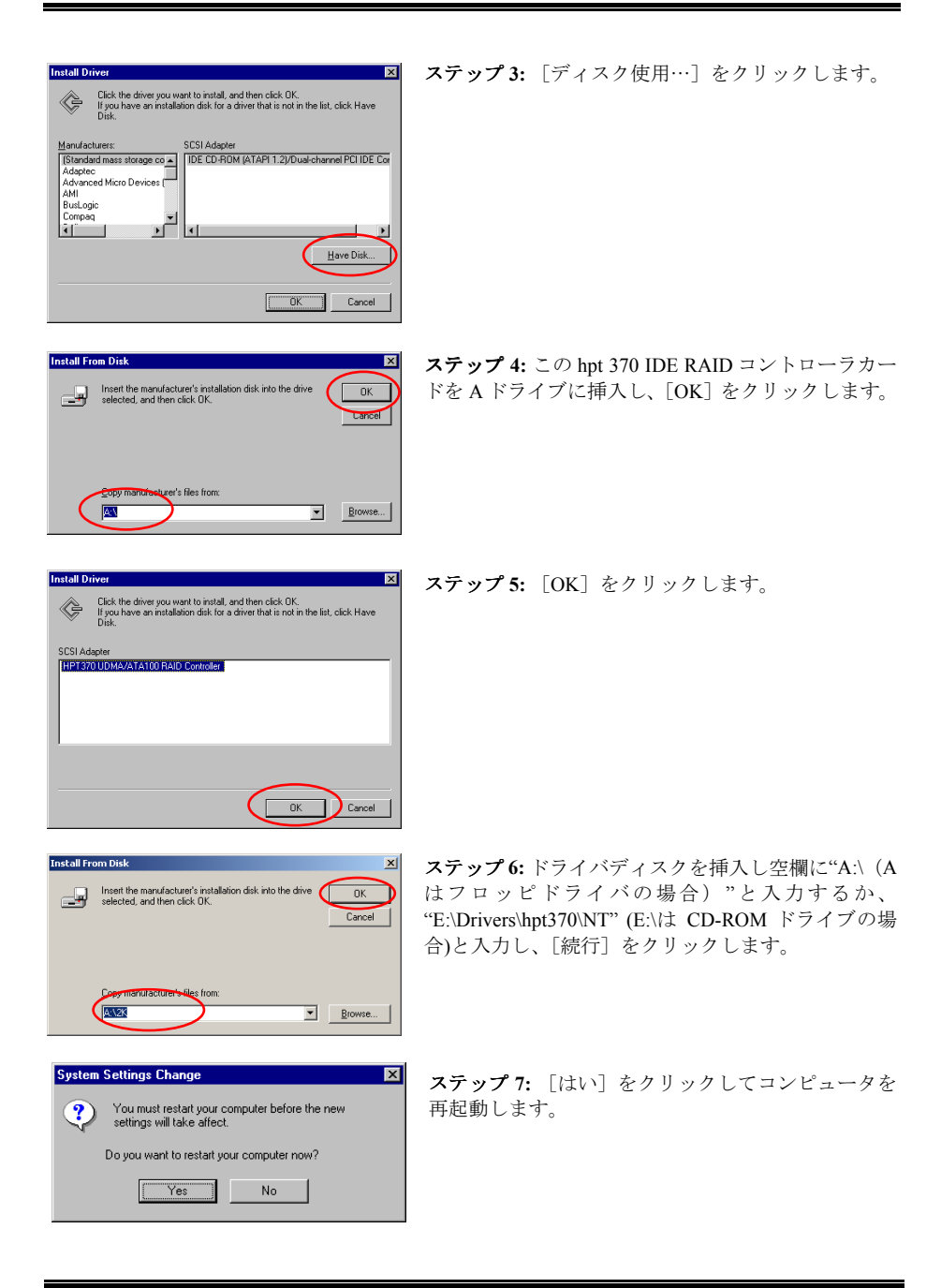

ユーザーマニュアル

### **Windows 2000**

#### 注意

hpt 370 コントローラーをユーティライズしたハードドライブに Windows 2000 OS をインス トールする方法については、Windows NT4.0 のインストールの手順を参照してください。以 下の手順は、hpt 370 に接続されたハードドライブに Windows 2000 をインストールしたくな い場合にのみ参照してください。

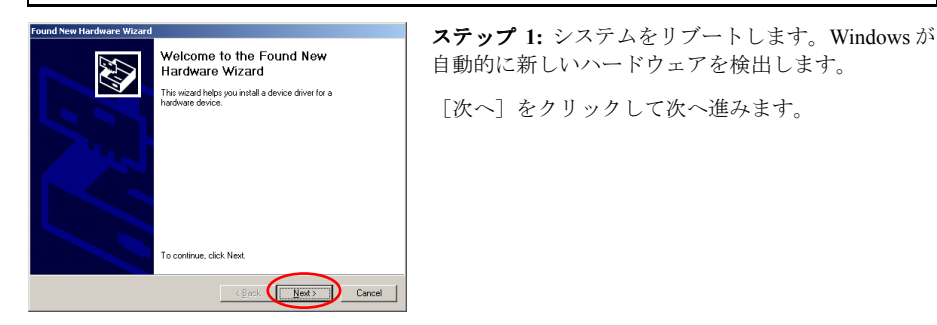

d New Hardware Wizard Install Hardware Device Drivers<br>A device driver is a software program that enables a hardware device to work with<br>an operating system. E This wizard will complete the installation for this device Mass Storage Controller A device driver is a software program that makes a hardware device work. Windows<br>needs driver files for your new device. To locate driver files and complete the<br>installation click Next. What do you want the wizard to do? C. Search for a suite wer for my c <sup>O</sup> Display a let of the known drivers for this device so that I can choose a specifi  $\overline{\langle \underline{B}abk \rangle}$   $\overline{\underline{M}ab}$   $\overline{D}$   $\overline{C}$ 

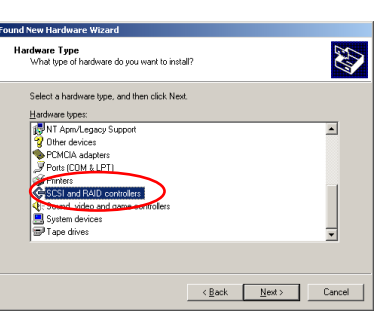

ステップ3: [SCSI and RAID controllers] を選択して、 [次へ]をクリックします。

ステップ **2:** [Display a list of all the drivers in a specific location…]を選択して、[次へ]をクリックします。

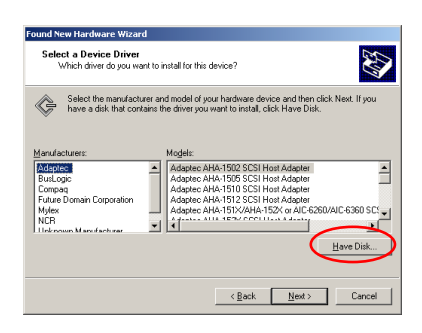

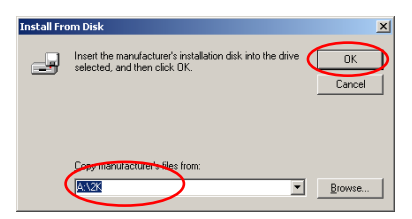

ステップ 4: 「ディスク使用]をクリックします。

ステップ **5:** Hot Rod 100 Pro に同梱されているドライ バディスクを挿入し、"A:\2K" ("A:\"はフロッピーデ ィスクの文字)か、"E:\Drivers\hpt370\2k " ("E:\"は CD-ROM ドライブの文字)とタイプします。

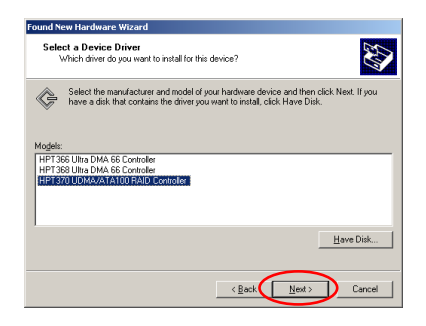

ind New Hardware Wizard

ステップ **6:** [HPT370 UDMA/ATA100 RAID Controller ]を選択し、[次へ]をクリックします。

Start Device Driver Installation<br>The device driver wil be installed with the default settings **AR** The wizard is ready to install the driver for the following hardware device HPT370 UDMA/ATA100 RAID Controller .<br>Windows will use default settings to install the software for this hardware device. To<br>install the software for your new hardware, click Next.

 $\overline{\left( \begin{array}{ccc} \text{Back} & \text{Next} \end{array} \right)}$  Cancel

ステップ **7:** ドライバのインストールを行う準備がで きました。[次へ]をクリックしてください。

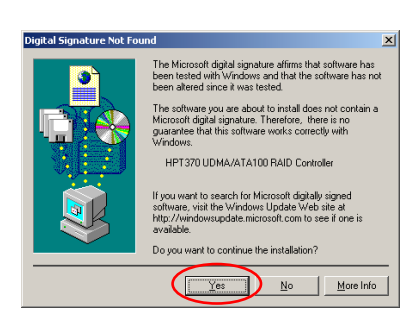

ステップ 8: 「はい<sup>」</sup>をクリックします。

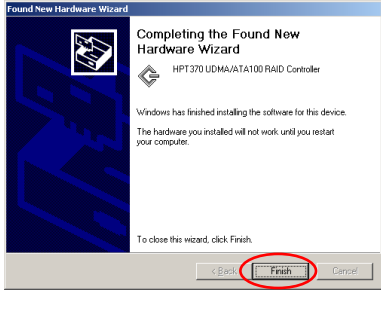

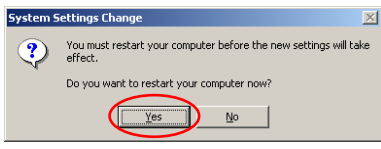

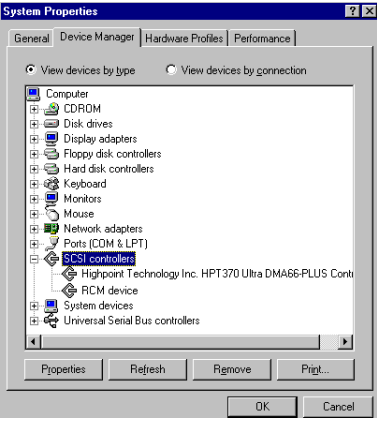

ステップ **9:** Windows がドライバのインストールを完 了しました。[完了]をクリックしインストールを終 了します。.

ステップ 10: 「はい] をクリックしてシステムを再 起動します。

**ステップ 11:** 「コントロールパネル]→「システム のプロパティ]→ [デバイスマネージャ]を選択し ます。[SCSI and RAID controllers] の項目の下に、ド ライバが表示されているはずです。

# 付録 **B** ハードウェア監視機能**(Winbond Hardware Doctor** のインストール**)**

Winbond Hardware Doctor は PC の 自 己 診 断 システムで、 Winbond のチップセット W83781D/W83782D/W83783S IC シリーズ製品で使用されます。

同ユーティリティは電源電圧、CPU およびシステムファンの速度、CPU およびシステム温度を 含む複数の微妙な項目を監視して PC ハードウェアを保護します。そうした項目はシステムの 操作に重要で、エラーは PC に致命的なダメージを与えることがあります。1 つの項目でも基準 を超えると、警告メッセージがポップアップし、正しい処置をとるようユーザーに促します。

以下、Hardware Doctor のインストールおよび使用方法について説明します。Winbond Hardware Doctor ユーティリティはこのマザーボードに同梱されている CD-ROM に含まれています。

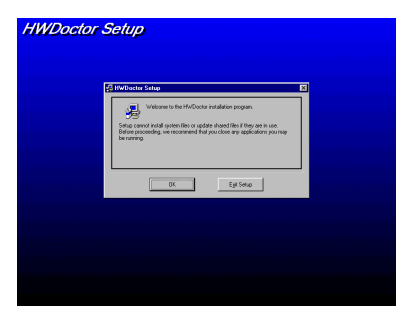

**HWDoctor Setup** 

ステップ **1.** Windows® 95/98 のコンピュータに CD-ROM を挿入します。メインメニューから"Install Hardware Doctor"ボタンをクリックすると、*HWDoctor* セットアップのスクリーンが表示されます。下の図 を参照してください。

ステップ **2.** "OK"ボタンを押すと、下のスクリーンが 表示されます。

**HWDoctor Setup** 

ステップ 3. "Change Directory (ディレクトリの変更) "をクリックすると、プログラムをインストールする 場所を変更できます。場所の変更を終えたらあるい はデフォルトのパスを使用する場合は、アイコンを クリックしてインストールを続行してください。ス クリーンにはインストールがどの程度進行している かが表示されます。

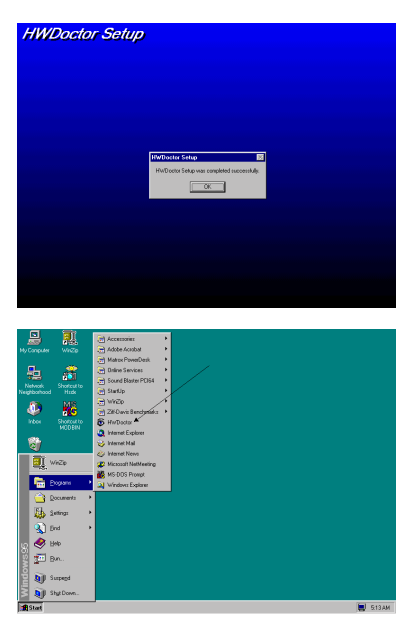

ステップ **4.** インストールが終了したら"OK"ボタンを クリックしてください。

ステップ **5.** Windows のツールバーから"スタート"ボ タンをクリックして、"プログラム"→"HWDoctor"(左 図の矢印を参照)と進んでください。

限界を超えている項目があれば、警告メッセージが表示されます。

下の図は警告メッセージのウィンドウです。

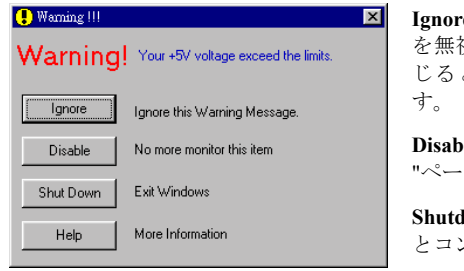

**Ignore (**無視**):** 今回アイテムの警告メッセージ を無視できますが、次回同じアイテムにエラーが生 じると再びポップアップメッセージが表示されま

**Disable (**使用しない**):** 選択したアイテムは"設定 ジでアクティブにしない限り監視されません。

**lown (シャットダウン):** このボタンを選ぶ とコンピュータはシャットダウンします。

**Help (**ヘルプ**):** 詳しい情報と自己診断の簡単な問題が

ご覧になれます。

警告の範囲が正しく設定されていないために警告ポップアップメッセージが表示される場合、" 設定"オプションから調整できます。例えば、温度の高さの制限を 40°C にすると、簡単に適正 温度を超えてしまいます。

"設定"オプションで変更する場合、2 つの事柄に注意してください。1 つは、設定が適切な範囲 にあることを確認するということです。もう 1 つは、設定後、保存を忘れないということです。 保存を行い忘れると、プログラムは次回起動するときにデフォルト値で起動してしまいます。

このソフトウェアの使い方や調整方法が分からない場合は、Winbond Hardware Doctor のオンラ インヘルプを参照してください。

# 付録 **C BIOS** フラッシュについて

マザーボードに新しい機能を追加した り、BIOS の互換性の問題を解決したり する場合、この BIOS フラッシュユー ティリティを使用して BIOS を更新す る必要があります。このユーティリテ ィは Award Software 社によるもので、 自分で簡単にフラッシュ(更新)でき ますが、使用する前にこの章のすべて の情報をお読みください。

BIOS を更新するには、システムを DOS モードで再起動して、純粋な *DOS* 環境 に入る必要があります。BIOS をフラッ シュするには基本的に 2 つの方法があ ります。1 つはこの章で説明するように 直接すべてのコマンドラインを入力す る方法で、ユーティリティはコマンド の入力後すぐに BIOS を更新します。 更新が終了すると、図 C-2 注意 **C-1**のスク リーンが表示されます。

もう1つは (Award BIOS フラッシュユ ーティリティのディレクトリから) *awdflash* とタイプして<Enter>を押す方 法です。すると、フラッシュメモリラ イタ V7.52 のスクリーンが表示されま す。図 C-1 注意 **C-1**を参照してください。 "File Name to Program" の 欄 に "NEWBIOS"(ファイル名またはその他 の適当な名称)をタイプして<Enter>を 押します。更新が終了すると、図 C-2 のスクリーンが表示さされます。

BIOS の更新が終ったら、図 C-2 の画面 が表示されます。次に<F1>キーを押し、 システムを再起動するか、<F10>キーを 押してライタソフトを終了してくださ い。

図 C-3 はフラッシュプログラムで使用 できるコマンドの一覧表です。DOS 環 境から *awdflash* とタイプすると、図 C-3が表示されます。

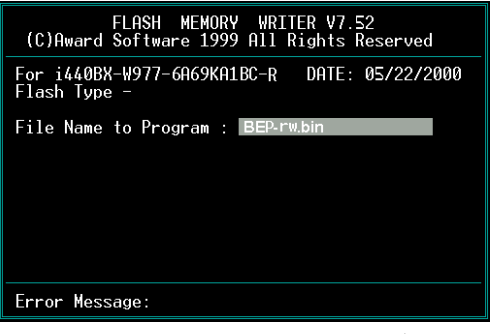

図 **C-1. Award Flash Memory Writer V7.52** 初期画面

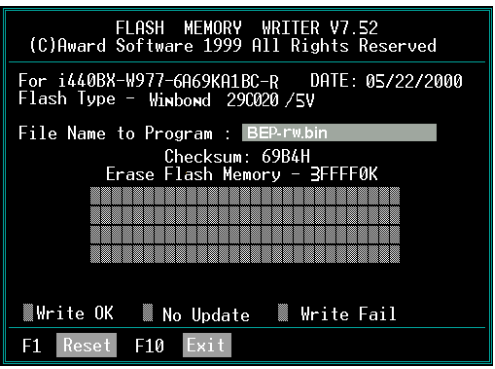

図 **C-2. Award Flash Memory Writer V7.52** の終了画 面

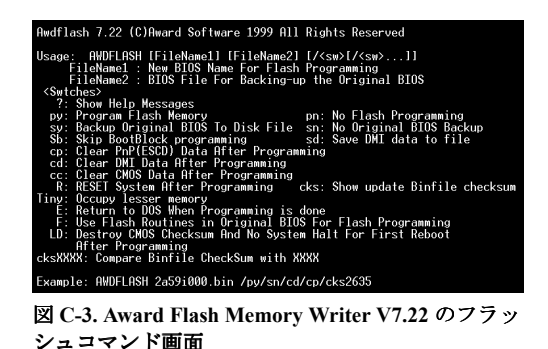

注意 **C-1**: 図の BIOS のファイル名は一例に過ぎません。どの.bin ファイルがマザーボードで使用さ れているか確認して、間違った.bin ファイルでフラッシュしないでください。システム故障の原因 になる場合があります。同じモデルの BIOS でも、リリース日や改善されている問題の種類により、 違う.bin 名が付けられています。ダウンロードの前に BIOS ファイルの説明を読んでください。

例1 BIOS を更新して、現在のシステム BIOS のバックアップを作成するには次のコマンドを 実行してください。

**AWDFLASH NEWBIOS /PY SAVEBIOS /SY**

- 例 2 BIOS を更新して、現在のシステム BIOS のバックアップを作成し、CMOS をクリアにす るには次のコマンドを実行してください。 **AWDFLASH NEWBIOS SAVEBIOS /CC**
- 例 3 BIOS を更新して、PnP 設定をクリアにするには次のコマンドを実行してください。 **AWDFLASH NEWBIOS /SN /CP**
- 例 4 現在のシステム BIOS のバックアップを作成するには次のコマンドを実行してください。 **AWDFLASH NEWBIOS /PN SAVEBIOS**

注意 **C-2**: "NEWBIOS"は弊社ウェブサイトhttp://www.abit.com.tw からダウンロードできる新しい BIOS のファイル名(NEWBIOS とは異なるファイル名も使用できます)です。"SAVEBIOS"は古い システム BIOS のファイル名 (SAVEBIOS とは異なるファイル名も使用できます)です。

Explanation of parameter names:

パラメータ名の説明 /CC: CMOS データのクリア /CP: PnP データのクリア /CD: DMI データのクリア /CKS: Binfile チェックサムと比較

#### 注意**:**

- 1. AWDFLASH.EXE を実行する場合、CONFIG.SYS の HIMEM.SYS と EMM386.EXE を無効にし てください。
- 2. アップデート中にエラーを招く停電などの予期できない問題を最小限に押さえるために次の 手順に従ってください。まず、BIOS を更新する前にコンピュータをブートできるディスクを 用意します。ディスクには次のファイルを含め、そのディスクを使って再起動し自動的に更 新するようにしてください。
	- (1) システム起動のためのファイル (COMMAND.COM, MSDOS.SYS, IO.SYS ...)
	- (2) AWDFLSH.EXE
	- (3) ABIT のウェブサイトからダウンロードした NEWBIOS ファイル
	- (4) 次の行を含む AUTOEXEC.BAT: **A:\AWDFLASH NEWBIOS /PY /SN /CC /CD** 例えば、BX133-RAID の BIOS を MJ (BEP\_rw.BIN) にアップデートするには次のようにタ イプします。**A:\AWDFLASH BX133-RAID\_MJ.BIN /PY /SN /CC /CD /CKS**

#### 3. モデルが違うマザーボードの BIOS をフラッシュしようとすると、以下のメッセージが表示 されます。 **"The program file's part number does not match with your system!"** (プログラムファイルの部品番号がシステムに適合しません!)

注意 **C-3**: BX133-RAID マザーボードの BIOS をフラッシュする場合は、Version 7.52 よりも古いバ ージョンの Award flash memory writer は使用しないでください。これよりも古いバージョンを使用 すると、フラッシュに失敗したり、問題が発生したりします。

# 付録 **D** トラブルシューティング

動作に問題がある場合、弊社のテクニカルサポートチームが問題をすばやく特定して適切なア ドバイスができるよう、テクニカルサポート用紙には、問題に関係のない周辺機器を記入せず に、重要な周辺機器のみを記入してください。記入後は、テクニカルサポートから回答を得ら れるよう、製品を購入したディーラーまたは販売店に Fax してください(下の例を参照してく ださい)。

- 例 1: マザーボード(CPU, DRAM, COAST などを含む)、HDD、CD-ROM、FDD、VGA カ ード、MPEG カード、SCSI カード、サウンドカードなどを含むシステムが起動でき ない場合、以下の手順に従ってシステムの主なコンポーネントをチェックしてくだ さい。最初に、VGA カード以外のすべてのインタフェースカードを取り外して再起 動してください。
	- それでも起動しない場合 他のブランドまたはモデルの VGA カードをインストールして、システムが起動 するかどうか試してみてください。それでも起動しない場合は、テクニカルサポ ート用紙(主な注意事項参照)に VGA カードのモデル名、マザーボードのモデ ル名、BIOS の ID 番号、CPU の種類を記入し、"問題の説明"欄に問題についての 詳しい説明を記入してください。

明を記入してください。

● 起動する場合

取り除いたインタフェースカードを 1 つ 1 つ元に戻しながら、システムが起動し なくなるまでシステムの起動をチェックしてください。VGA カードと問題の原 因となったインタフェースカードを残して、その他のカードおよび周辺機器を取 り外して、システムを再び起動してください。それでも起動しない場合、"その 他のカード"の欄に 2 枚のカードに関する情報を記入してください。なお、マザ ーボードのモデル名、バージョン、BIOS の ID 番号、CPU の種類(主な注意事 項参照)、およびを問題についての詳しい説明を記入するのを忘れないでくださ い。

例 2: マザーボード(CPU, DRAM, COAST などを含む)、HDD、CD-ROM、FDD、VGA カ ード、LAN カード、MPEG カード、SCSI カード、サウンドカードなどを含むシス テムで、サウンドカードのドライバのインストール後、システムを再起動したり、 サウンドカードのドライバを実行したりすると自動的にリセットしてしまう場合、 問題はサウンドカードのドライバにあるかもしれません。DOS の起動の途中で、 SHIFT キーを押して CONFIG.SYS と AUTOEXEC.BAT を省略してください。また、 テキストエディタで CONFIG.SYS を修正してください。サウンドカードのドライバ をロードする行にリマーク REM を追加すると、サウンドカードのドライバを OFF にできます。下の例をご覧ください。

> CONFIG.SYS: DEVICE=C:\DOS\HIMEM.SYS DEVICE=C:\DOS\EMM386.EXE HIGHSCAN DOS=HIGH, UMB FILES=40 BUFFERS=36 *REM DEVICEHIGH=C:\PLUGPLAY\DWCFGMG.SYS*

#### LASTDRIVE=Z

システムを再起動してみてください。システムが起動してリセットしない場合、問 題はサウンドカードのドライバにあることがわかります。テクニカルサポート用紙 (主な注意事項参照)にサウンドカードのモデル名、マザーボードのモデル名、BIOS の ID 番号を記入し、"問題の説明"欄に詳しい説明を記入してください。

 $\odot$  $\odot$ 

#### // 主な注意事項**...**

"テクニカルサポート用紙"に必要事項を記入する場合、次の注意事項を守ってください。

**1\* .** モデル名:ユーザーマニュアルに記されているモデル名を記入します。

例: BX133-RAID, BX6, BH6, etc…

**2\* .** マザーボードのモデル番号 **(REV):** マザーボードに"REV:\*.\*\*"と記されているマザーボード のモデル番号を記入してください。

例: REV: 1.01

**3\* . BIOS ID** および部品番号:次のページの例をご覧ください。

Award Modular BIOS v4.51PG, An Energy Star Ally Copyright (C) 1984-98 Auard Software, Inc.

GREEN PCI/ISA SYSTEM

CELERON(TM)-MM% CPU at 400MMz Memory Test : 32768K OK

Award Plug and Play BIOS Extension w1.0A Copyright (C) 1998, Award Software, Inc.

Detecting IDE Prinary Master ...... None

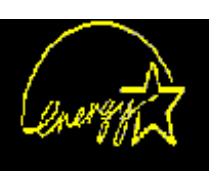

Press DEL to enter SEIUP 12/03/90-14408X-U977-2069K01LC-00

is the Blo8 ID number וייסטי

"2889KA1LC" is the BIOS partinumber

**4. ドライババージョン:デバイスドライバのディスク(もしあれば)に"Release \*\*\*"などと記** されているバージョン番号を記入します。

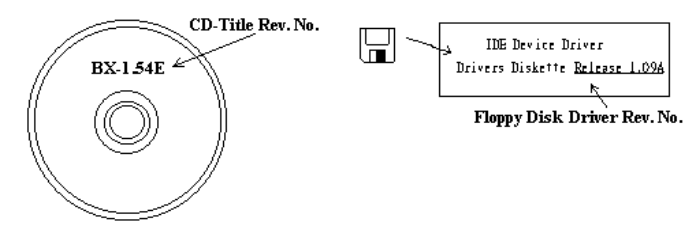

**5\* . OS**/アプリケーション:使用している OS およびシステムで起動しているアプリケーショ ンを記入します。

 $\mathcal{D}$ : MS-DOS<sup>®</sup> 6.22, Windows<sup>®</sup> 95, Windows<sup>®</sup> NT....

**6\* . CPU**:CPU のメーカー名および速度 (MHz) を記入します。

例:(A) "メーカー名"の欄には"Intel"、"仕様"の欄には"Pentium® II MMX 300MHz"と記入しま す。

**7. HDD:HDD** のメーカー名、什様、□IDE1 および□IDE2 のどちらで使用しているかを記入 します。ディスク容量がわかる場合には容量を記入し、"□"をチェック ("√") してください。 チェックがない場合は、"2IDE1"マスターとみなします。

例:"HDD"の蘭のボックスをチェックし、メーカー名には"Seagate"、仕様の欄には"ST31621A (1.6GB)"と記入します。

8. CD-ROM ドライブ: CD-ROM ドライブのメーカー名、仕様、□IDE1 および□IDE2 のどち らで使用しているかを記入します。また、"□"をチェック ("V") してください。チェックが ない場合は、"MIDE2"マスターとみなします。

例:"CD-ROM ドライブ"の欄のボックスをチェックし、メーカー名には"Mitsumi"、仕様の 欄には FX-400D"と記入します。

**9.** システムメモリ **(DRAM)**:システムメモリのメーカー名および仕様 (SIMM / DIMM) を記入 します。

メーカー名の欄には"Panasonic"、仕様の欄には"SIMM-FP DRAM 4MB-06"と記入します。

または、メーカー名の欄には"NPNX"、仕様の欄には"SIMM-EDO DRAM 8MB-06"と記入し ます。

**10.** その他のカード:問題に関係しているのが"絶対確実である"カードを記入します。 問題の原因が特定できない場合は、システムに搭載しているすべてのカードを記入してくだ さい。

#### 注意

"\*"の項目は必ず記入してください。

または、メーカー名の欄には"SEC"、仕様の欄には"DIMM-S DRAM 8MB-G12"と記入します。

İ I i

ĵ i ĵ

İ F

i i ŧ ÷ ÷ ē

j

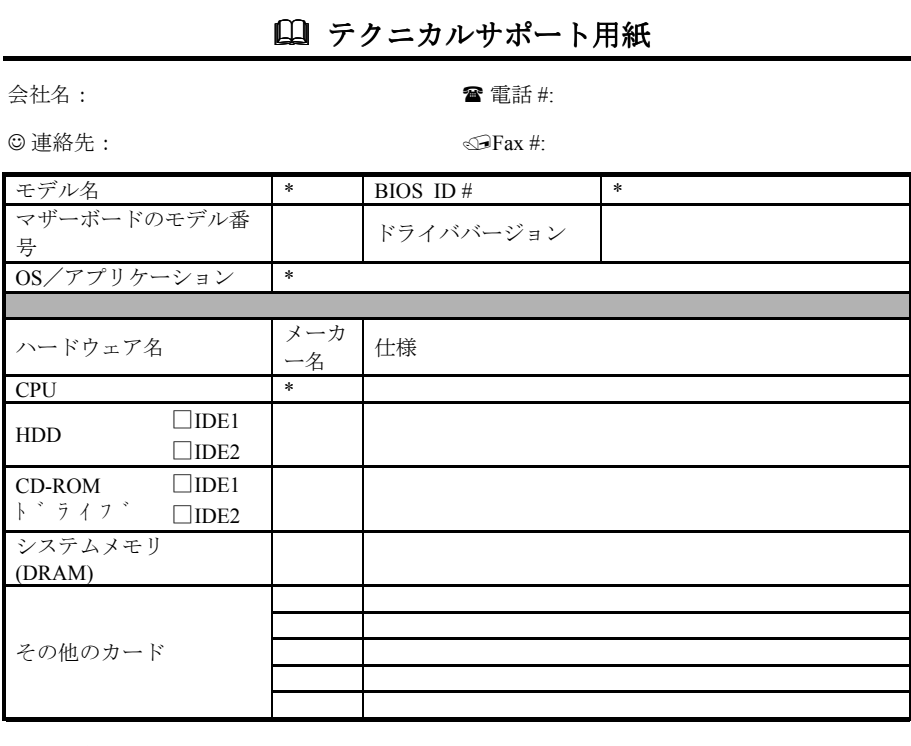

問題の説明:

*BX133-RAID*

X î,

# 付録 **E** テクニカルサポートの受け方

(web サイト) **http://www.abit.com.tw**

(北米地区) **http://www.abit-usa.com**

(ヨーロッパ地区) **http://www.abit.nl**

ABIT 製品をお買い上げいただきましてありがとうございます。ABIT はディストリビュータ、 リセラー、システムインテグレータを通じて販売されており、エンドユーザー様への直接販売 はいたしておりません。テクニカルサポート部門へお問い合わせいただく前に、リセラーやシ ステムインテグレータへお尋ねください。システムはこれらのチャネルを経由して販売されて いますので、どのように対処すればよいのか良く理解しているはずです。

弊社はすべてのユーザー様に最良のサービスを提供できるよう心がけております。できるだけ すばやい応対を第一に考えておりますが、毎日世界各国から多数のお問い合わせや膨大な数の Email が寄せられていますため、現段階ですべてのお問い合わせにお答えすることは困難です。 したがって、Email でお問い合わせいただきましても返答いたしかねる場合もありますのでご 了承ください。

弊社は最高の品質と互換性を提供するために、互換性テストや信頼性テストを繰り返し行って おります。テクニカルサポートやサービスが必要な場合は、必ず最初に製品を購入されたリセ ラーにお問い合わせください。

最高のサービスをお届けするためにも、弊社にお問い合わせいただく前に下記に示す手順にし たがってください。一人でも多くのお客様に最良のサービスをご提供できるよう、皆様のご協 力をお願いいたします。

- 1. マニュアルを確認する 簡単なようですが、マニュアルの作成には細心の注意を払っており ます。マニュアルには単にマザーボードに関する情報だけでなく、それ以外の情報も多数含 まれています。ボードに付属されている CD-ROM にはドライバのほかに、マニュアルも含 まれています。どちらもお持ちでない方も、Web サイトの「プログラムダウンロード]かFTP サーバ**http://www.abit.com.tw/download/index.htm**からダウンロードできます。
- 2. 最新の **BIOS**、ソフトウェア、ドライバをダウンロードする 弊社の Web サイトの[プログ ラムダウンロード]で最新の BIOS を確認してください。BIOS はバグや不具合を修正する ためにたびたび更新されます。また周辺機器カードメーカからも最新ドライバをダウンロー ドできます。
- 3. **Web** サイトで **ABIT** 専門用語ガイドと **FAQ** をチェックする ABIT はより便利な FAQ の作成 に努めております。皆様のご意見をお聞かせください。新しいトピックについては HOT FAQ をご覧ください。
- 4. インターネットニュースグループ これらは優れた情報源であり、多くの人々がお互いに情 報 を 交 換 し合う場所です。 ABIT のインターネットニュースグループは **alt.comp.periphs.mainboard.abit** にあり、人々が自由に情報を交換したり、自分たちの経験 を議論し合える理想的なサイトです。あなたが疑問に思うことは、以前すでにどこかの誰か が質問している可能性があります。ここは公共のインターネットニュースグループであり、 皆さんが自由に討議できるように提供されています。以下に最も人気のあるものを挙げてお きます。

**Alt.comp.periphs.mainboard.abit comp.sys.ibm.pc.hardware.chips alt.comp.hardware.overclocking alt.comp.hardware.homebuilt alt.comp.hardware.pc-homebuilt**

**alt.comp.hardware.pc-homebuilt**

- 5. リセラーへ問い合わせる ABIT 認定ディストリビュータはテクニカルな問題に関するソリュ ーションを最も速く提供することができます。弊社はディストリビュータを通じてリセラー やショップに製品を販売しています。リセラーはユーザーのシステム設定に詳しいはずです ので、弊社よりも効果的にソリューションを提供できるはずです。なぜならリセラーは再び 商品を購入されるお客様や、他のお客様をご紹介下さるお客様を大切にするからです。リセ ラーはシステムをインテグレートした上で販売しているため、システムの設定や問題につい て詳しい知識を持っています。リセラーにはそれぞれの返却、返品規則があります。どのよ うなサービスが受けられるかによって、お客様が次回もそのリセラーを利用するかどうかの 指標レかります。
- 6. **ABIT** に問い合わせる ABIT に相談する必要がある場合は、ABIT テクニカルサポート部に直 接 Email をお寄せ下さい。まず最寄の支店のサポートチームスタッフに相談してください。 彼らは各地域の状況に詳しく、どのリセラーがどの製品サービスを取り扱っているかを良く 理解しています。毎日膨大な数のお問い合わせをいただく関係上、すべてのお問い合わせに お答えすることはできません。リセラーを通じて販売しておりますため、エンドユーザーの 皆様すべてに対応することができません。しかし、すべてのお客様にサービスを提供できる よう最善を尽くしてまいります。さらに、テクニカルサポートチームの多くが英語を第二外 国語としておりますため、お問い合わせの際は分かりやすい表現でお願いします。不明瞭な 文章は避け、問題の要点だけを分かりやすくお知らせください。またシステム構成は必ずお 書き添え下さい。各支店の問い合わせ先は以下のとおりです。

### 北米および南米のお問い合わせ先**:**

ABIT Computer (USA) Corporation 46808 Lakeview Blvd. Fremont, California 94538 U.S.A. sales@abit-usa.com technical@abit-usa.com Tel: 1-510-623-0500 Fax: 1-510-623-1092

### **UK** およびアイルランドのお問い合わせ先**:**

ABIT Computer Corporation Ltd. Caxton Place, Caxton Way, Stevenage, Herts SG1 2UG, UK abituksales@compuserve.com abituktech@compuserve.com Tel: 44-1438-741 999 Fax: 44-1438-742 899

## ドイツベネルクス **3** 国(ベルギー、オランダ、ルクセンブルク)**:**

AMOR Computer B.V. (ABIT's European Office) Van Coehoornstraat 5a, 5916 PH Venlo, The Netherlands sales@abit.nl technical@abit.nl Tel: 31-77-3204428 Fax: 31-77-3204420

### 上記以外の地域のお問い合わせ先**:**

### 台湾本社

本社へお問い合わせの際は、時差があるということをお忘れなく。さらに国によって休日が 異なりますので注意してください。

### **ABIT Computer Corporation**

3F-7, No. 79, Sec. 1, Hsin Tai Wu Rd. Hsi Chi, Taipei Hsien Taiwan, R.O.C. sales@abit.com.tw market@abit.com.tw technical@abit.com.tw Tel: 886-2-2698-1888 Fax: 886-2-2698-1811

- 7. **RMA** サービス システムが正常に動作していたにも関わらず、突然停止してしまった場合は (しかも最近新しくソフトウェアやハードウェアをインストールしていない場合)、コンポ ーネントが故障している可能性があります。製品を購入されたリセラーへお問い合わせくだ さい。RAM サービスをご利用いただけます。
- **8. ABIT** に互換性の問題を報告する 毎日膨大な数の Email が送信されてくるため、弊社は特定 のメッセージに優先的に対応させていただいております。したがって、システム設定の詳細 と、エラーの症状が詳しく記載されている互換性の問題を優先させていただきます。それ以 外のご質問については、残念ながら直接ご回答いたしかねる場合があります。ただし、一人 でも多くのユーザーの方が情報を共有できるように、お寄せいただいたご質問はインターネ ットニュースグループに掲載される場合があります。定期的にニュースグループをチェック してください。

# **Thank you, ABIT Computer Corporation**

# **http://www.abit.com.tw**

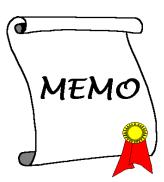